### **4.2 การขอทําธุรกรรมทางอิเล็กทรอนิกส์**

4.2.1 เอกสารที่ใช้ในการขอทําธุรกรรมทางอิเล็กทรอนิกส์

- บัตรประจําตัวประชาชน จํานวน 1 ชุด

- 4.2.2 วิธีการกรอกเอกสารขอทําธุรกรรมทางอิเล็กทรอนิกส์
	- เข้าเว็บไซต์สํานักงานประกันสังคม [www.sso.go.th](http://www.sso.go.th/) จากนั้นทําตามขั้นตอน

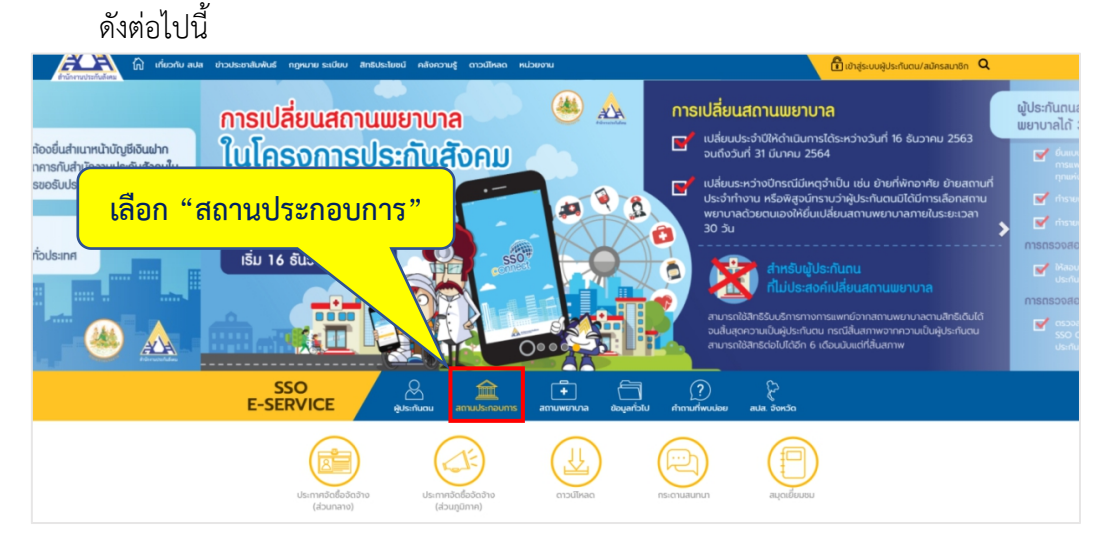

ภาพที่4.62 แสดงหน้าเว็บไซต์สํานักงานประกันสังคม

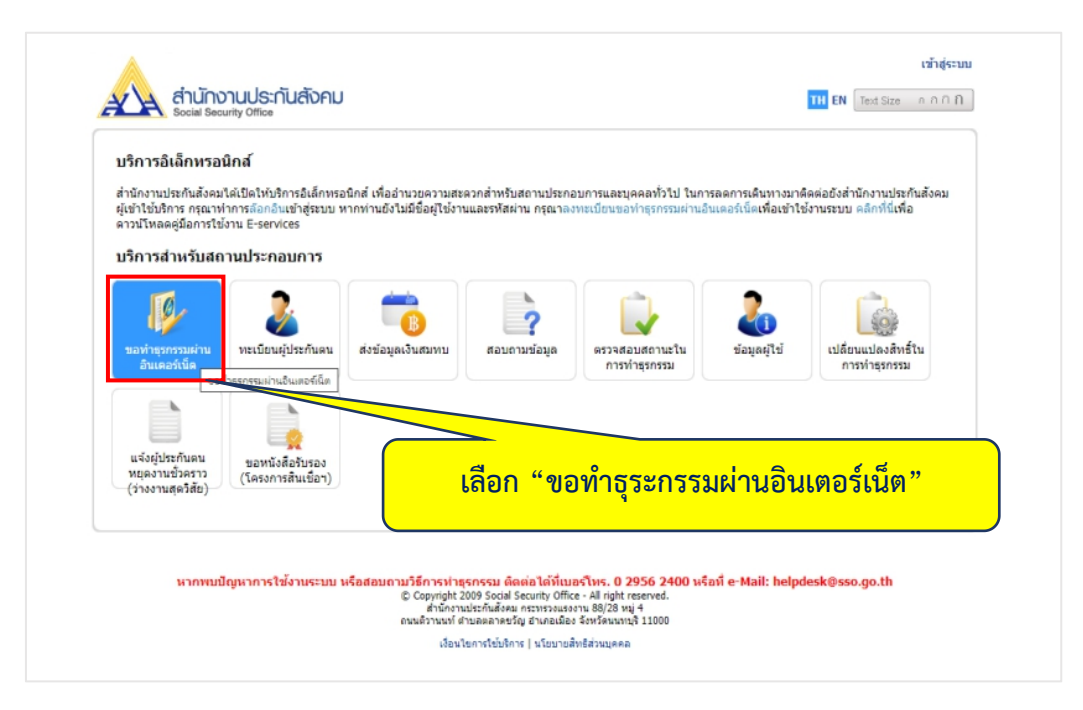

ภาพที่ 4.63 แสดงการเข้าระบบขอทำธุรกรรมผ่านอิเล็กทรอนิกส์

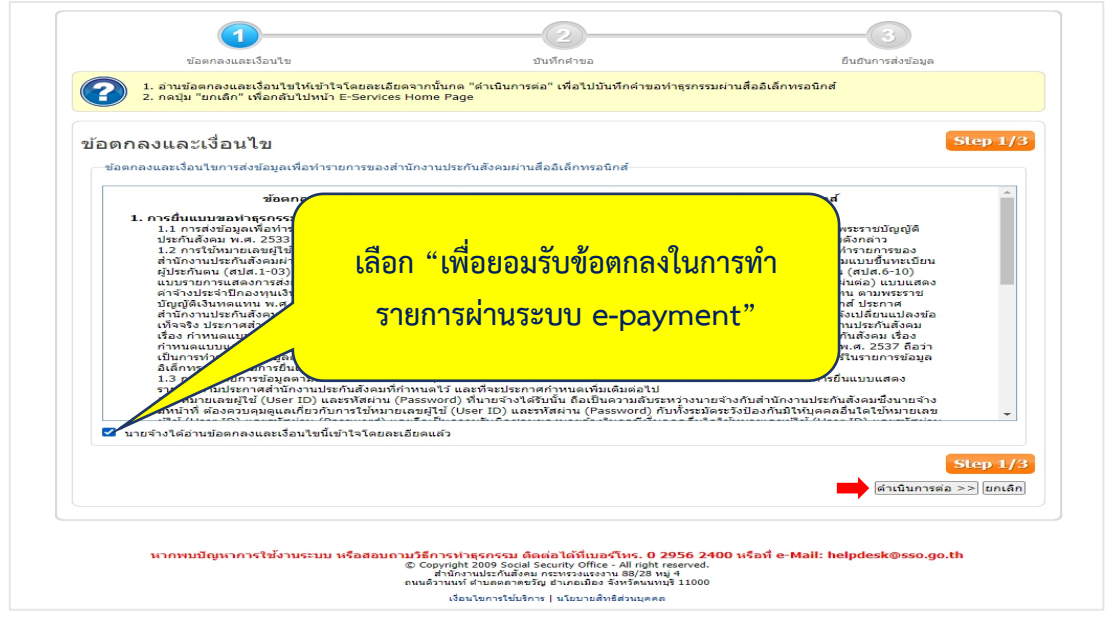

ภาพที่4.64 แสดงข้อตกลงและเงื่อนไขในการทํารายการ

- กรอกรายละเอียดของผู้ขอทำธุรกรรมการเงินให้เรียบร้อย จากนั้นเลือก "ดำเนินการ ต่อไป"

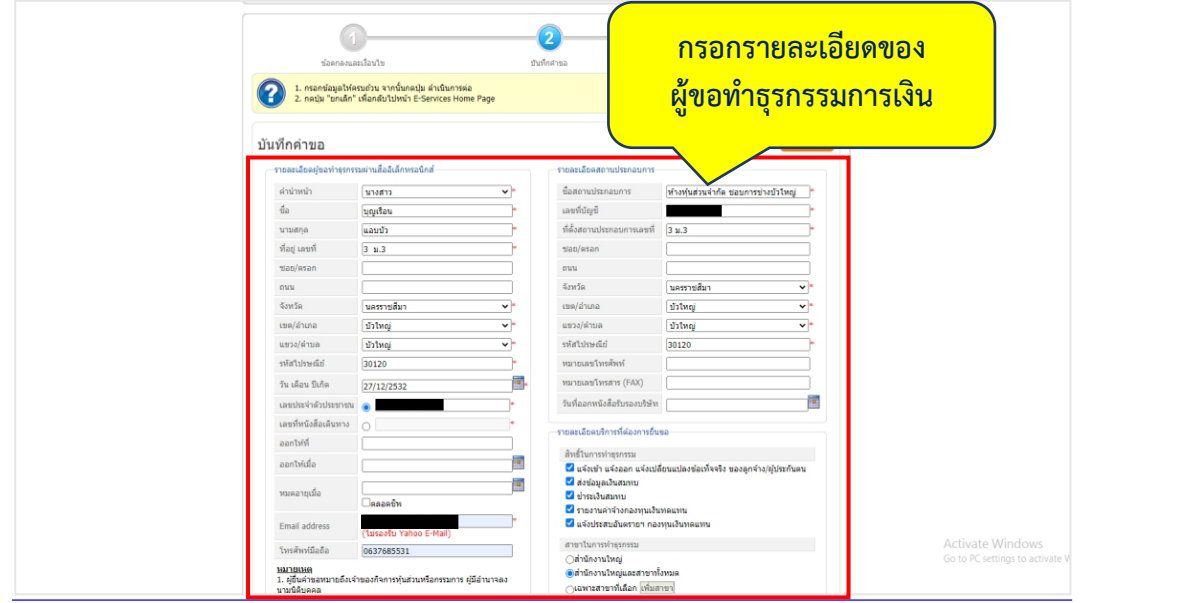

ภาพที่ 4.65 แสดงขั้นตอนการบันทึกข้อมูลผู้ขอทำธุรกรรม

- ระบบจะทําการส่งคําขอทําธุรกรรมทางอิเล็กทรอนิกส์(สปส. 1-05) และข้อตกลงให้ผ่าน ทาง Email จากนั้นเลือก "กลับไปหน้าจอหลัก"

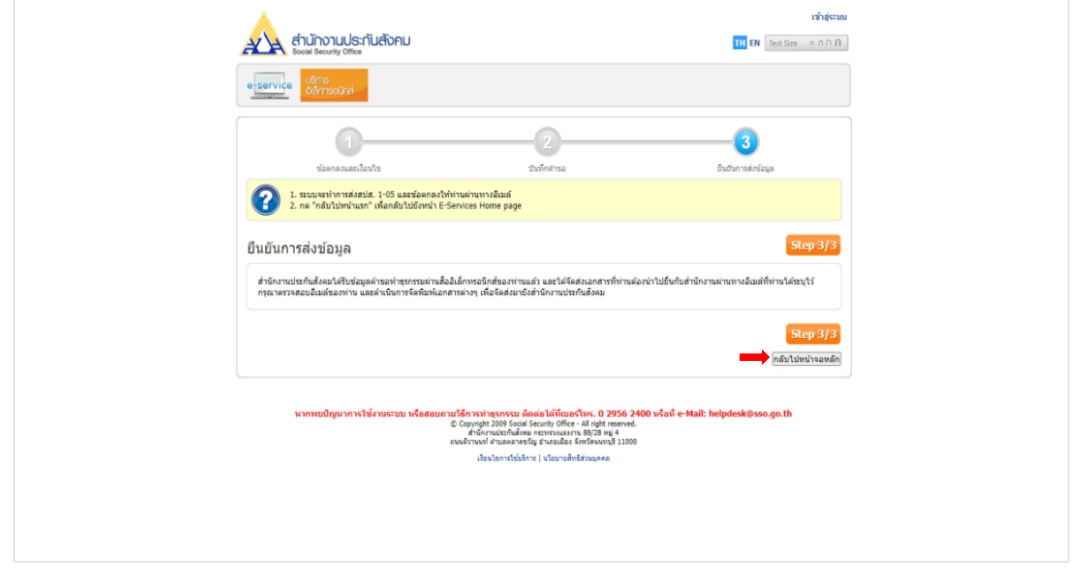

ภาพที่4.66 แสดงขั้นตอนยืนยันการส่งข้อมูล

- เข้า Email เพื่อตรวจสอบข้อมูลการขอทําธุรกรรมผ่านอินเทอร์เน็ต จากนั้นกดดาวน์โหลด เอกสารคําขอทําธุรกรรมทางอิเล็กทรอนิกส์

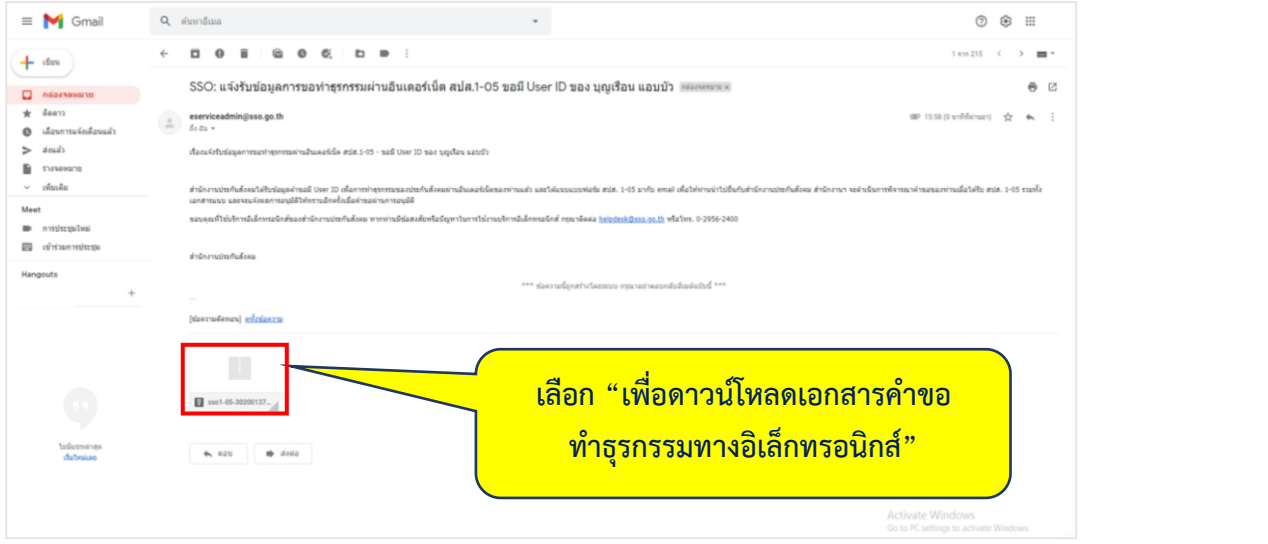

ภาพที่4.67 โหลดเอกสารจากอีเมลแจ้งรับข้อมูลการขอทําธุรกรรม

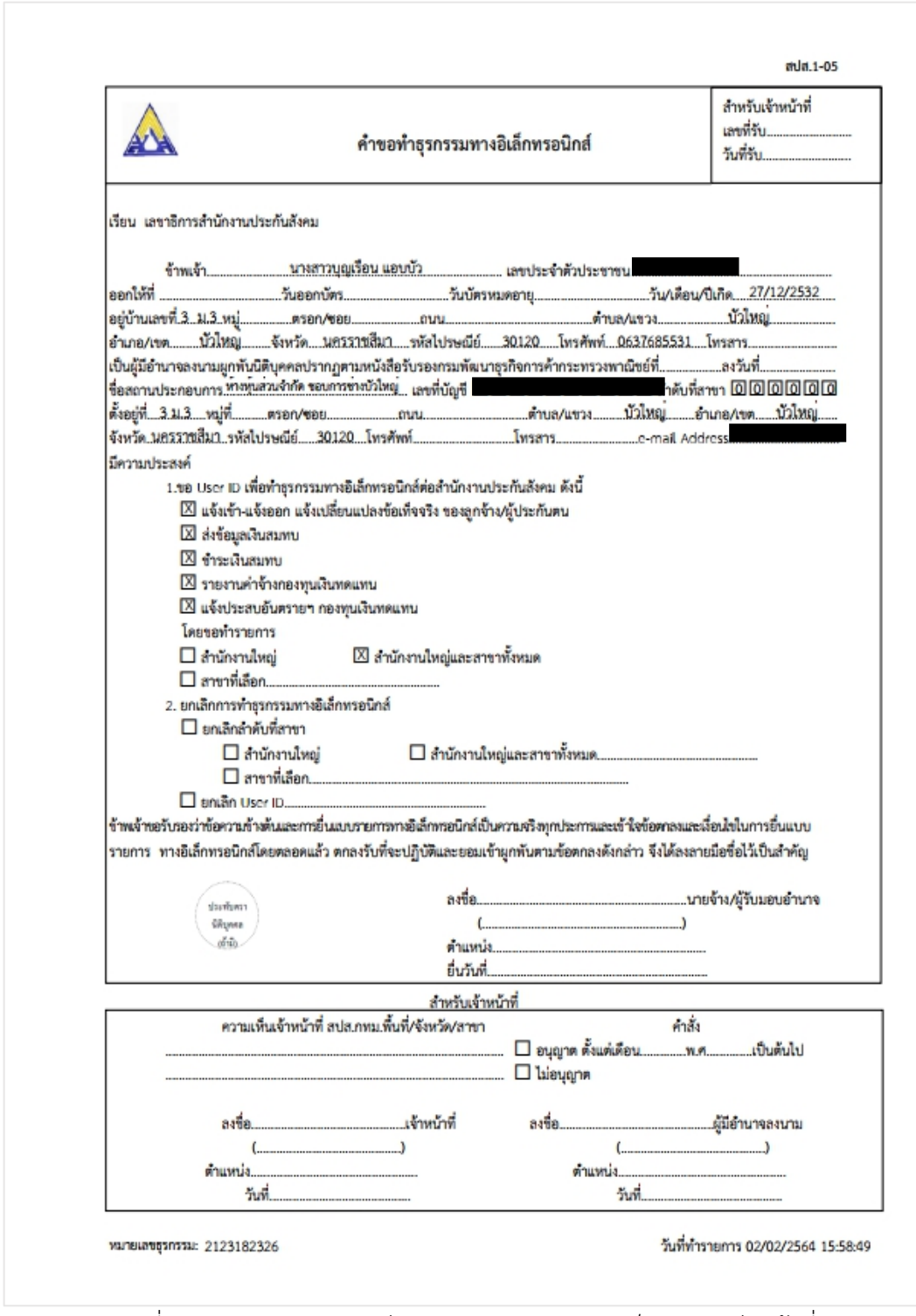

ตัวอย่างแบบฟอร์มคําขอทําธุรกรรมทางอิเล็กทรอนิกส์(หน้าที่ 1)

ภาพที่4.68 ตัวอย่างแบบฟอร์มคําขอทําธุรกรรมทางอิเล็กทรอนิกส์(หน้าที่ 1)

#### ตัวอย่างแบบฟอร์มคําขอทําธุรกรรมทางอิเล็กทรอนิกส์ (หน้าที่ 2)

ข้อตกลงและเงื่อนไขการส่งข้อมูลเพื่อทำรายการของสำนักงานประกันสังคมผ่านสื่ออิเล็กทรอนิกส์ ช้าพเจ้า

ผู้มีอำนาจลงนามผูกพันนิติบุคคลที่ปรากฏตามหนังสือรับรองของกรมพัฒนาธุรกิจการค้า.. ..../ ผู้รับมอบอำนาจจากสถานประกอบการซื่อ ทำหนส่วนจำกัด ขอบการข่างบัวไหญ่ ลงวันที่... ซึ่งต่อไปนี้จะเรียกว่า "นายจ้าง" ได้ยื่นความจำนงขอส่งข้อมูลเพื่อทำรายการของสำนักงานประกันสังคมทางอิเล็กทรอนิกส์ เมื่อได้รับอนุญาตจากสำนักงานประกันสังคมแล้ว ตกลงที่จะผูกพันและปฏิบัติตามเงื่อนไข ดังต่อไปนี้ 1. การยื่นแบบขอทำธุรกรรมทางอิเล็กทรอนิกส์ กองทุนประกันสังคมและกองทุนเงินทดแทน

1.1 การส่งข้อมูลเพื่อทำรายการของสำนักงานประกันสังคมผ่านสื่ออิเล็กทรอนิกส์ ตามข้อตกลงนี้ถือเป็นการ ยื่นแบบรายการตามพระราชบัญญัติประกันสังคม พ.ศ. 2533 และพระราชบัญญัติเงินทดแทน พ.ศ.2537 และนายจ้าง ยอมรับที่จะปฏิบัติตามบทบัญญัติแห่งกฎหมายตังกล่าว

1.2 การใช้หมายเลขผู้ใช้ (User ID) และรหัสผ่าน (Password) ที่ได้รับอนุญาตจากสำนักงานประกันสังคม ในการส่งข้อมูลเพื่อทำรายการของสำนักงานประกันสังคมผ่านอินเทอร์เน็ต เมื่อ "นายจ้าง" ได้ยืนยันข้อมูล และ สำนักงานประกันสังคมได้รับการยื่นรายการข้อมูลตามแบบขึ้นทะเบียนผู้ประกันตน (สปส.1-03) แบบแจ้งการสิ้นสุด ความเป็นผู้ประกันตน (สปส.6-09) แบบแจ้งการเปลี่ยนแปลงข้อเท็จจริงผู้ประกันตน (สปส.6-10) แบบรายการแสดง การส่งเงินสมทบ สปส.1-10 (ส่วนที่ 1) แบบ สปส.1-10 (ส่วนที่ 2) แบบ สปส.1-10/1 แบบ สปส.1-10/1 (แผ่นต่อ) แบบแสดงค่าจ้างประจำปีกองทุนเงินทดแทน (กท.20ก) และแบบแจ้งการประสบอันตราย เจ็บป่วย หรือสูญหาย และ คำร้องขอรับเงินทดแทน ตามพระราชบัญญัติเงินทดแทน พ.ศ. 2537 (กท.16) ตามประกาศสำนักงานประกันสังคม เรื่อง การยื่นแบบคำขอทำธุรกรรมทางอิเล็กทรอนิกส์ ประกาศสำนักงานประกันสังคม เรื่อง กำหนดแบบรายการและ วิธีการยื่นแบบขึ้นทะเบียนนายจ้าง แบบขึ้นทะเบียนผู้ประกันตน และแบบแจ้งเปลี่ยนแปลงข้อเท็จจริง ประกาศ สำนักงานประกันสังคม เรื่อง กำหนดแบบรายการ วิธีการยื่นแบบรายการและการนำส่งเงินสมทบประกาศสำนักงาน ประกันสังคม เรื่อง กำหนดแบบรายการ และวิธีการยื่นแบบแสดงเงินค่าจ้างประจำปีกองทุนเงินทดแทน พ.ศ. 2562 และประกาศสำนักงานประกันสังคม เรื่อง กำหนดแบบและวิธีการแจ้งการประสบอันตราย เจ็บป่วย หรือสูญหายและ การขอรับเงินทดแทน ตามพระราชบัญญัติเงินทดแทน พ.ศ. 2537 ถือว่าเป็นการทำรายการข้อมูลดังกล่าวถูกต้องเป็น จริงทุกประการรวมถึงจะผูกพันแบบแสดงรายการที่จัดพิมพ์ขึ้นโดยระบบคอมพิวเตอร์ในรายการข้อมูลอิเล็กทรอนิกส์ ตามการยื่นแบบแสดงรายการ และ/หรือซ้ำระเงินสมทบผ่านระบบอินเตอร์เน็ต

1.3 การยื่นรายการข้อมูลตามแบบแสดงรายการและ/หรือชำระเงินสมทบผ่านระบบอินเตอร์เน็ต ตามข้อ 1.2 หมายความถึง การยื่นแบบแสดงรายการตามประกาศสำนักงานประกันสังคมที่กำหนดไว้ และที่จะประกาศกำหนดเพิ่มเติมต่อไป

1.4 หมายเลขผู้ใช้ (User ID) และรหัสผ่าน (Password) ที่นายจ้างได้รับนั้น ถือเป็นความลับระหว่างนายจ้าง กับสำนักงานประกันสังคมซึ่งนายจ้างมีหน้าที่ ต้องควบคุมดูแลเกี่ยวกับการใช้หมายเลขผู้ใช้ (User ID) และรหัสผ่าน (Password) กับทั้งระมัดระวังป้องกันมีให้บุคคลอื่นใดใช้หมายเลขผู้ใช้ (User ID) และรหัสผ่าน (Password) และถือ เป็นความรับผิดชอบของนายจ้างในกรณีที่บุคคลอื่นใดใช้หมายเลขผู้ใช้ (User ID) และรหัสผ่าน (Password) เป็นเหตุ ให้สำนักงานประกันสังคมเสียหาย

1.5 นายจ้างที่ได้รับอนุญาตให้ส่งข้อมูลเพื่อทำรายการของสำนักงานประกันสังคม ผ่านระบบอินเตอร์เน็ต และสื่ออิเล็กทรอนิกส์ ยอมรับรองว่าข้อมูลในรายการ ตามแบบขึ้นทะเบียนผู้ประกันตน (สปส.1-03) แบบแจ้งการ สิ้นสุดความเป็นผู้ประกันตน (สปส.6-09) แบบแจ้งการเปลี่ยนแปลงข้อเท็จจริงผู้ประกันตน (สปส.6-10) แบบรายการ แสดงการส่งเงินสมทบ สปส.1-10 (ส่วนที่ 1) แบบ สปส.1-10 (ส่วนที่ 2) แบบ สปส.1-10/1 แบบ สปส.1-10/1 (แผ่นต่อ) แบบแสดงค่าจ้างประจำปีกองทุนเงินทดแทน (กท.20ก) และแบบแจ้งการประสบอันตราย เจ็บป่วย หรือสูญหาย และ คำร้องขอรับเงินทดแทนตามพระราชบัญญัติเงินทดแทน พ.ศ. 2537 (กท.16) มีข้อความถูกต้องเป็นความจริงทุกประการ

1.6 กรณีเกิดเหตุขัดข้อง ทำให้สำนักงานประกันสังคมต้องหยุดรับการส่งข้อมูลเพื่อทำรายการของสำนักงาน ประกันสังคมผ่านระบบอินเตอร์เน็ตหรือเหตุอื่นใดที่ทำให้นายจ้างไม่สามารถส่ง ข้อมูลเพื่อทำรายการของสำนักงาน ประกันสังคมผ่านระบบอินเตอร์เน็ตได้ นายจ้างยังคงมีหน้าที่ต้องยื่นแบบรายการเป็นหนังสือตามแบบขึ้นทะเบียนผู้ประกันตน (สปส.1-03) แบบแจ้งการสิ้นสุดความเป็นผู้ประกันคน (สปส.6-09) แบบแจ้งการเปลี่ยนแปลงข้อเท็จจริงผู้ประกันคน (สปส.6-10) แบบรายการแสดงการส่งเงินสมทบ สปส.1-10 (ส่วนที่ 1) แบบ สปส.1-10 (ส่วนที่ 2) แบบ สปส.1-10/1 แบบ สปส.1-10/1 (แผ่นต่อ) แบบแสดงค่าจ้างประจำปีกองทุนเงินทดแทน (กท.20ก) และแบบแจ้งการประสบอันตราย เจ็บป่วย หรือสูญหาย และคำร้อง ขอรับเงินคแทน ตามพระราชบัญญัติเงินทดแทน พ.ศ. 2537 (กท.16) ณ สำนักงานประกันสังคมทุกแห่งทั่วประเทศ

ภาพที่4.69 ตัวอย่างแบบฟอร์มคําขอทําธุรกรรมทางอิเล็กทรอนิกส์(หน้าที่ 2)

#### ตัวอย่างแบบฟอร์มคําขอทําธุรกรรมทางอิเล็กทรอนิกส์(หน้าที่ 3)

2. การยกเลิกหรือเปลี่ยนแปลงการส่งข้อมูลเพื่อทำรายการของสำนักงานประกันสังคมผ่านสื่อข้อมูลอิเล็กทรอนิกส์ การเปลี่ยน (e-mail Address) การเปลี่ยนรหัสผ่าน (Password) หรือการยกเลิกการยื่นแบบรายการและชำระ เงินสมทบผ่านระบบอินเตอร์เน็ต

 $-2-$ 

เมื่อนายจ้างแจ้งยกเลิกหรือเปลี่ยนแปลงการส่งข้อมูลเพื่อทำรายการของสำนักงานประกันสังคมผ่านระบบ อินเตอร์เน็ตหรือตามแบบคำขอทำธุรกรรมผ่านสื่ออิเล็กทรอนิกส์ (สปส.1-05) แล้วแต่กรณี การยกเลิกหรือ เปลี่ยนแปลง การส่งข้อมูลเพื่อทำรายการของสำนักงานประกันสังคม ผ่านสื่อข้อมูลอิเล็กทรอนิกส์มีผลสมบูรณ์ เมื่อสำนักงานประกันสังคมได้รับทราบข้อมูลดังกล่าว

3. การเพิกถอนสิทธิในการยื่นแบบรายการและชำระเงินสมทบผ่านระบบอินเตอร์เน็ตและสื่ออิเล็กทรอนิกส์อื่น

กรณีที่ "นายจ้าง" มีได้ปฏิบัติตามข้อกำหนดและเงื่อนไขตามข้อตกลงข้อใดข้อหนึ่งที่สำนักงานประกันสังคมกำหนด หรือไม่ได้ส่งข้อมูลผ่านสื่ออิเล็กทรอนิกส์ เป็นระยะเวลา 6 เดือนติดต่อกัน สำนักงานประกันสังคมมีสิทธิจะเพิกถอน การส่งข้อมูลเพื่อทำรายการของสำนักงานประกันสังคมผ่านสื่ออิเล็กทรอนิกส์ โดยไม่จำเป็นต้องบอกล่วงหน้า และนายจ้างต้องยื่นแบบขึ้นทะเบียนผู้ประกันตน (สปส.1-03) แบบแจ้งการสิ้นสุดความเป็นผู้ประกันตน (สปส.6-09) แบบแจ้งการเปลี่ยนแปลงข้อเท็จจริงผู้ประกันตน (สปส.6-10) แบบรายการแสดงการส่งเงินสมทบ สปส.1-10 (ส่วนที่ 1) แบบ สปส.1-10 (ส่วนที่ 2) แบบ สปส.1-10/1 แบบ สปส.1-10/1 (แผ่นต่อ) แบบแสดงค่าจ้างประจำปีกองทุนเงิน ทดแทน (กท.20ก) และแบบแจ้งการประสบอันตราย เจ็บป่วย หรือสูญหาย และคำร้องขอรับเงินทดแทน ตาม พระราชบัญญัติเงินทดแทน พ.ศ. 2537 (กท.16) เป็นหนังสือ และหากนายจ้างมีความประสงค์จะส่งข้อมูลเพื่อทำ รายการของสำนักงานประกันสังคม ผ่านสื่ออิเล็กทรอนิกส์ต่อไป จะต้องยื่นแบบคำขอทำธุรกรรมทางอิเล็กทรอนิกส์ (สปส.1-05) หรือทำรายการผ่านระบบอินเตอร์เน็ต แล้วแต่กรณี

ข้าพเจ้าได้อ่านข้อตกลงและเงื่อนไขการส่งข้อมูลเพื่อทำรายการของสำนักงานประกันสังคมผ่านสื่อ อิเล็กทรอนิกส์เข้าใจโดยละเอียดแล้ว จึงได้ลงลายมือชื่อพร้อมทั้งประทับตรา (ถ้ามี) ไว้เป็นสำคัญต่อหน้าพยานและ มอบให้แก่สำนักงานประกันสังคมไว้เป็นหลักฐาน

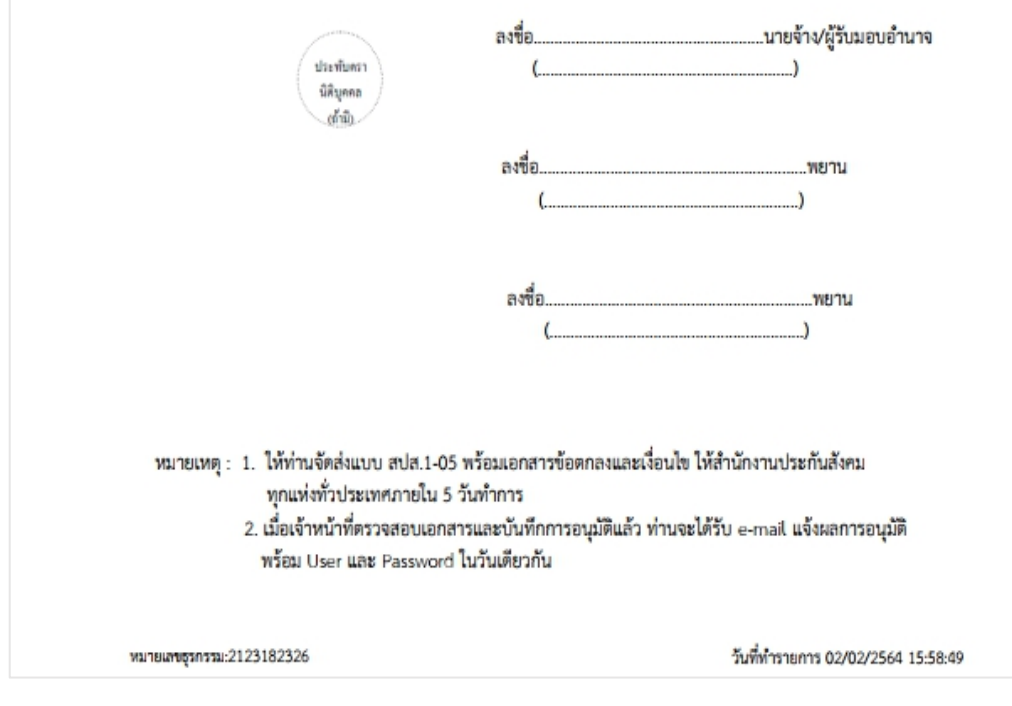

ภาพที่4.70 ตัวอย่างแบบฟอร์มคําขอทําธุรกรรมทางอิเล็กทรอนิกส์(หน้าที่ 3)

### **4.3 การนําส่งแบบขึ้นทะเบียนผู้ประกันตน**

4.3.1 เอกสารที่ใช้ในการนําส่งแบบขึ้นทะเบียนผู้ประกันตน

- บัตรประจําตัวประชาชน (พนักงาน) จํานวน 1 ชุด

4.3.2 วิธีการนําส่งแบบขึ้นทะเบียนผู้ประกันตน

- เข้าเว็บไซต์ สำนักงานประกันสังคม [www.sso.go.th](http://www.sso.go.th/)\_จากนั้นทำตามขั้นตอน ดังต่อไปนี้

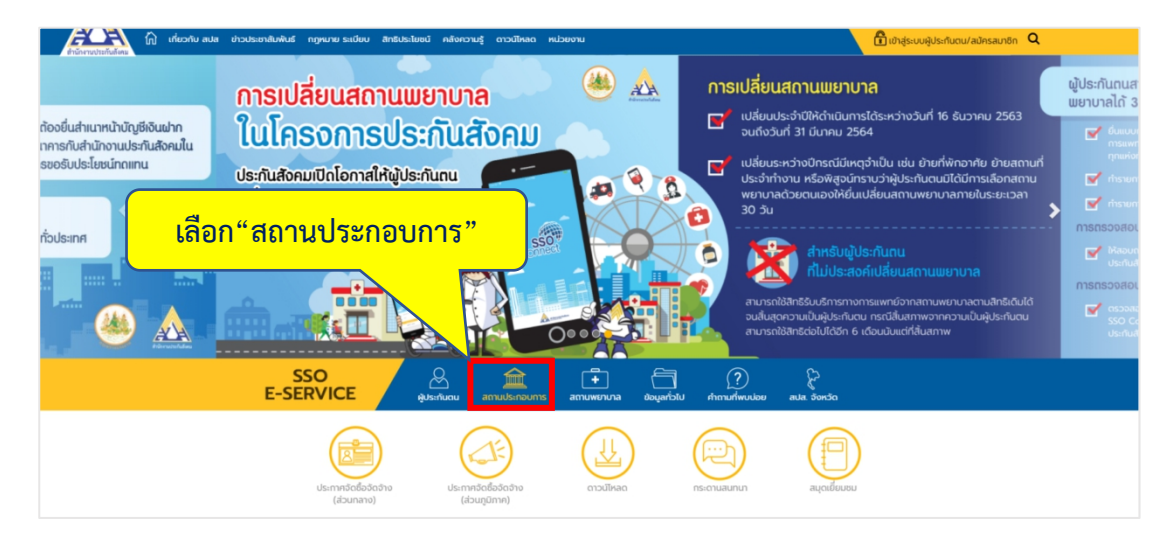

ภาพที่4.71 หน้าเว็บไซต์สํานักงานประกันสังคม

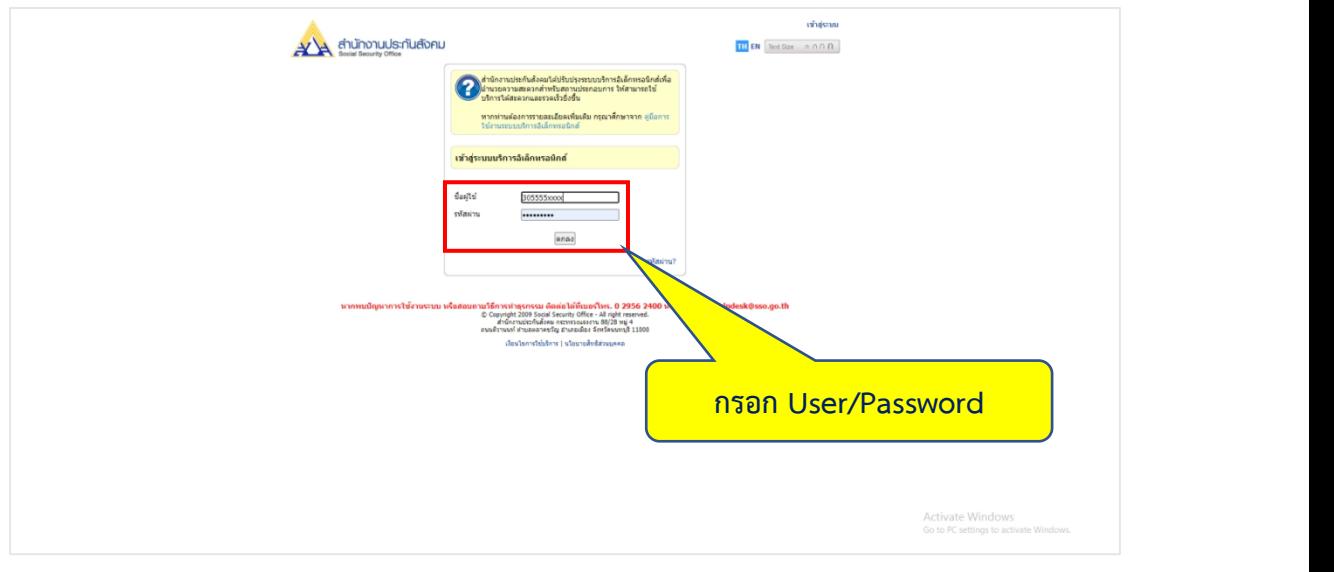

ภาพที่4.72 แสดงขั้นตอนการเข้าสู่ระบบ

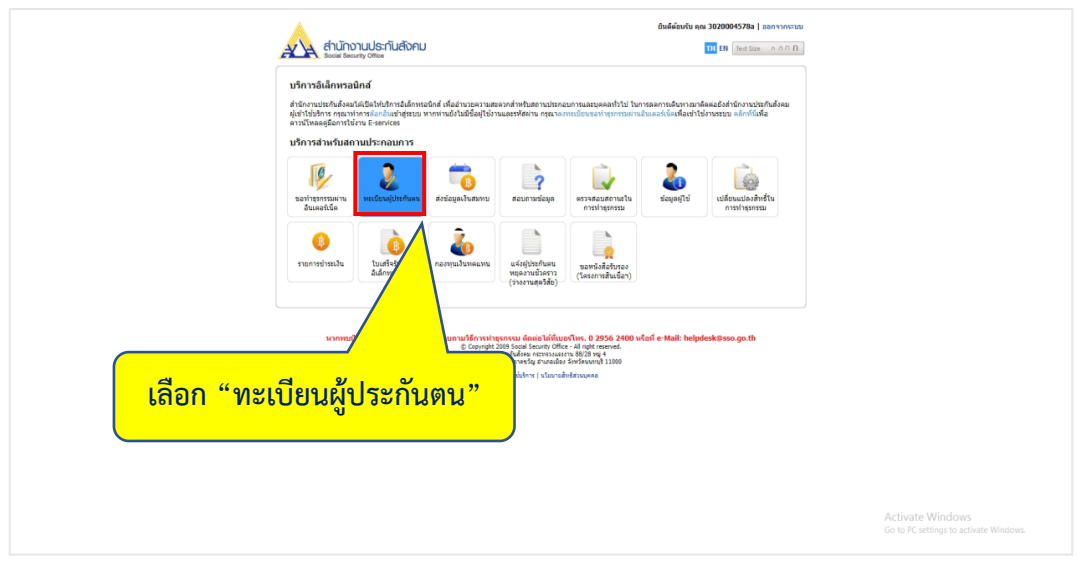

ภาพที่4.73 แสดงการเข้าระบบทะเบียนผู้ประกันตน

- เลือก "ขึ้นทะเบียนผู้ประกันตน/แจ้งรับผู้ประกันตนเข้าทำงาน (สปส.1-03)"
- เลือก "สถานประกอบการที่ต้องการดําเนินงานด้านทะเบียน"
- จากนั้นเลือก "ตกลง"

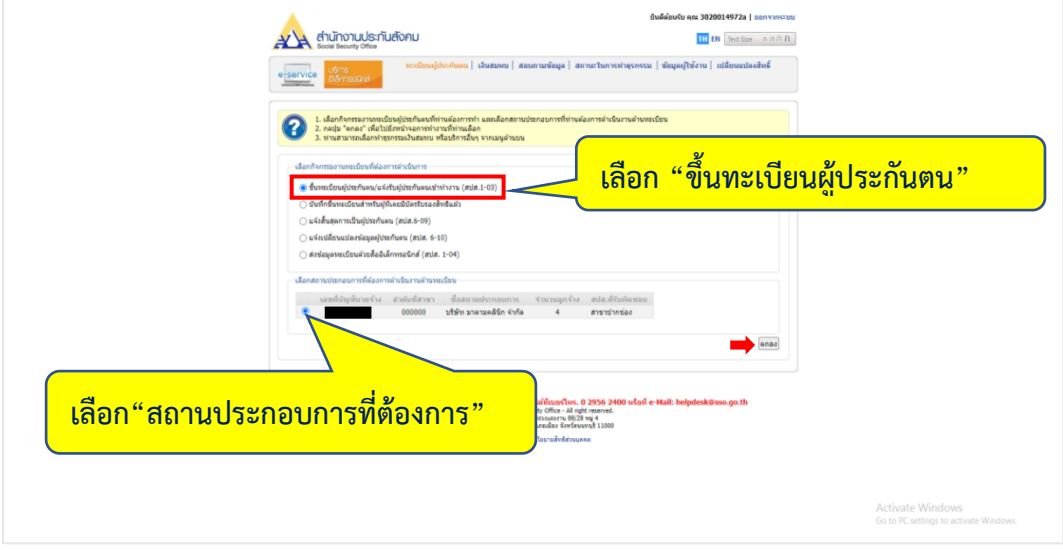

ภาพที่4.74 แสดงการเลือกกิจกรรมงานทะเบียน

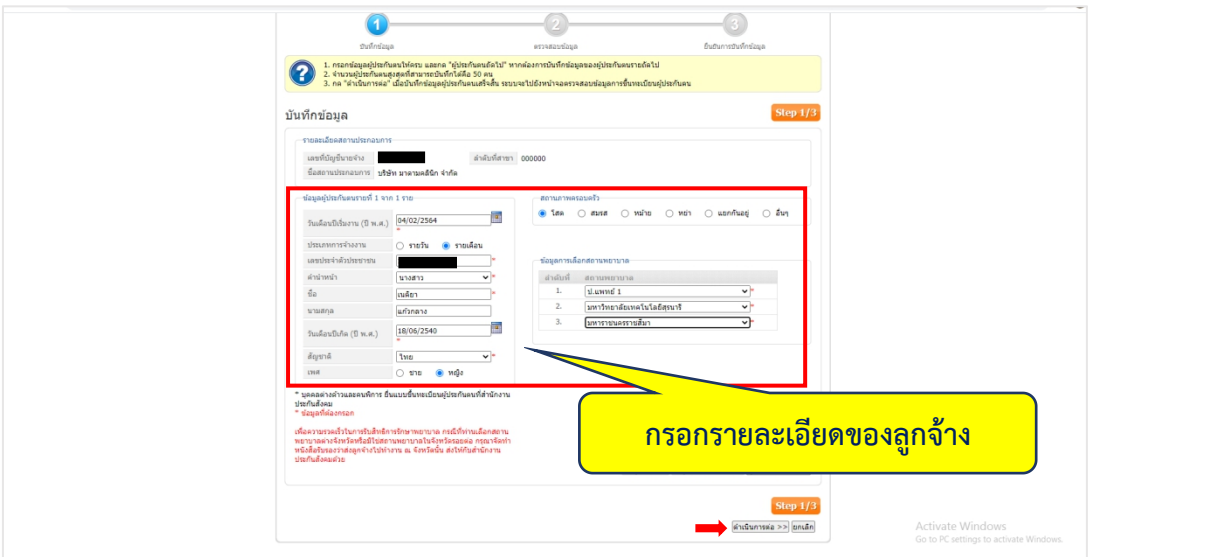

- กรอกรายละเอียดของลูกจ้างจากนั้นเลือก "ดําเนินการต่อ"

ภาพที่4.75 แสดงขั้นตอนการบันทึกข้อมูลผู้ประกันตน

- ตรวจสอบข้อมูลจากนั้นเลือก "ดําเนินการต่อ"

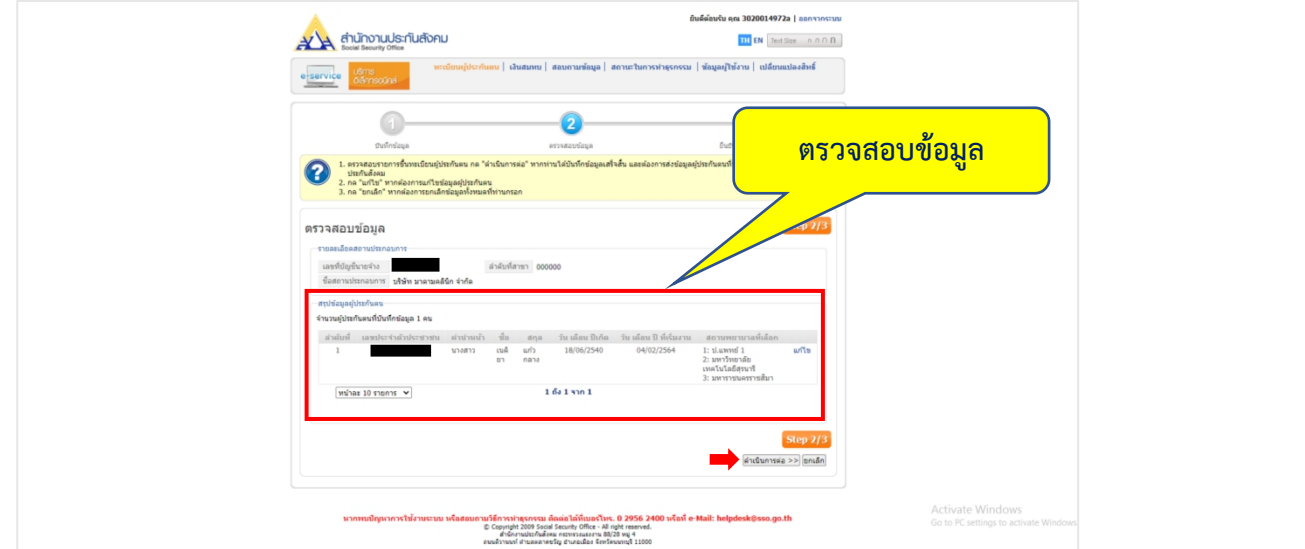

ภาพที่4.76 ขั้นตอนการตรวจสอบข้อมูล

- เลือก "กลับไปหน้าจอหลัก" เพื่อดําเนินการงานทะเบียนผู้ประกันตนหรือเลือกสถาน ประกอบการใหม่

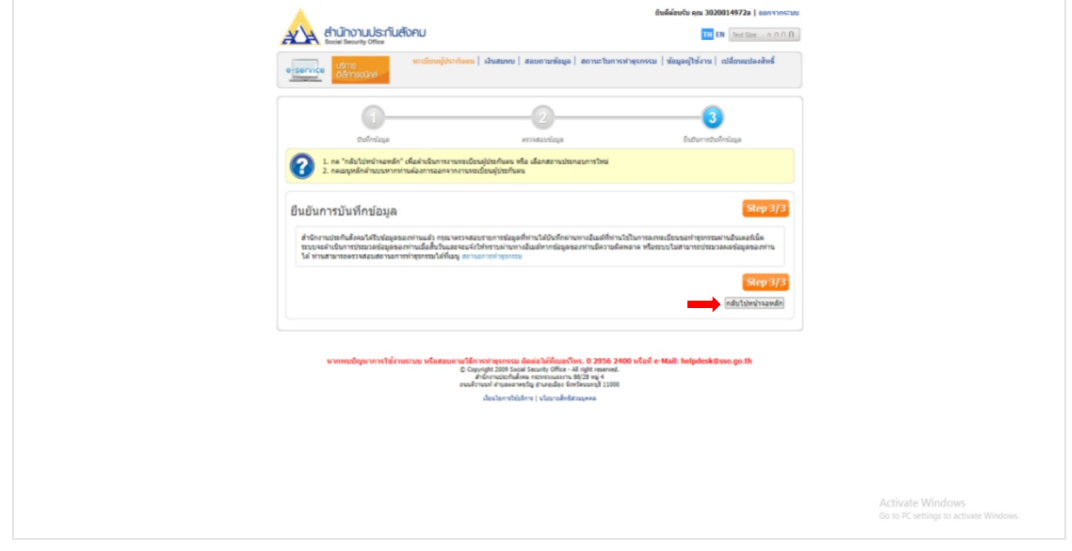

ภาพที่ 4.77 ขั้นตอนการบันทึกข้อมูลเสร็จสิ้น

- นําหมายเลขธุรกรรมจาก E-mail ไปกรอกในเงื่อนไขการค้นหาข้อมูลการทําธุรกรรม

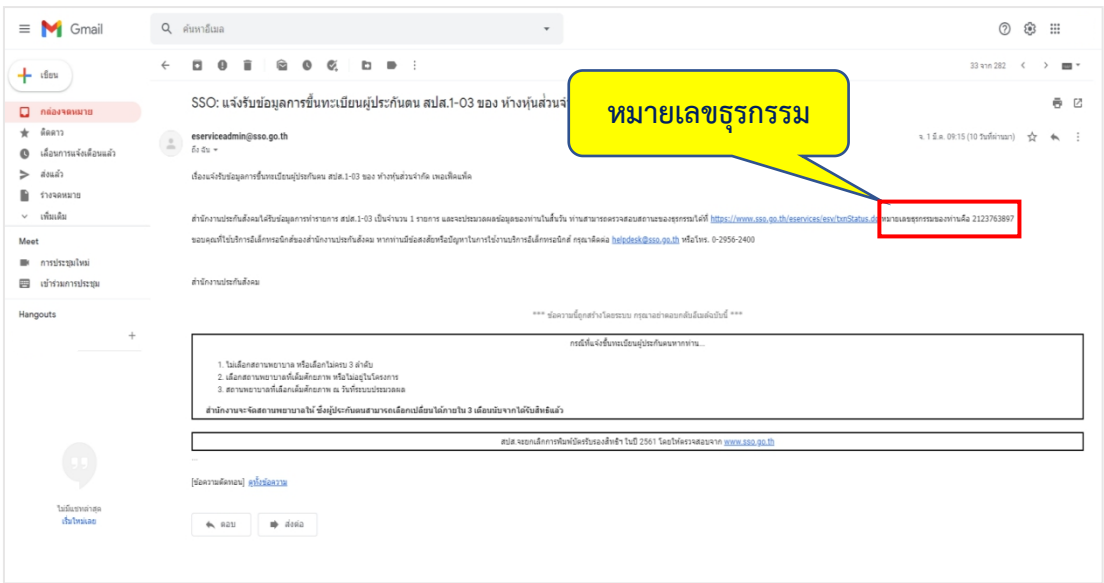

ภาพที่ 4.78 อีเมลแจ้งรับข้อมูลการขึ้นทะเบียนเป็นผู้ประกันตน

# **ขั้นตอนการเช็คสถานะการขึ้นทะเบียนผู้ประกันตน**

- เข้าเว็บไซต์ สำนักงานประกันสังคม [www.sso.go.th](http://www.sso.go.th/) จากนั้นทำตามขั้นตอนดังต่อไปนี้

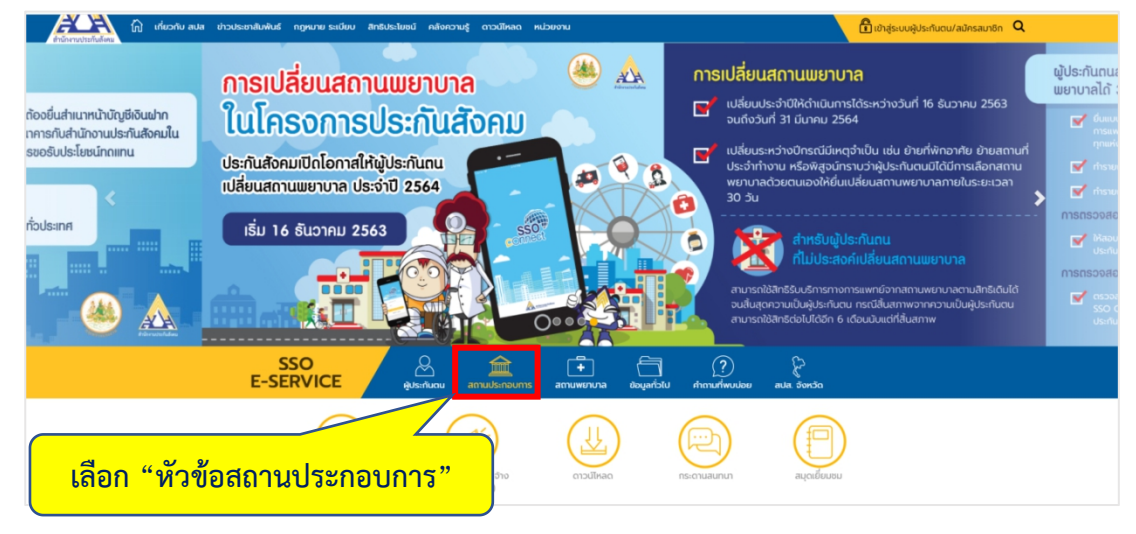

ภาพที่4.79 แสดงหน้าเว็บไซต์สํานักงานประกันสังคม

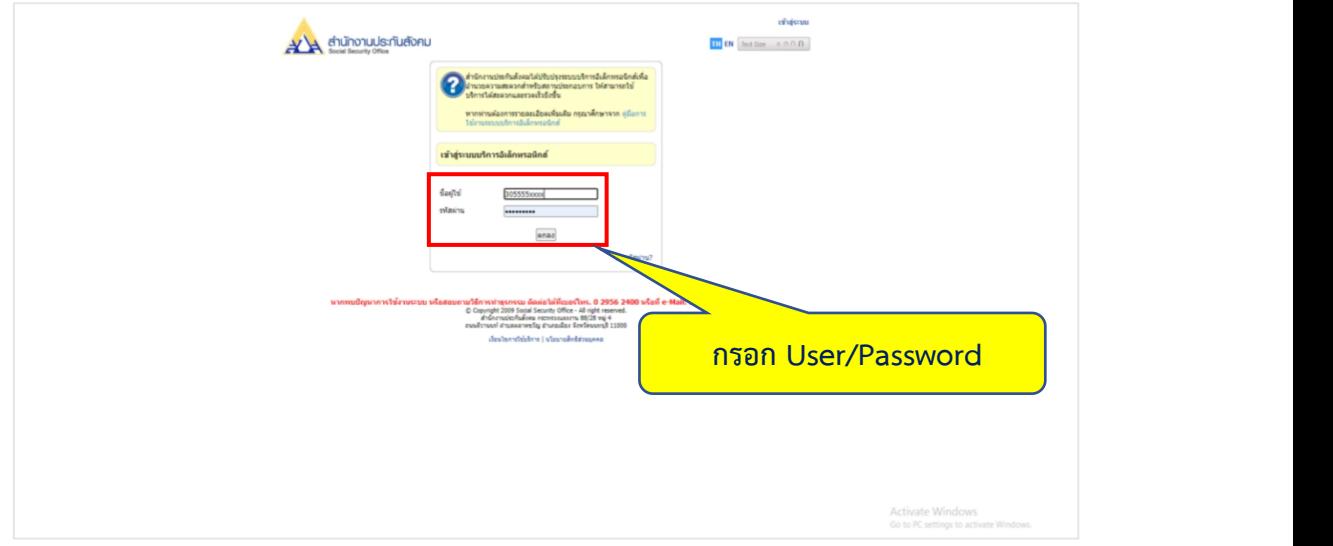

ภาพที่4.80 แสดงขั้นตอนการเข้าสู่ระบบ

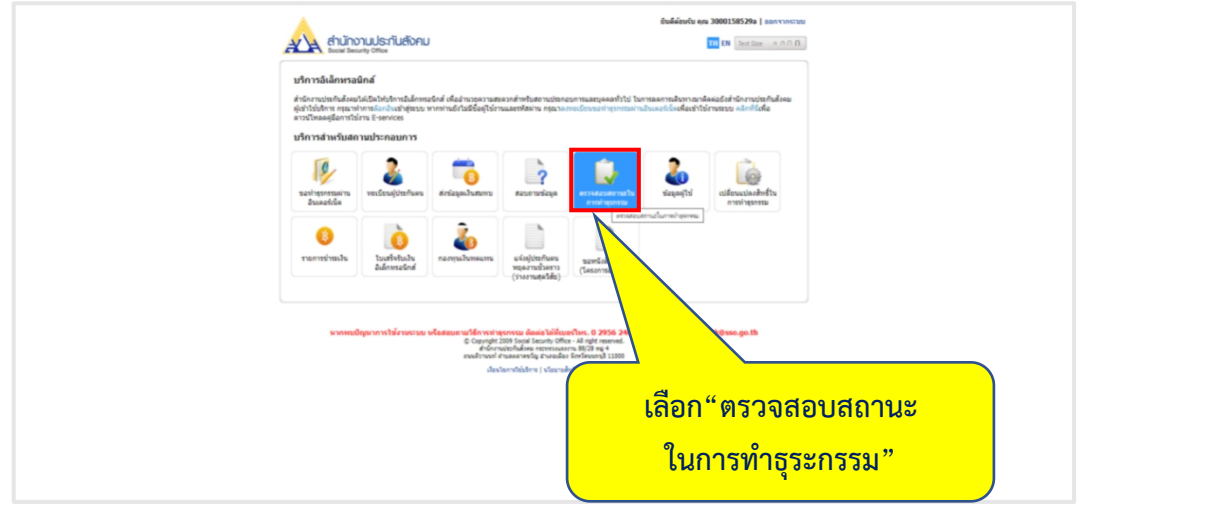

ภาพที่4.81 แสดงการเข้าระบบตรวจสอบสถานะการทําธุรกรรม

- ระบุเงื่อนไขในการค้นหาจากนั้นเลือก "ค้นหา"

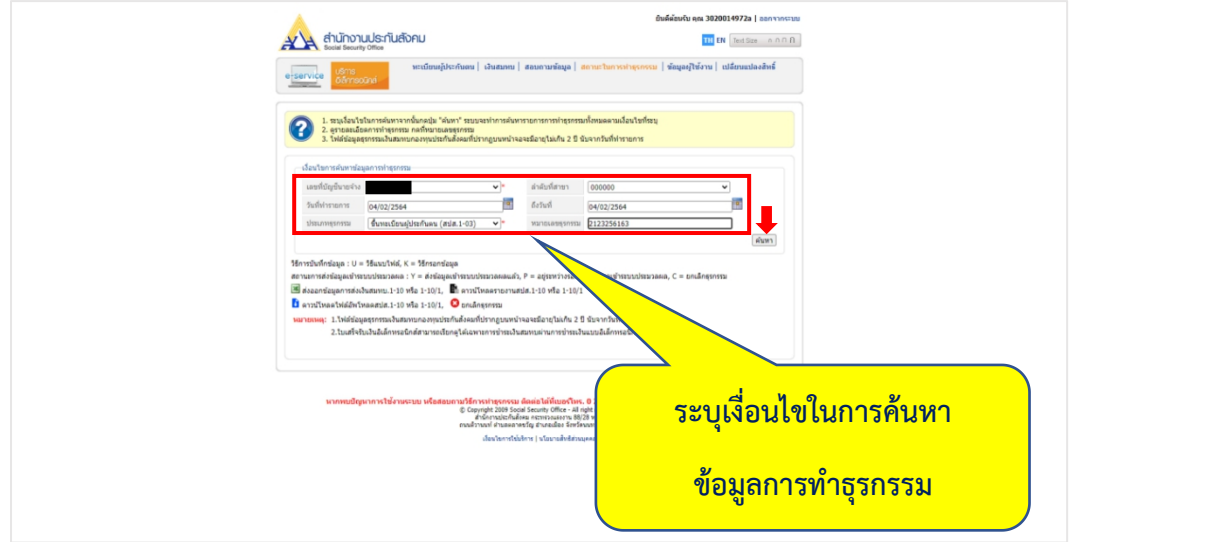

ภาพที่4.82 แสดงขั้นตอนการระบุเงื่อนไขการค้นหาข้อมูล

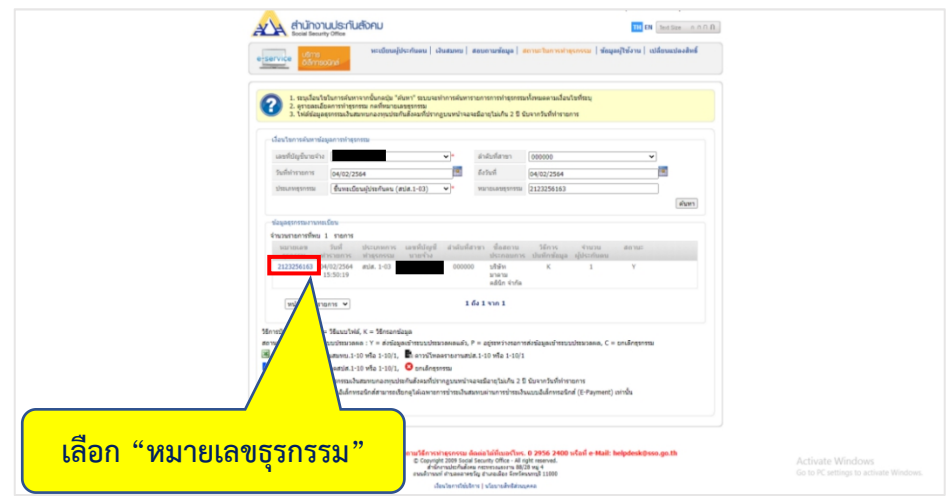

ภาพที่4.83 แสดงการเลือกหมายเลขธุรกรรม

ตรวจสอบสถานะการส่งข้อมูลเข้าระบบประมวลผล

```
Y = ส่งข้อมูลเข้าระบบประมวลผลแล้ว (อนุมัติแล้ว)
```

```
P= อยู่ระหว่างรอการส่งข้อมูลเข้าระบบประมวลผล
```

```
C = ยกเลิกธุรกรรม
```
ท่านสามารถพิมพ์หน้านี้เพื่อเก็บเป็นหลักฐานการทําธุรกรรม

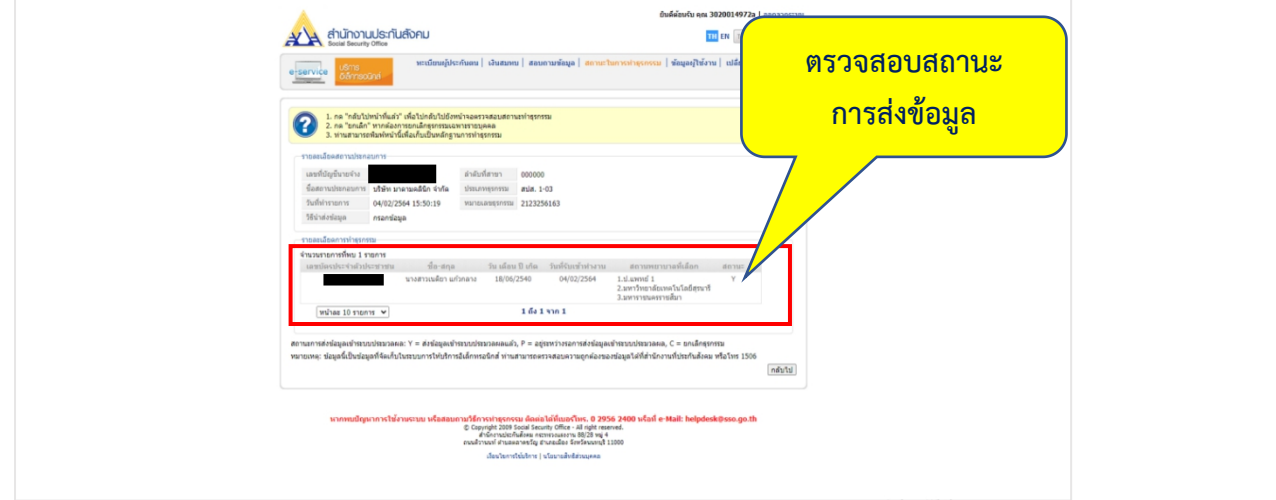

ภาพที่ 4.84 แสดงรายละเอียดการทําธุรกรรม

### **4.4 การแจ้งการสิ้นสุดเป็นผู้ประกันตน**

4.4.1 เอกสารที่ใช้ในการแจ้งการสิ้นสุดความเป็นผู้ประกันตน

- บัตรประจําตัวประชาชน (พนักงาน) จํานวน 1 ชุด

- 4.4.2 วิธีการแจ้งการสิ้นสุดการเป็นผู้ประกันตน
- เข้าเว็บไซต์สํานักงานประกันสังคม [www.sso.go.th](http://www.sso.go.th/)จากนั้นทําตามขั้นตอน ดังต่อไปนี้

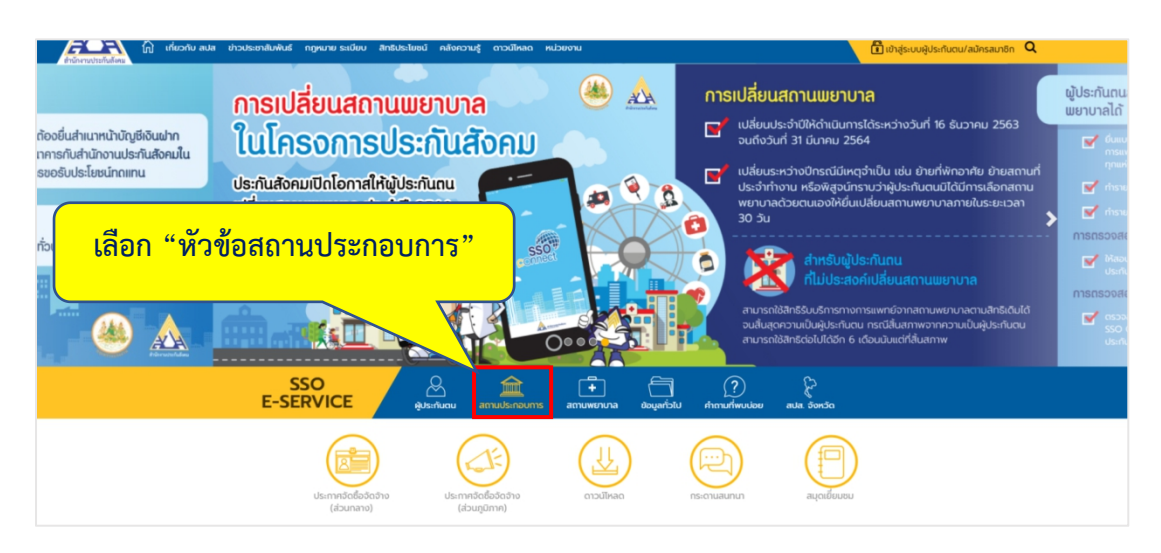

ภาพที่4.85 แสดงหน้าเว็บไซต์สํานักงานประกันสังคม

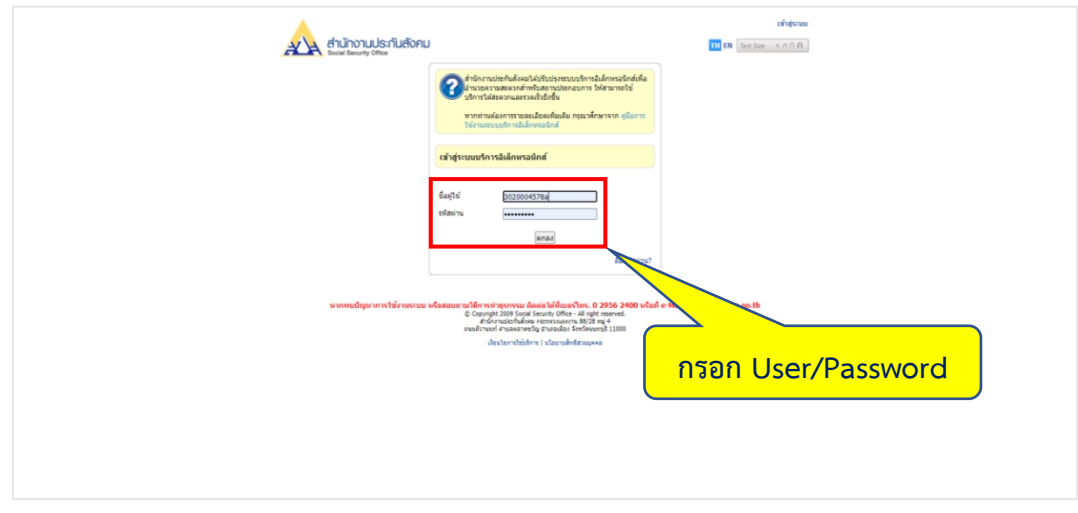

ภาพที่4.86 แสดงขั้นตอนเข้าสู่ระบบ

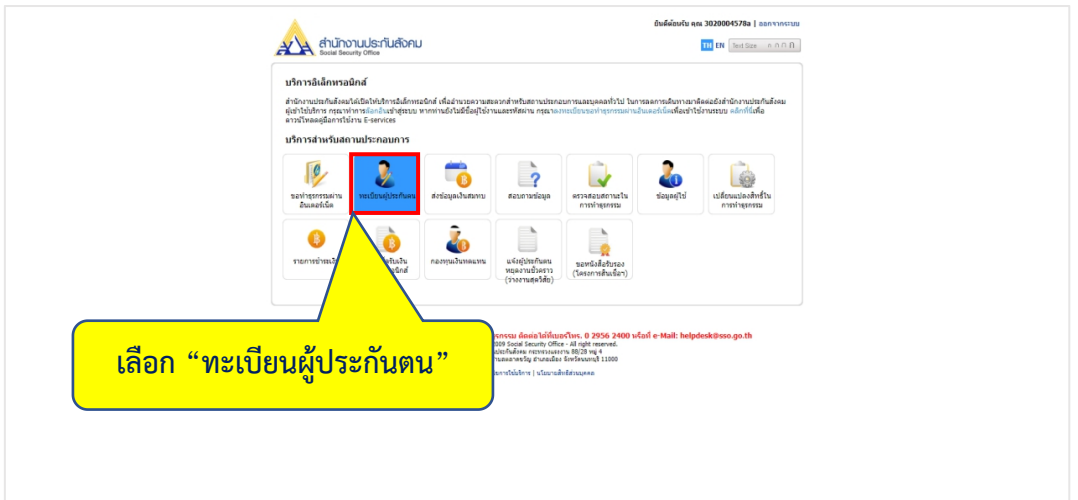

ภาพที่ 4.87 แสดงการเลือกระบบทะเบียนผู้ประกันตน

- เลือก "แจ้งสิ้นสุดการเป็นผู้ประกันตน (สปส.6-09)" จากนั้นกดปุ่ม "ตกลง"

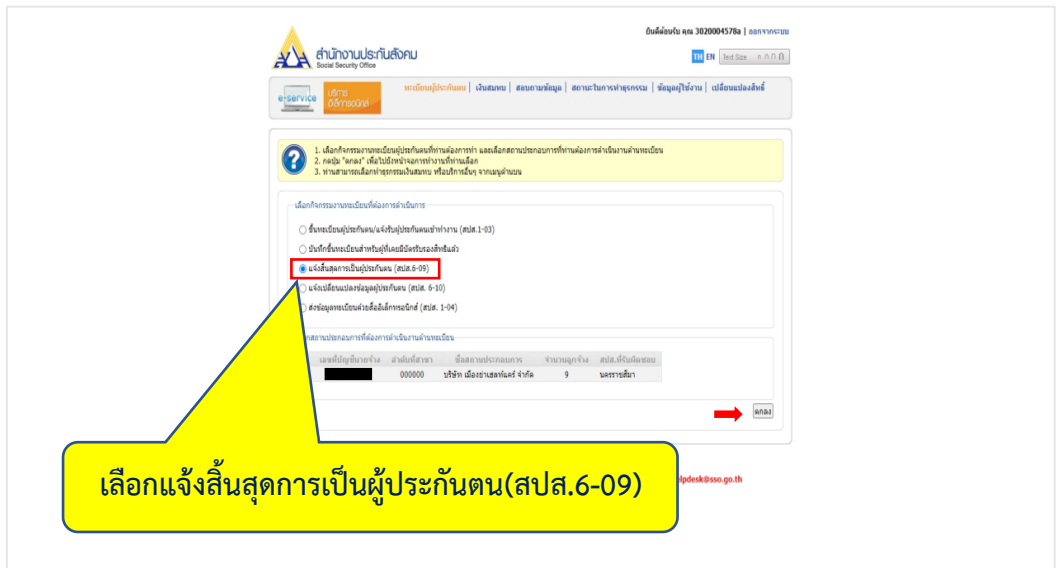

ภาพที่ 4.88 แสดงกิจกรรมงานทะเบียนที่ต้องการดําเนินการ

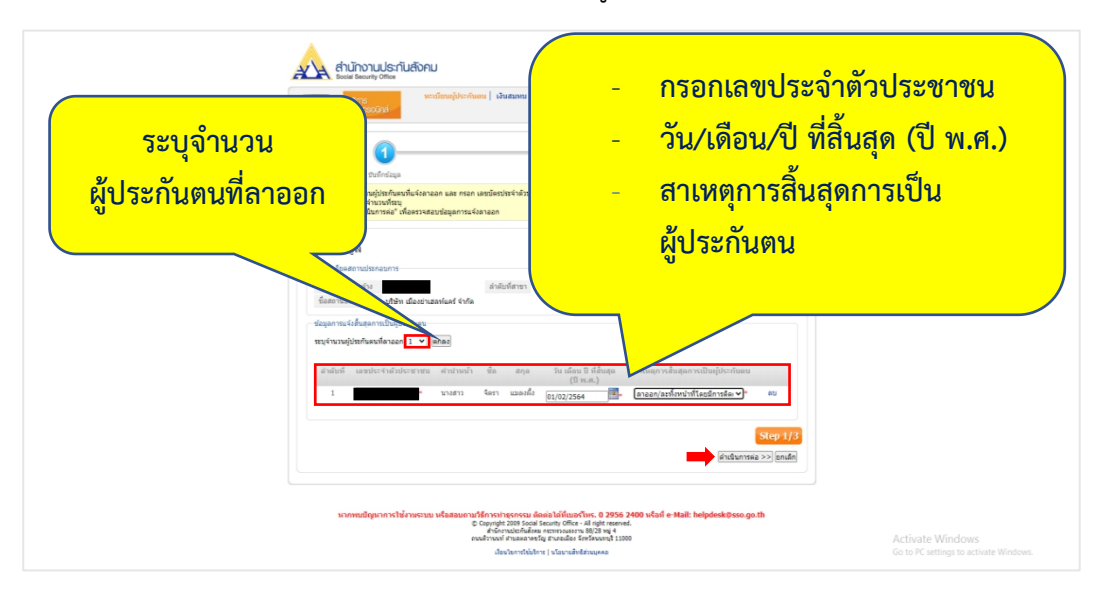

- เลือก "ดําเนินการต่อ" เพื่อตรวจสอบข้อมูลการแจ้งลาออก

ภาพที่4.89 แสดงรายละเอียดการกรอกข้อมูลการแจ้งลาออก

ตรวจสอบสถานะการส่งข้อมูลเข้าระบบประมวลผล

- Y = ส่งข้อมูลเข้าระบบประมวลผลแล้ว (อนุมัติแล้ว)
- P= อยู่ระหว่างรอการส่งข้อมูลเข้าระบบประมวลผล
- C = ยกเลิกธุรกรรม

จากนั้นรอ 1 วันเพื่อรอระบบประมวลผล

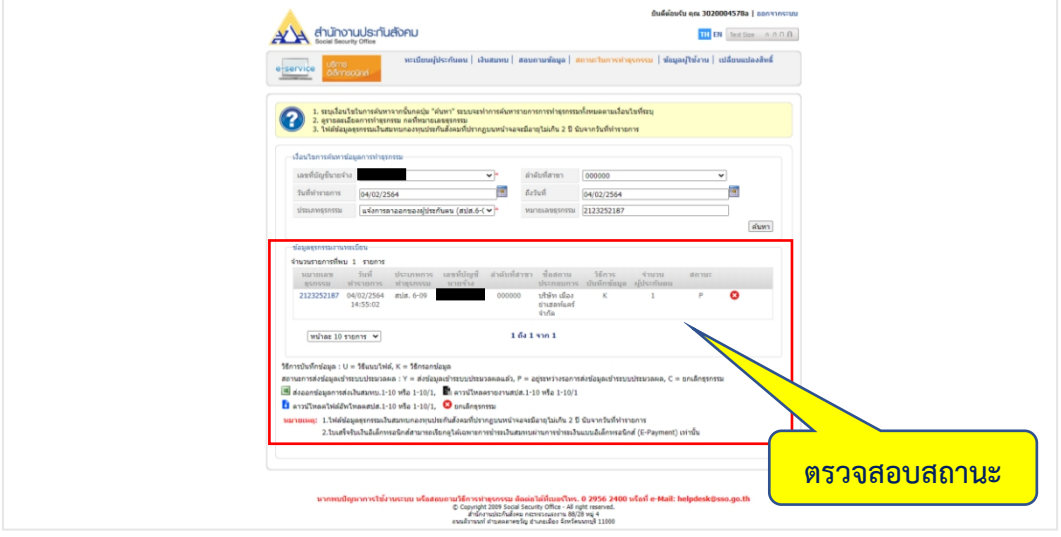

ภาพที่4.90 แสดงรายการข้อมูลธุรกรรมงานทะเบียน

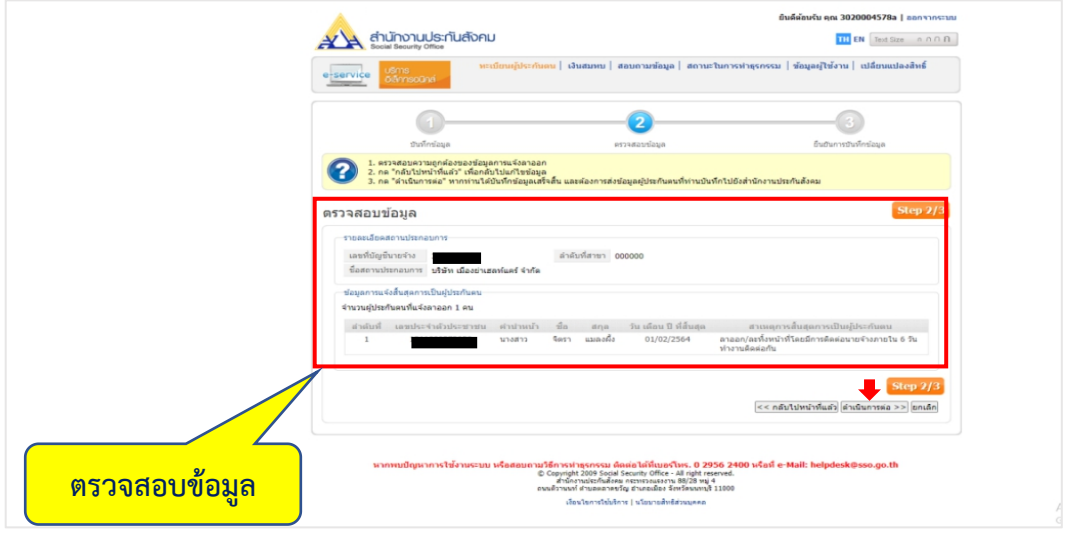

- ตรวจสอบความถูกต้องของข้อมูล จากนั้นกดปุ่ม "ดำเนินการต่อ"

# ภาพที่4.91 แสดงขั้นตอนการตรวจสอบข้อมูล

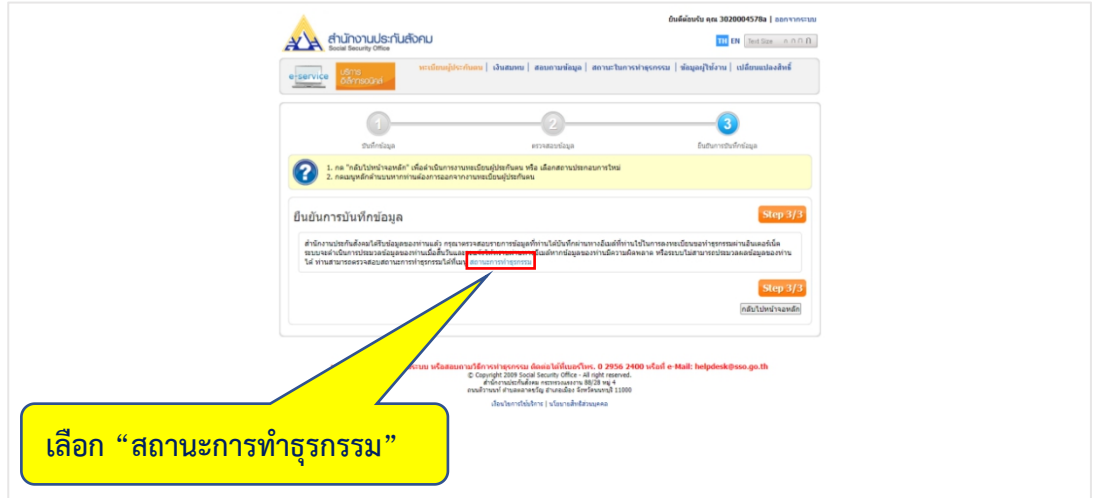

ภาพที่4.92 แสดงขั้นตอนยืนยันการบันทึกข้อมูลเสร็จสิ้น

- นําหมายเลขทําธุรกรรมจาก E-mail เพื่อไปกรอกยัง เงื่อนไขการค้นหาข้อมูลการทํา

ธุรกรรม

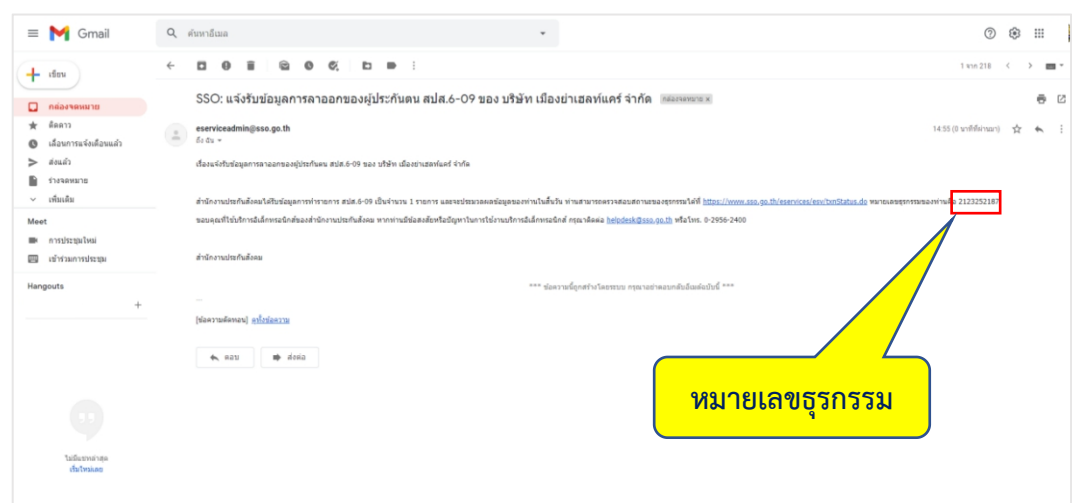

ภาพที่4.93 แสดงอีเมลยืนยันการรับข้อมูลการลาออก

### **ขั้นตอนการเช็คสถานะ การสิ้นสุดความเป็นผู้ประกันตน**

- เข้าเว็บไซต์ สำนักงานประกันสังคม [www.sso.go.th](http://www.sso.go.th/) จากนั้นทำตามขั้นตอนดังต่อไปนี้

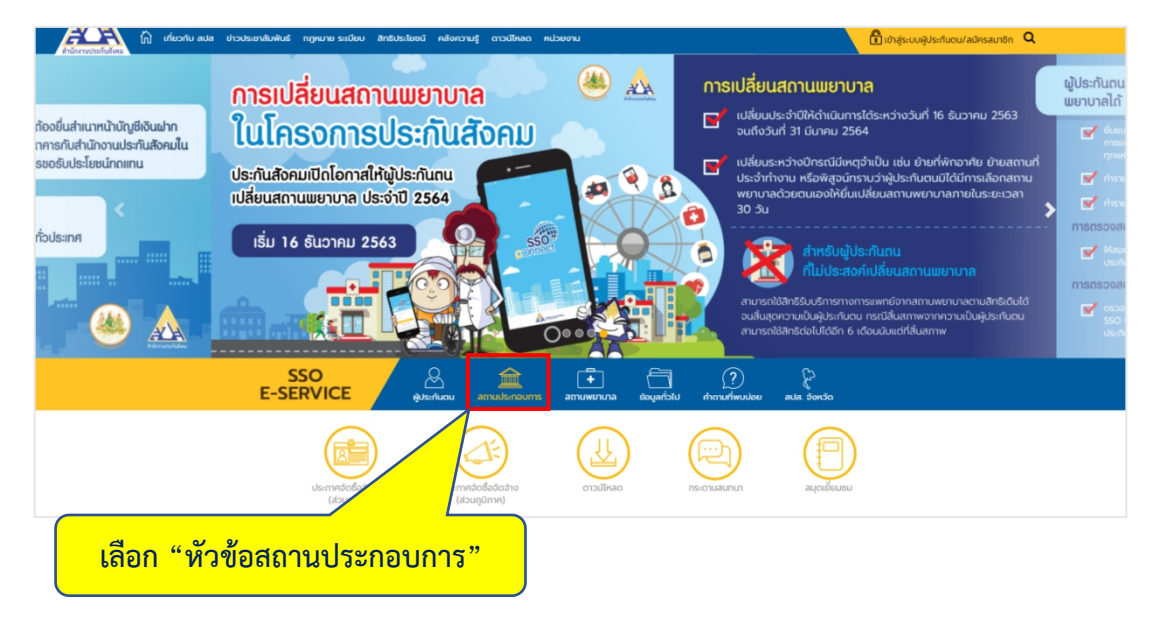

### ภาพที่4.94 แสดงหน้าเว็บไซต์สํานักงานประกันสังคม

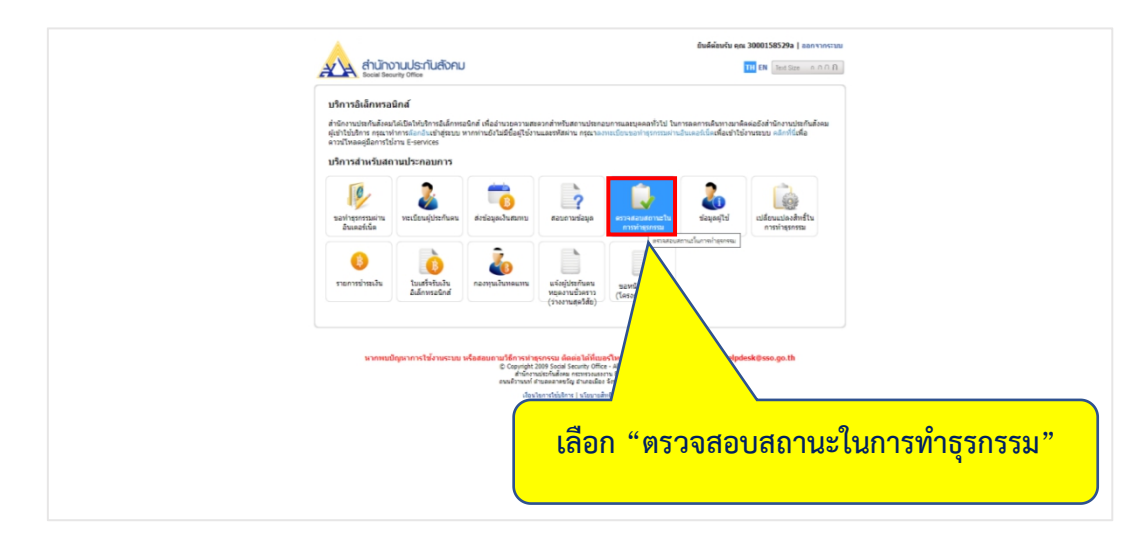

ภาพที่ 4.95 แสดงการเลือกหัวข้อตรวจสอบสถานะการทำธุรกรรม

กรอกข้อมูลเงื่อนไขการค้นหาการทําธุรกรรม

- ใส่เลขที่บัญชีนายจ้าง และเลือกประเภทธุรกรรม จากนั้นเลือก "ค้นหา"

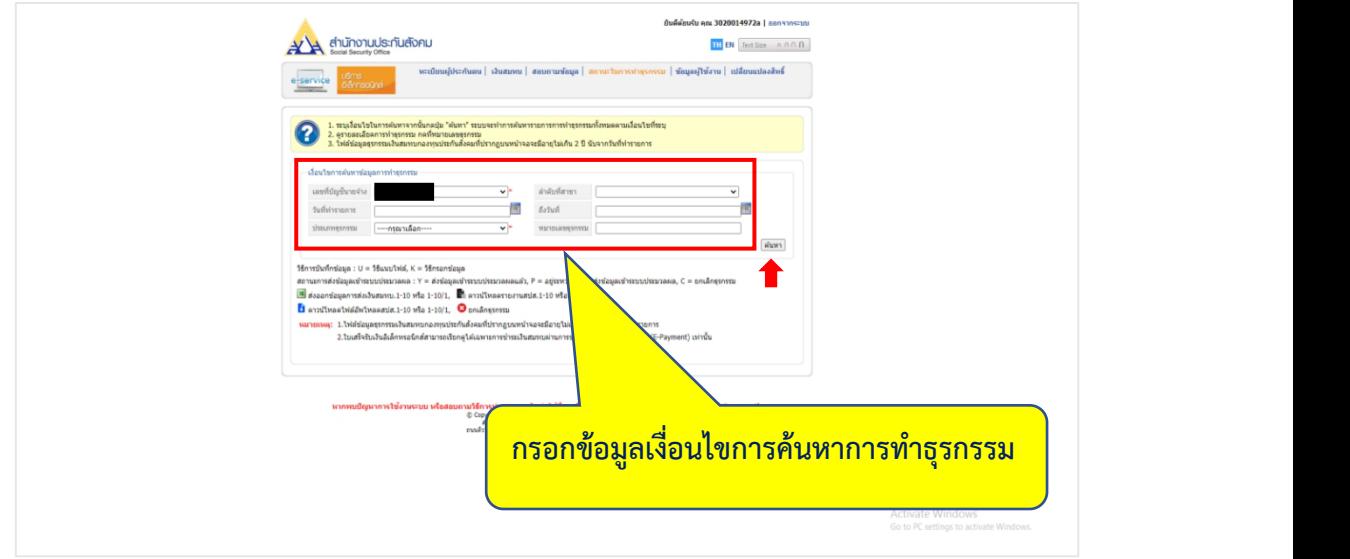

# ภาพที่4.96 แสดงขั้นตอนการระบุเงื่อนไขการค้นหา

- กดที่หมายเลขธุรกรรม เพื่อดูรายละเอียดการทําธุรกรรม

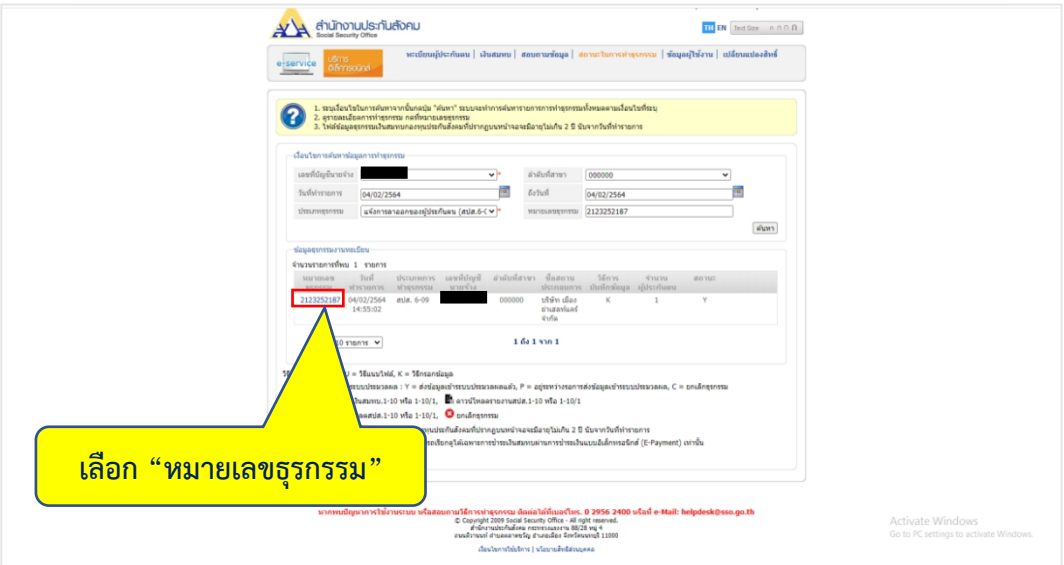

ภาพที่4.97 แสดงข้อมูลธุรกรรมงานทะเบียน

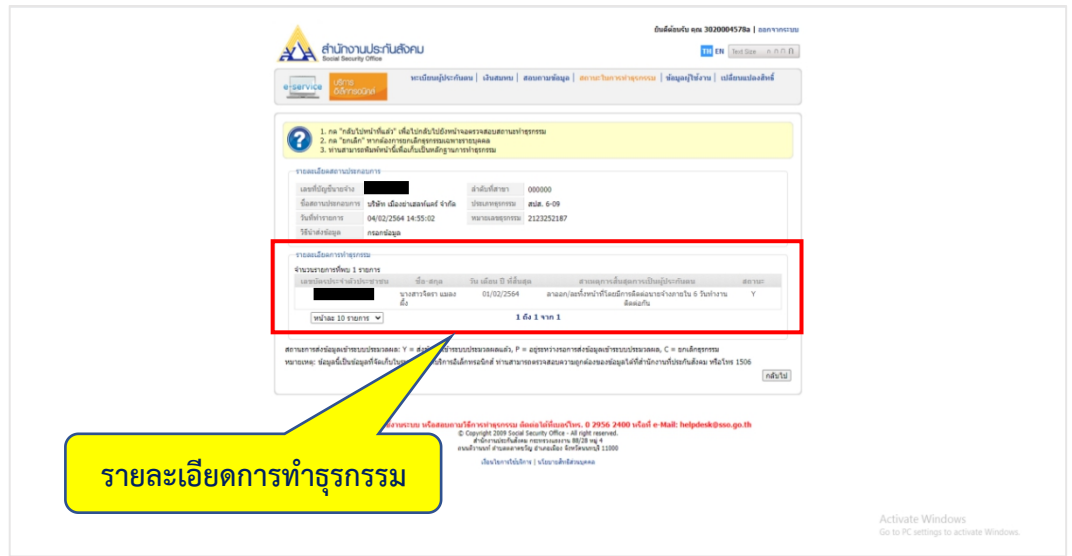

ภาพที่ 4.98 แสดงรายละเอียดการทําธุรกรรม

#### **4.5 การนําส่งเงินสมทบแก่ประกันสังคมประจําเดือน**

4.5.1 วิธีการนําส่งข้อมูลการส่งเงินสมทบ แบบกรอกข้อมูล

- 1. วิธีชําระเงินผ่านระบบอิเล็กทรอนิกส์(E-Payment)
- 2. วิธีชําระเงินผ่านธนาคาร

4.5.2 วิธีการนําส่งข้อมูลการส่งเงินสมทบ แบบแนบไฟล์

- 1. วิธีชําระเงินผ่านระบบอิเล็กทรอนิกส์(E-Payment)
- 2. วิธีชําระเงินผ่านธนาคาร
- 4.5.3 เอกสารที่ใช้ในการนําส่งเงินสมทบแก่ประกันสังคมประจําเดือน
	- บัตรประจําตัวประชาชน (ลูกจ้าง) จํานวน 1 ชุด
- 4.5.4 วิธีการนําส่งเงินสมทบแก่ประกันสังคมประจําเดือน

- เข้าเว็บไซต์สํานักงานประกันสังคม [www.sso.go.th](http://www.sso.go.th/) จากนั้นทําตามขั้นตอน ดังต่อไปนี้

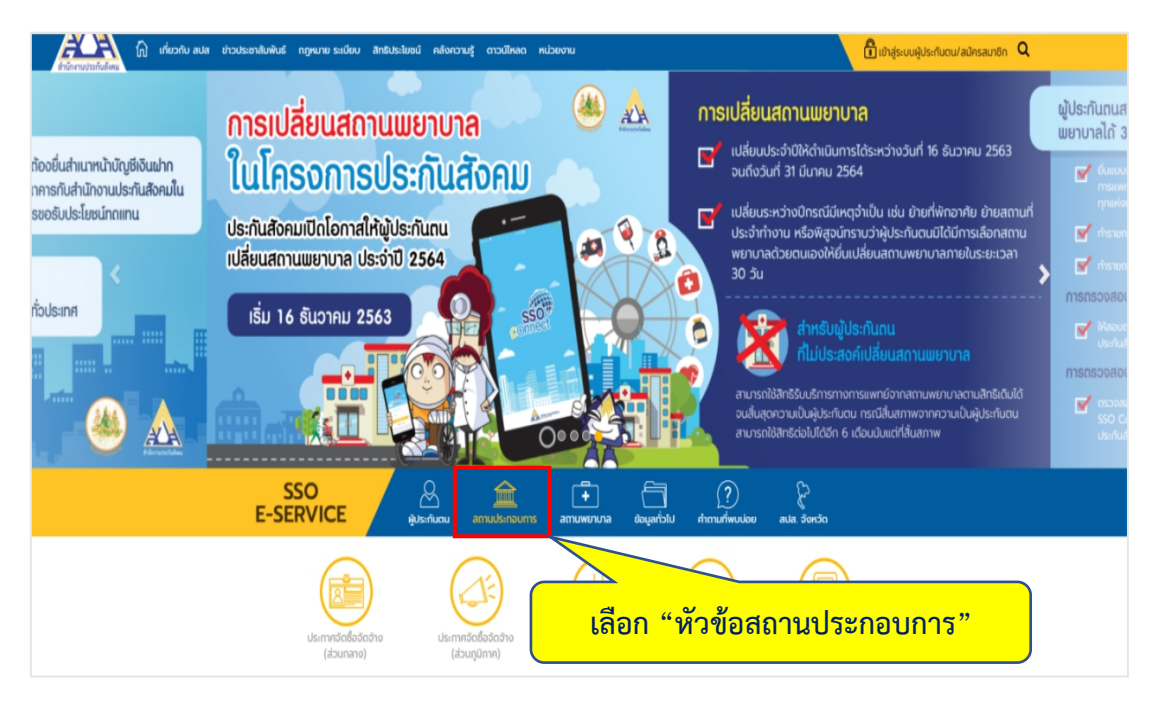

ภาพที่4.99 แสดงหน้าเว็บไซต์สํานักงานประกันสังคม

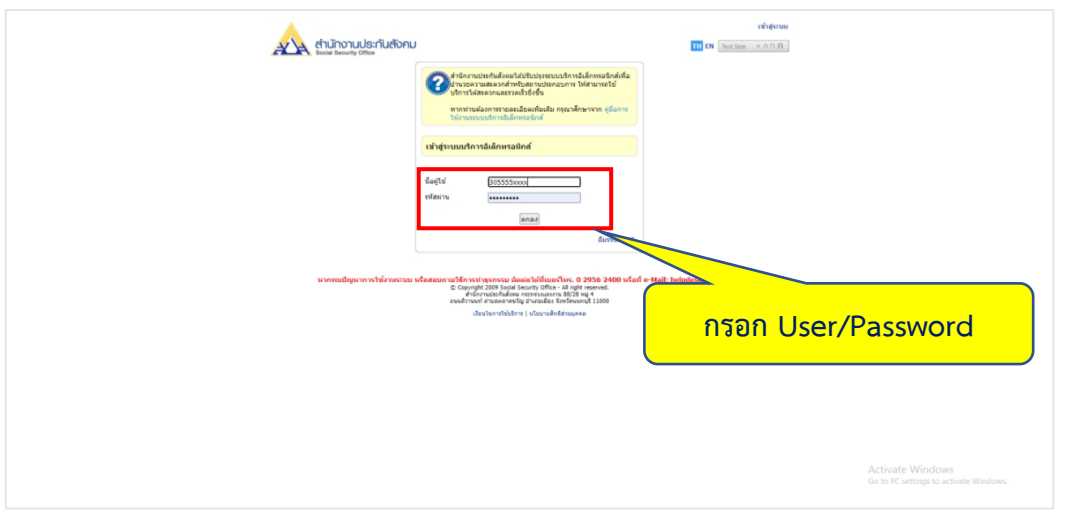

ภาพที่4.100 แสดงขั้นตอนการเข้าสู่ระบบ

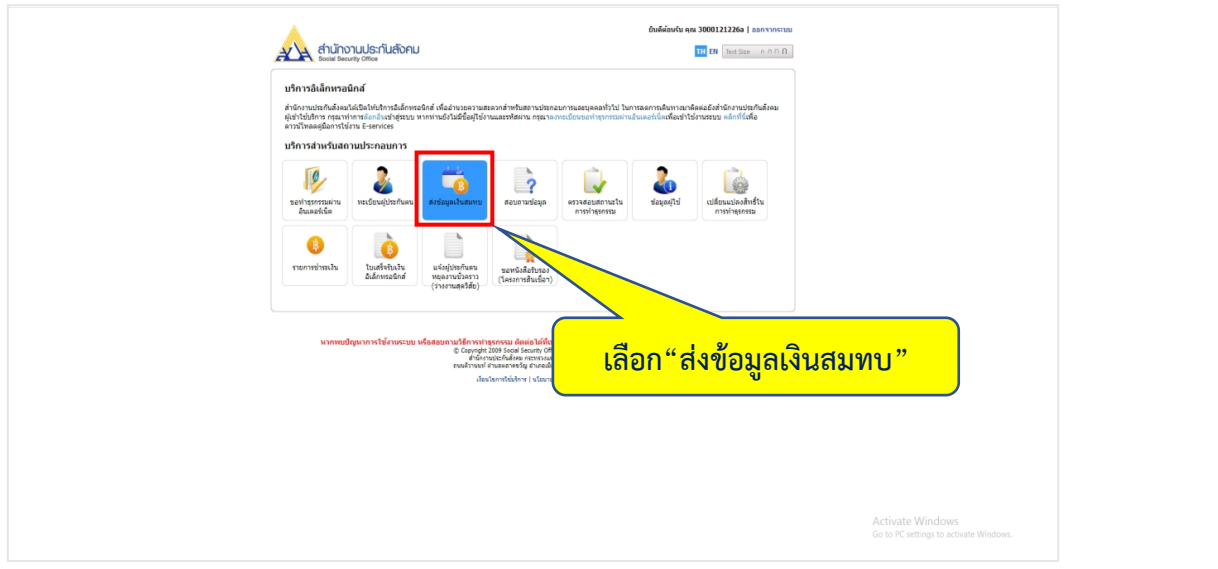

ภาพที่ 4.101 แสดงการเลือกหัวข้อส่งข้อมูลเงินสมทบ

- เลือกส่งเงินสมทบแบบแยกยื่น (ตามแบบ สปส.1-10 กรณียื่นชําระเงินสมทบเพียงสถาน ประกอบการเดียว) จากนั้นเลือก "ตกลง"

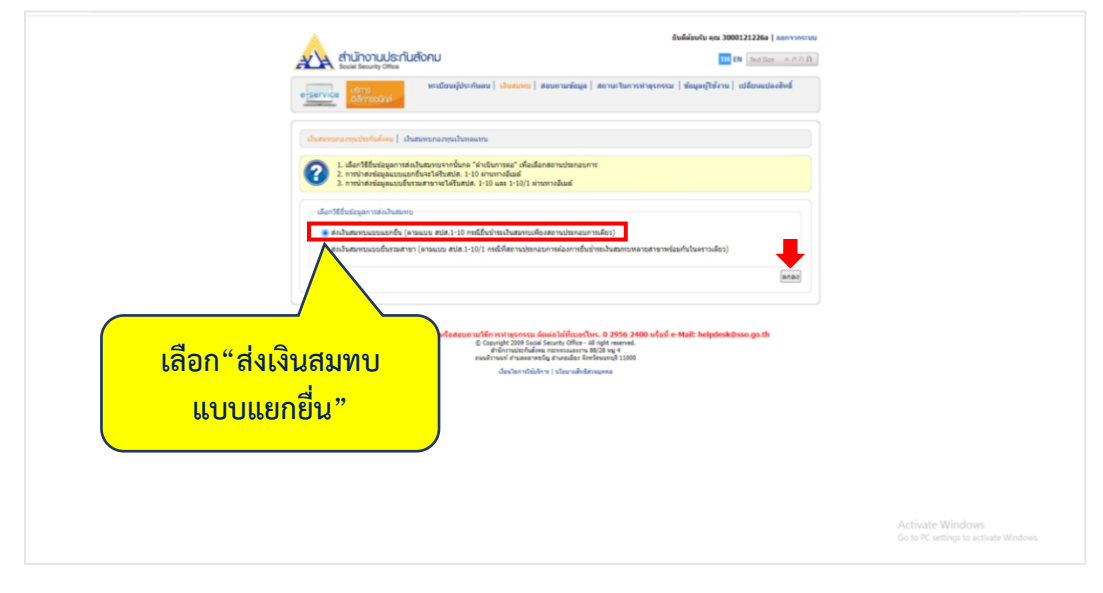

ภาพที่ 4.102 แสดงการเลือกกิจกรรมที่ต้องการ

- เลือกสถานประกอบที่ท่านต้องการยื่นส่งเงินสมทบ จากนั้นเลือก "ดําเนินการต่อ" เพื่อ เลือกวิธีการส่งข้อมูล

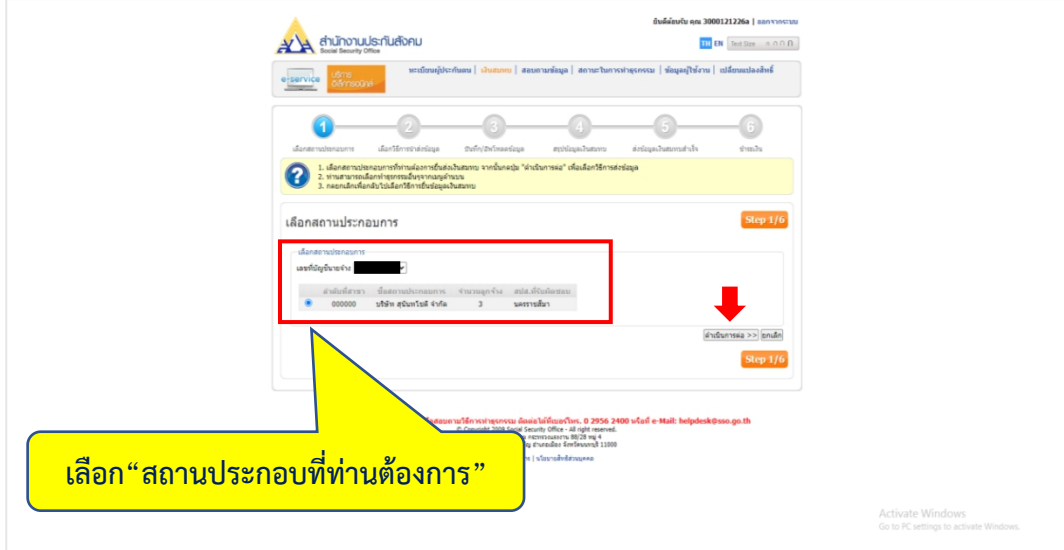

ภาพที่4.103 ขั้นตอนการเลือกสถานประกอบการ

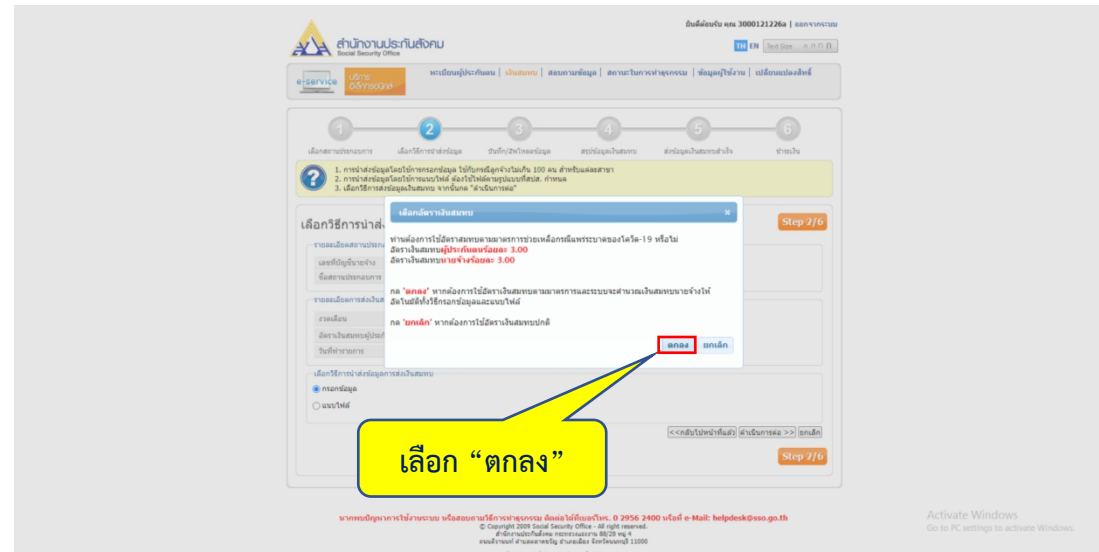

ภาพที่4.104 แสดงคําถามการใช้อัตราเงินสมทบ

4.5.1 วิธีการนําส่งข้อมูลการส่งเงินสมทบ แบบกรอกข้อมูล

- กรอกรายละเอียดการส่งเงินสมทบ จากนั้นเลือก "กรอกข้อมูล" และเลือก "ดำเนินการต่อ"

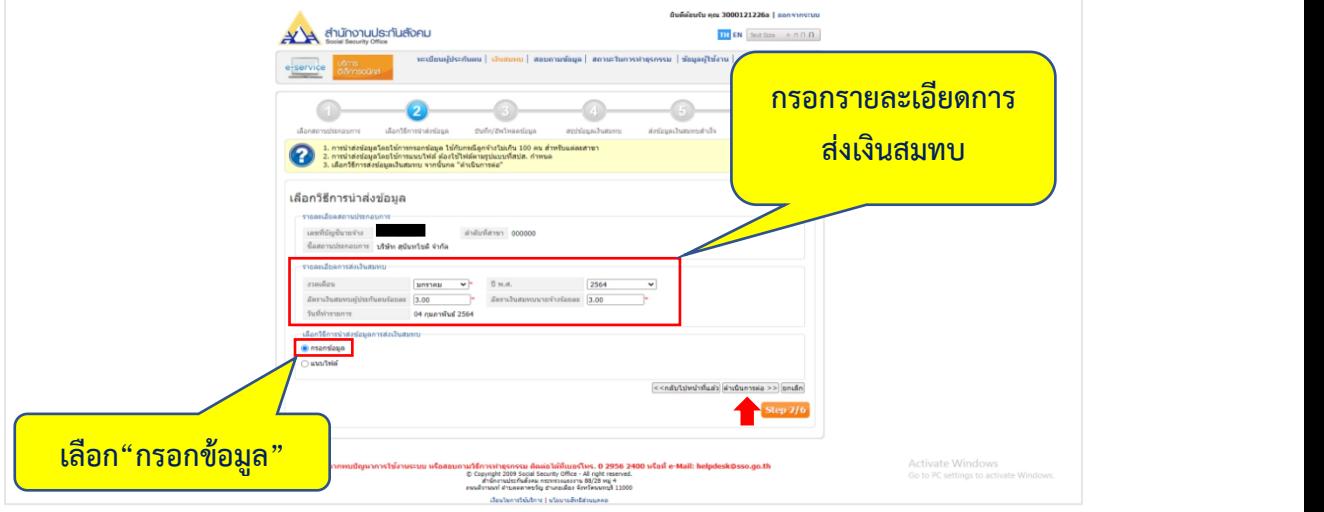

ภาพที่ 4.105 ขั้นตอนการเลือกวิธีการนำส่งข้อมูล

- ระบุจํานวนผู้ประกันตนที่นําส่งเงินสมทบและกรอกข้อมูลให้ครบทุกช่องจากนั้นเลือก "ดําเนินการต่อ"

**หมายเหตุ**ช่องข้อมูลที่มีเครื่องหมาย \* (ดอกจันสีแดง) เป็นช่องที่บังคับให้กรอกข้อมูล

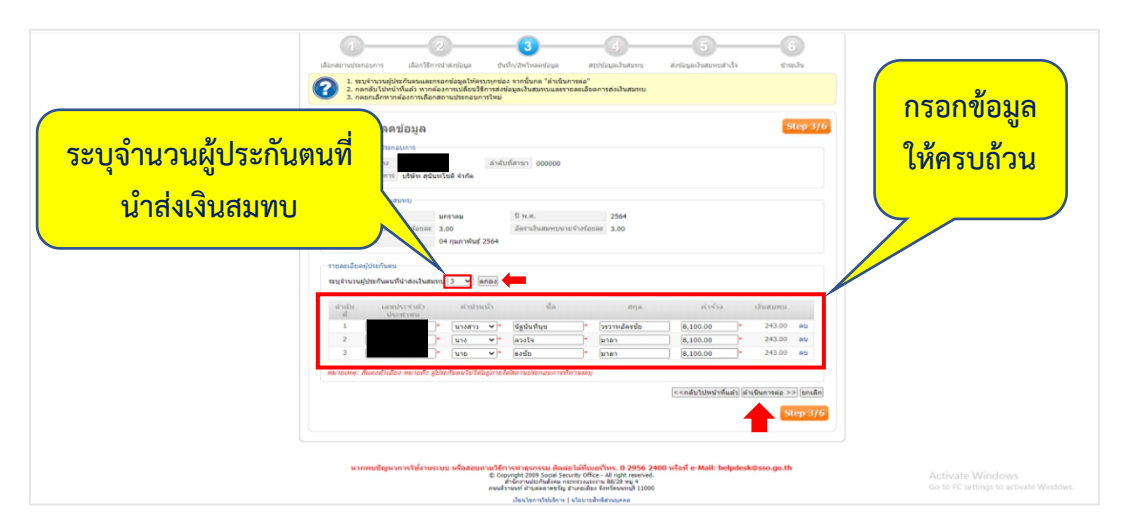

ภาพที่4.106 แสดงรายละเอียดผู้ประกันตน

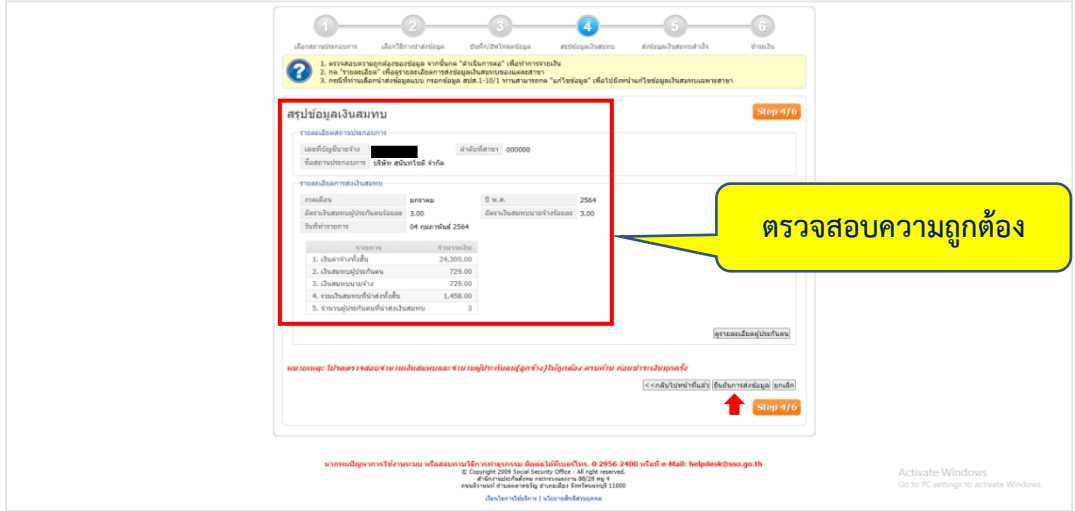

- ตรวจสอบความถูกต้องของข้อมูล จากนั้นเลือก"ยืนยันการส่งข้อมูล"

ภาพที่4.107 แสดงรายละเอียดสถานประกอบการและการส่งเงินสมทบ

- เลือก "ชําระเงิน" เพื่อเลือกวิธีการชําระเงินสมทบ

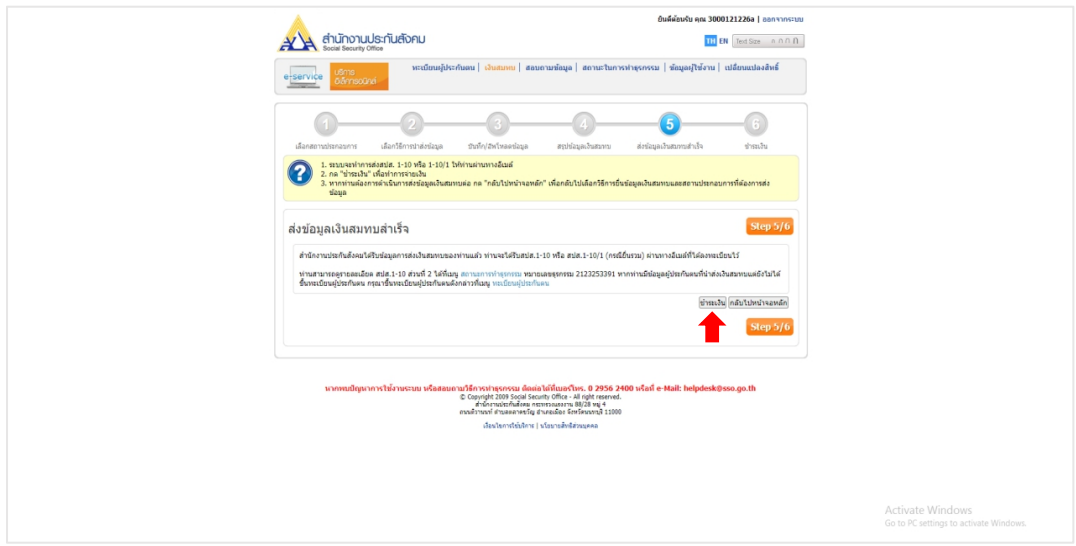

ภาพที่ 4.108 แสดงการส่งข้อมูลเงินสมทบสำเร็จ

1. วิธีชําระเงินผ่านระบบอิเล็กทรอนิกส์(E-Payment)

- เลือก "ชําเงินผ่านระบบ E-payment" เลือกธนาคารตามที่ท่านต้องการชําระ จากนั้น เลือก "ดำเนินการต่อ"

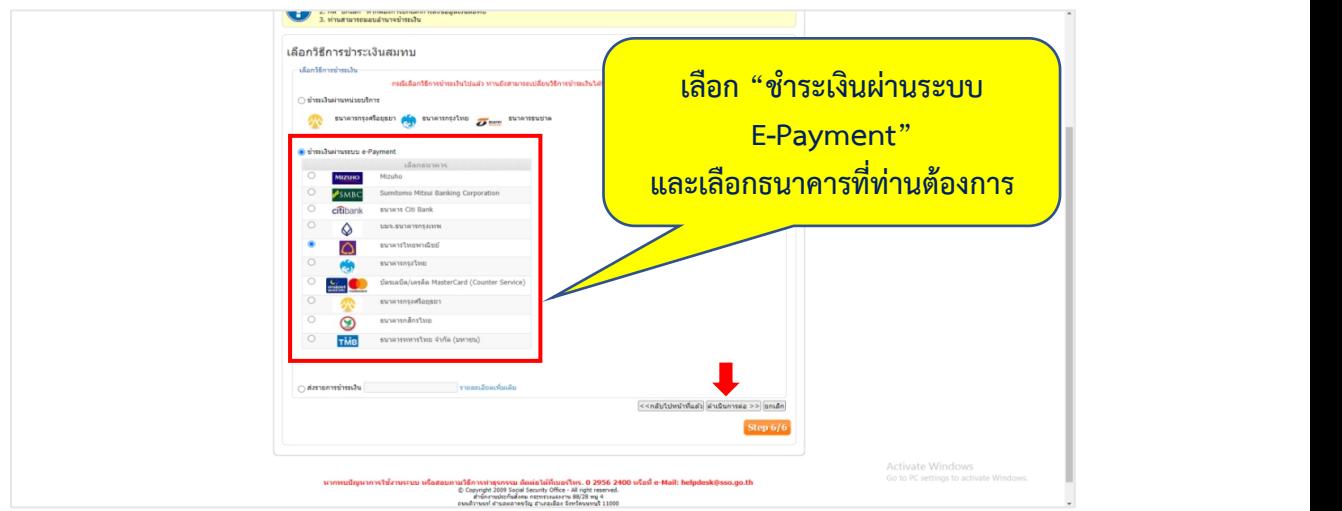

ภาพที่ 4.109 แสดงวิธีการชำระเงินสมทบ

- เลือก "อนุมัติรายการโดย E-Payment User/SCB Easy" จากนั้นเลือก"ตกลง"

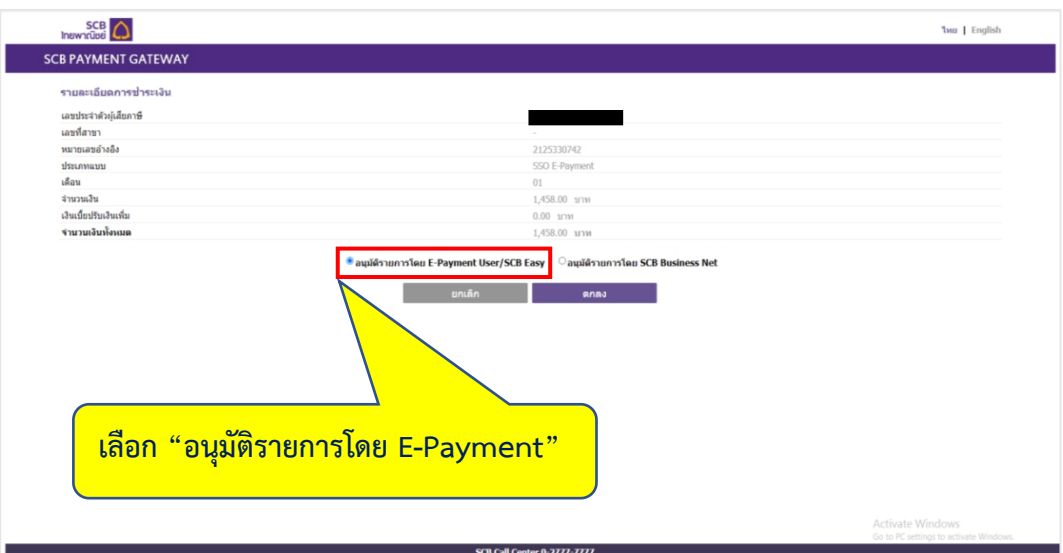

ภาพที่ 4.110 แสดงการเลือกอนุมัติรายการจ่ายเงิน

- เลือก "พิมพ"์ เพื่อทําการพิมพ์ใบชําระเงิน

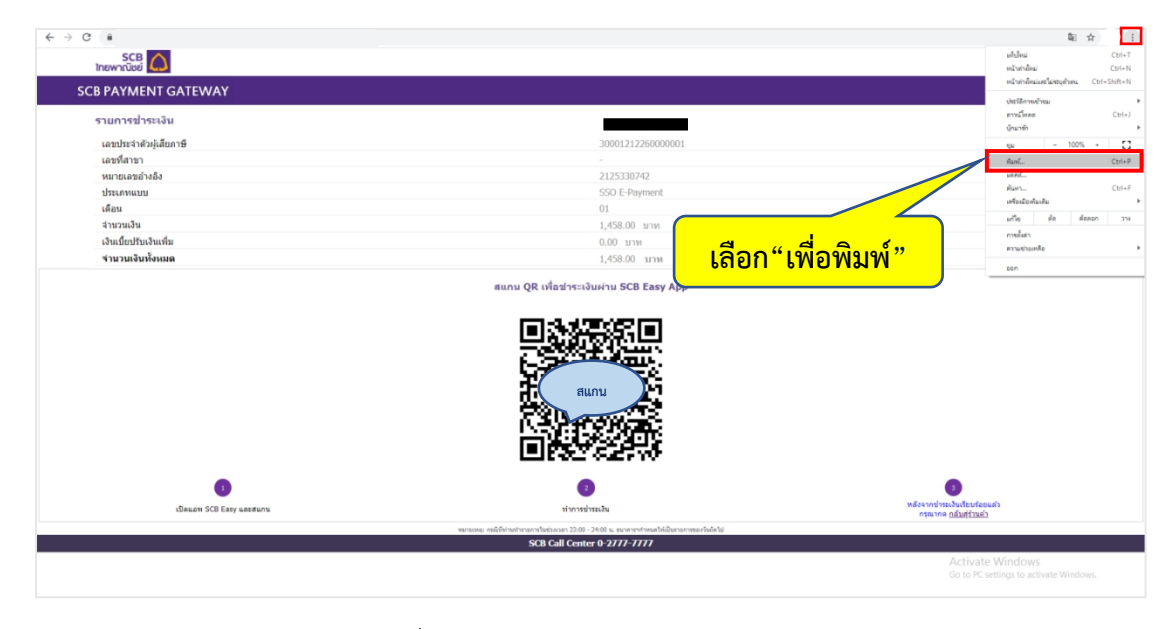

ภาพที่4.111 แสดงวิธีการพิมพ์ใบชําระเงิน

- หลังจากได้รับใบชําระเงินแล้ว ให้ท่านทําการสแกน QR เพื่อจ่ายชําระเงินสมทบ ประจําเดือน

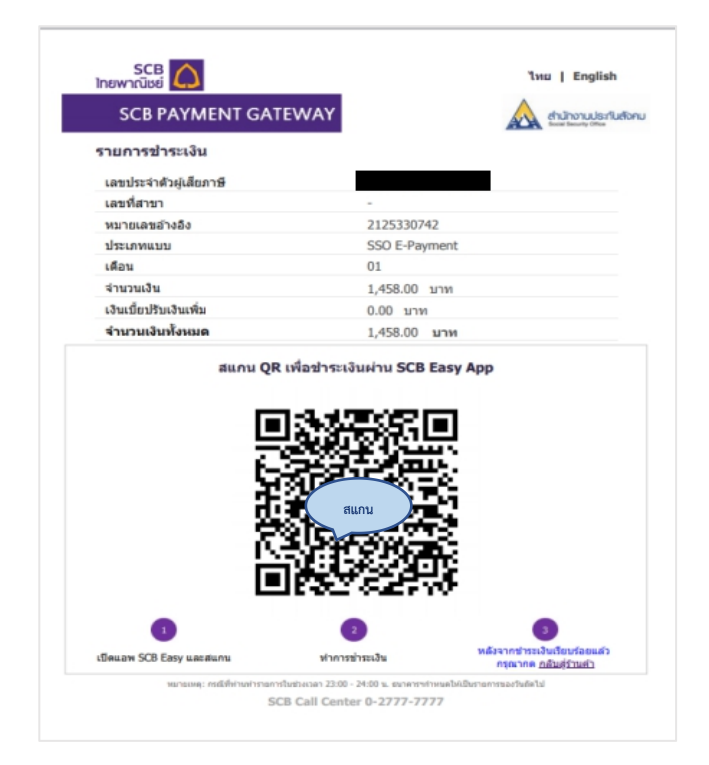

ภาพที่ 4.112 ขั้นตอนการสแกนจ่ายชำระเงิน

ตัวอย่างใบเสร็จการจ่ายชําระเงินสมทบประจําเดือน

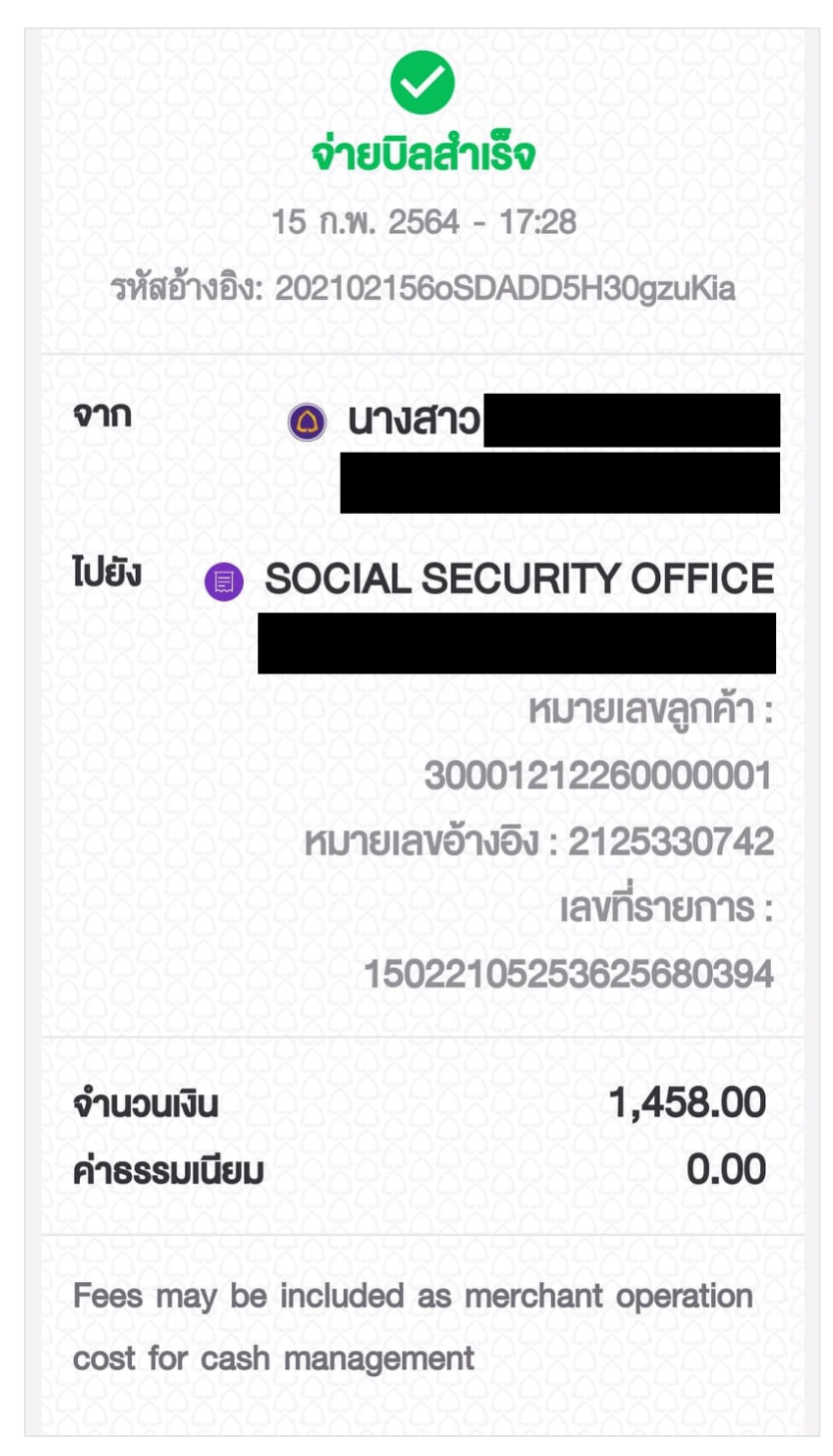

ภาพที่ 4.113 ตัวอย่างใบเสร็จการจ่ายชำระเงินสมทบประจำเดือน

### 2. วิธีการชําระเงินผ่านธนาคาร

- เข้า Email เพื่อดาวน์โหลดเอกสารแบบรายการแสดงการส่งเงินสมทบ

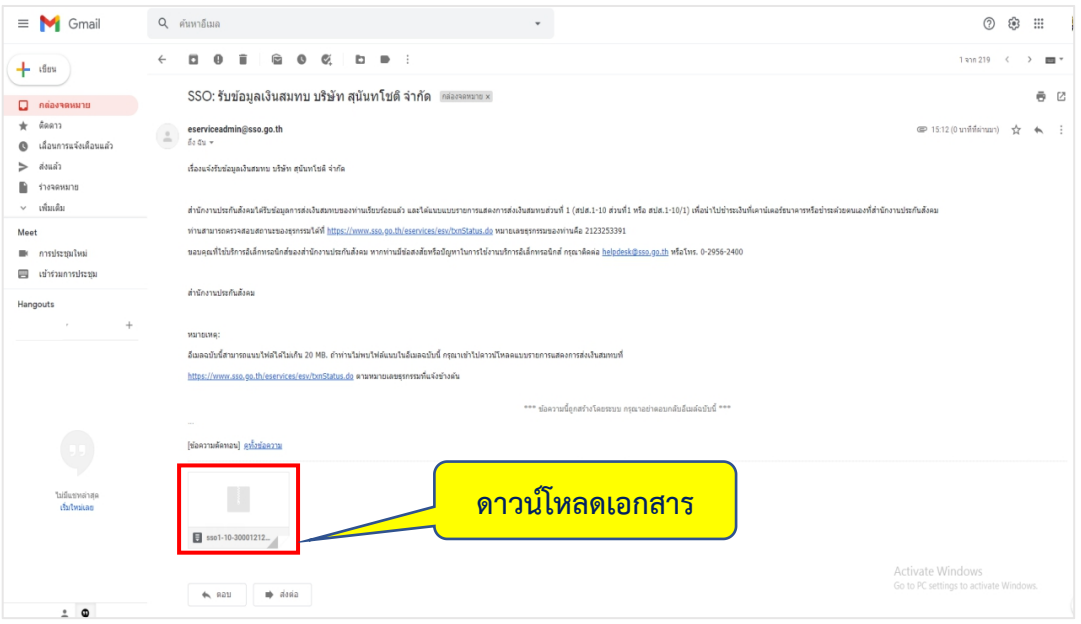

ภาพที่4.114 แสดงการดาวน์โหลดเอกสาร

- พิมพ์แบบรายการแสดงการนําส่งเงินสมทบ เพื่อนําไปชําระเงินที่ธนาคาร

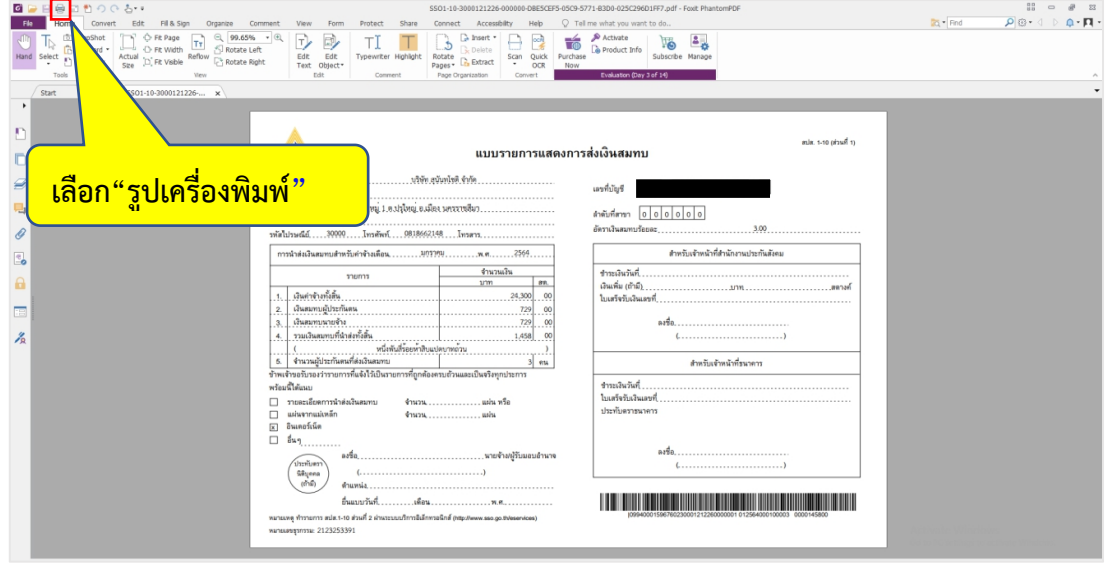

ภาพที่4.115 ขั้นตอนการพิมพ์แบบรายการแสดงการส่งเงินสมทบ (ส่วนที่ 1)

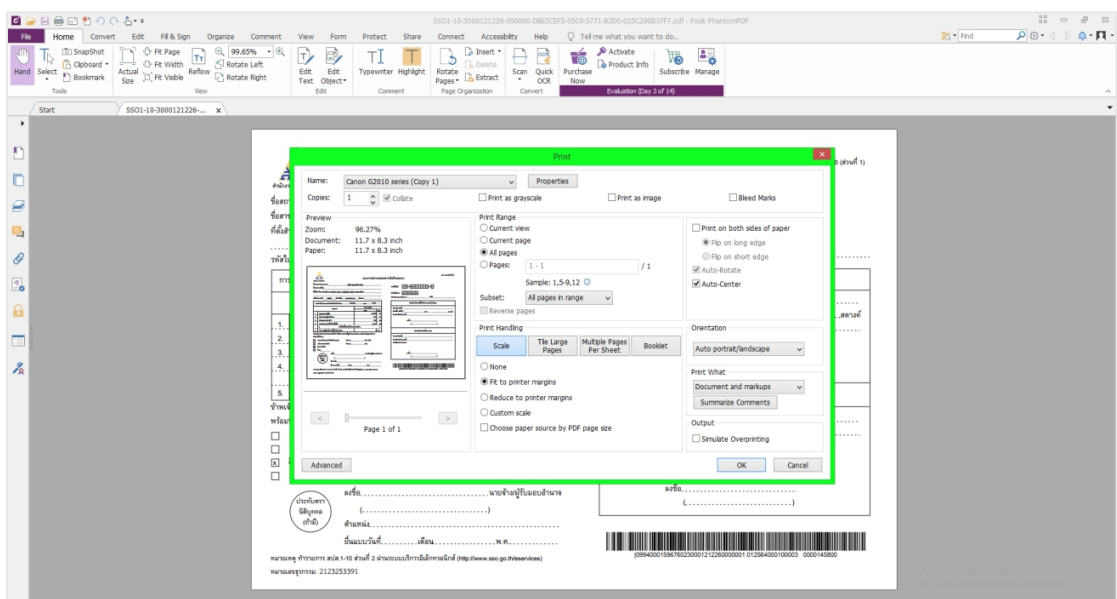

- เลือก "OK" เพื่อพิมพ์แบบรายการแสดงการนําส่งเงินสมทบ

ภาพที่ 4.116 ขั้นตอนการพิมพ์แบบรายการแ สดงการส่งเงินสมทบ (ส่วนที่ 1)

- นําแบบรายการแสดงการส่งเงินสมทบ (ส่วนที่ 1) ไปชําระเงินที่ธนาคาร

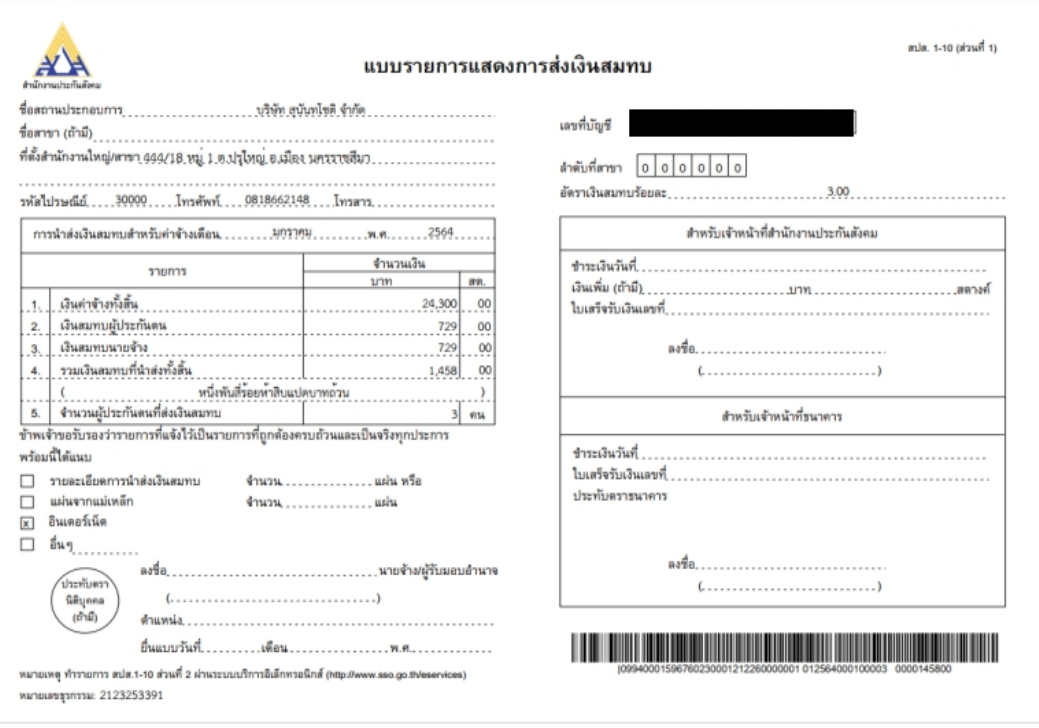

ภาพที่ 4.117 ตัวอย่างแบบรายการแสดงการส่งเงินสมทบ (ส่วนที่ 1)

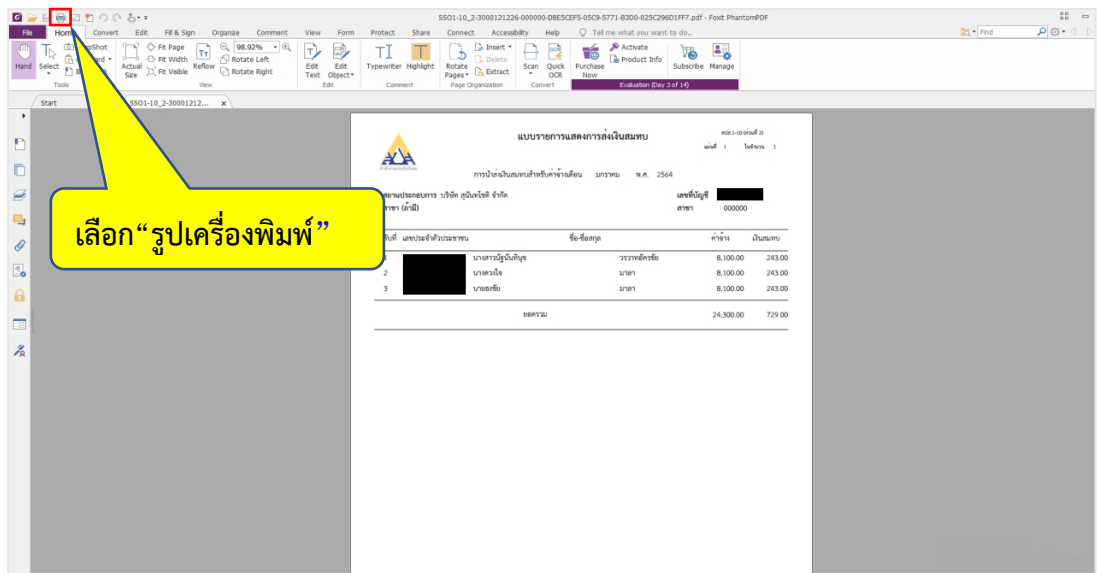

ภาพที่ 4.118 ขั้นตอนการแบบรายการแสดงการส่งเงินสมทบ (ส่วนที่ 2)

- พิมพ์แบบรายการแสดงการนําส่งเงินสมทบ เพื่อนําไปชําระเงินที่ธนาคาร

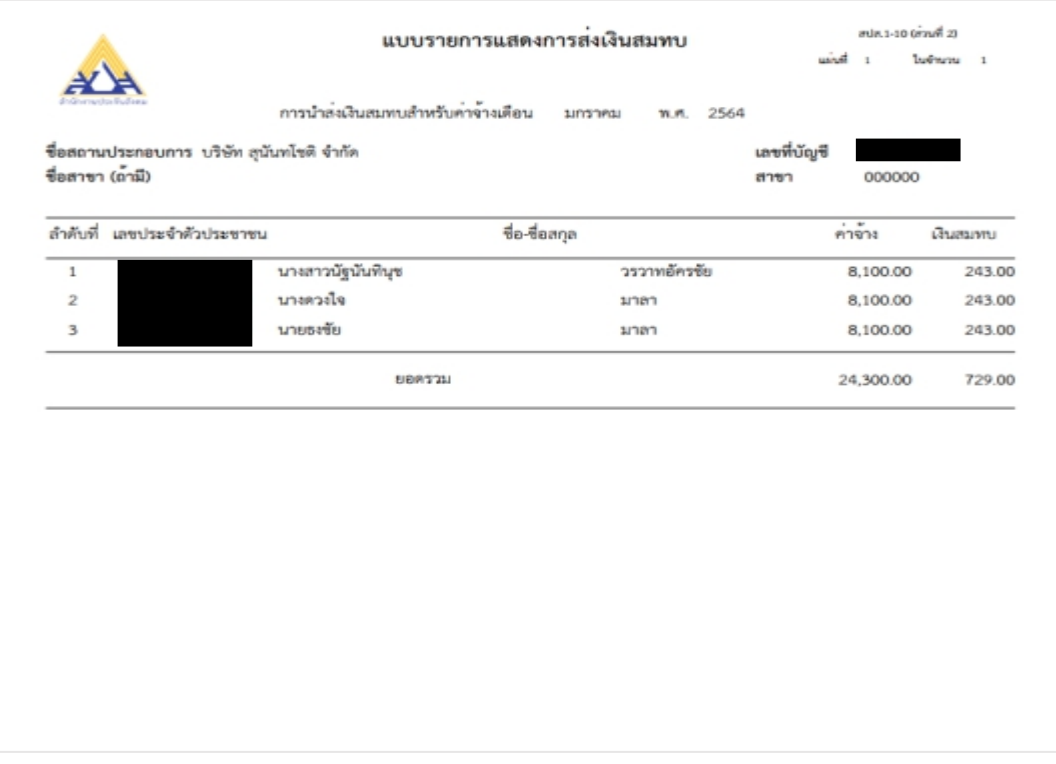

ภาพที่ 4.119 ตัวอย่างแบบรายการแสดงการส่งเงินสมทบ (ส่วนที่ 2)

## **ขั้นตอนการพิมพ์ใบเสร็จรับเงินอิเล็กทรอนิกส์**

- เข้า E-mail เพื่อพิมพ์ใบเสร็จรับเงินอิเล็กทรอนิกส์

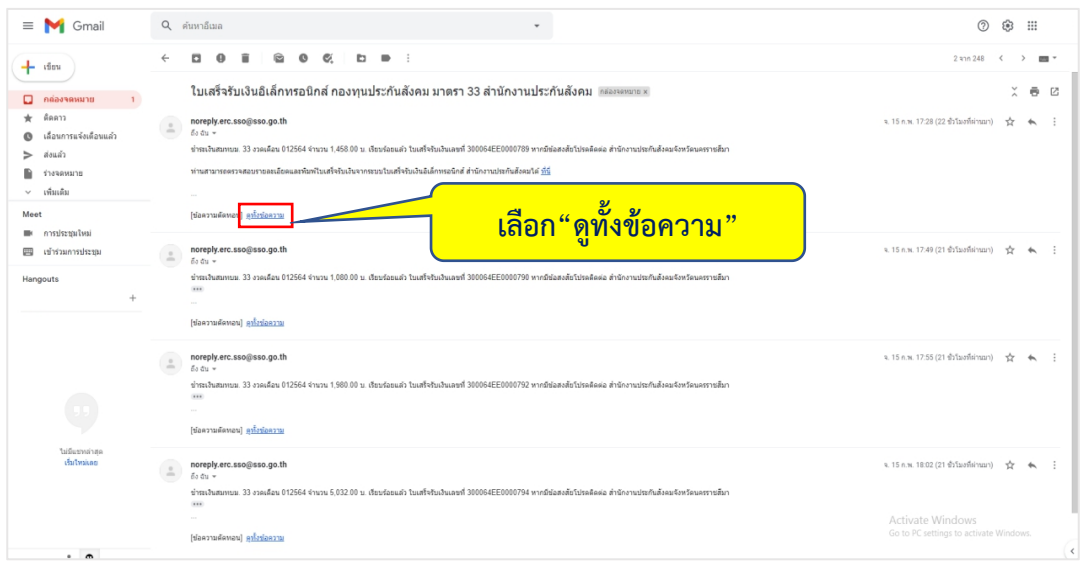

## ภาพที่4.120 แสดงอีเมลใบเสร็จรับเงินอิเล็กทรอนิกส์

### - เลือก "ที่นี่"

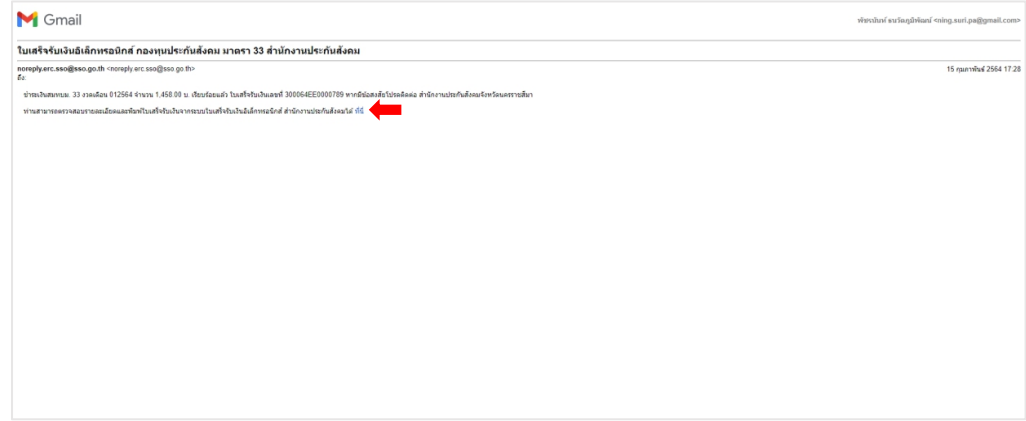

# ภาพที่4.121 ขั้นตอนการดาวน์โหลดเอกสารใบเสร็จอิเล็กทรอนิกส์

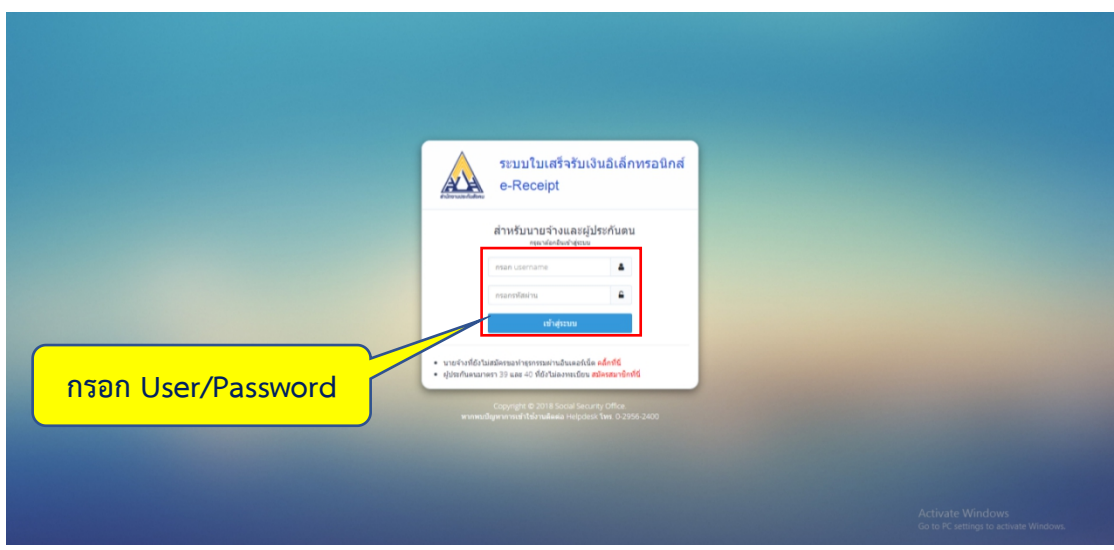

ภาพที่4.122 แสดงขั้นตอนการเข้าสู่ระบบใบเสร็จรับเงินอิเล็กทรอนิกส์

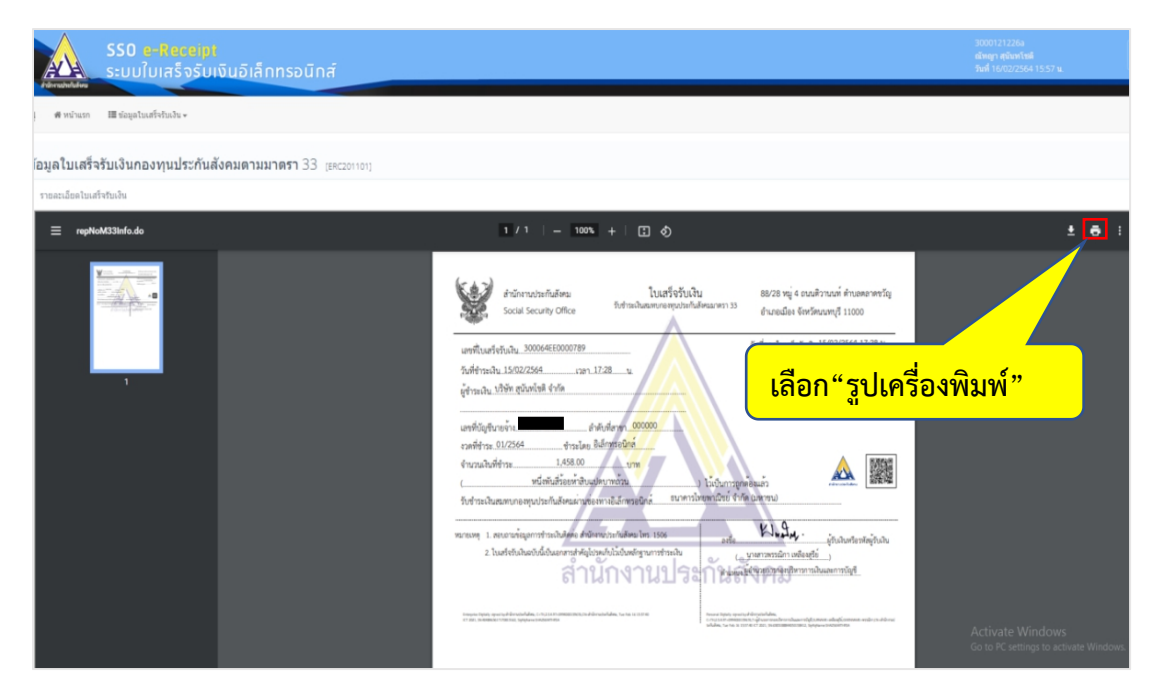

ภาพที่4.123 แสดงขั้นตอนการปริ้นเอกสารใบเสร็จรับเงิน

#### ตัวอย่างใบเสร็จรับเงิน

88/28 หมู<sup>่</sup> 4 ถนนติวานนท์ ตำบลตลาดขวัญ ใบเสร็จรับเงิน สำนักงานประกันสังคม .<br>รับชำระเงินสมพบกองพบประกันสังคมมาตรา 33 อำเภอเมือง จังหวัดนนทบุรี 11000 Social Security Office วันที่ออกใบเสร็จรับเงิน15/02/2564 17:28 น. เลขที่ใบเสร็จรับเงิน...300064EE0000789 หมายเลขอ<sup>้</sup>างอิง..M33640002630528.. ผู้ชำระเงิน บริษัท สุนันทโชติ จำกัด \_\_\_\_\_\_\_ลำดับที่สาขา\_\_<mark>000000</mark> เลขที่บัญชีนายจ<sup>้</sup>าง...<mark>......</mark> งวดที่ชำระ 01/2564 ....................ชำระโดย อิเล็กทรอ<mark>นิกส์.......</mark> 1,458.00 1,458.00 จำนวนเงินที่ชำระ...............  $($ .......... ์<br>รับชำระเงินสมทบกองทุนประกันสังคมผ่านซ่องทางอิเล็กทรอนิกส์.. Kludy. หมายเหตุ 1. สอบถามข้อมูลการชำระเงินติดต่อ สำนักงานประกันสังคม โทร. 1506 .....ผู้รับเงินหรือรหัสผู<sup>้</sup>รับเงิน ลงชื่อ......... .<br>2. ใบเสร็จรับเงินฉบับนี้เป็นเอกสารสำคัญโปรดเก็บไว<sup>้</sup>เป็นหลักฐานการชำระเงิน £9 ดำแหน่ง ผู้อำนวยการกองบริหารการเงินและการบัญชี านักง  $\widetilde{\sigma}^{\alpha}$ ã Personal Digitally signed by:สำนักงานประกันดังคม,<br>C=TF12,5.4.97+0994000139474,T+q61vzammeteuMemmsหินและการจัดประเทศเหลือ แต่โดงสุริย์,6<br>ระกันสังคม, Tue Feb 16 15:57:40 CT 2021, Sk6383188844050158412, SigMahame:SHA256WITHR Enterprise  $\begin{minipage}{0.9\linewidth} \begin{tabular}{|l|l|} \hline \multicolumn{2}{|l|l|} \hline \multicolumn{2}{|l|} \multicolumn{2}{|l|} \multicolumn{2}{|l|} \multicolumn{2}{|l|} \multicolumn{2}{|l|} \multicolumn{2}{|l|} \multicolumn{2}{|l|} \multicolumn{2}{|l|} \multicolumn{2}{|l|} \multicolumn{2}{|l|} \multicolumn{2}{|l|} \multicolumn{2}{|l|} \multicolumn{2}{|l|} \multicolumn{2}{|l|} \multicolumn{2}{|l|} \multicolumn{2}{|l|}$ 

ภาพที่4.124 ตัวอย่างใบเสร็จรับเงิน

4.5.2 วิธีการนําส่งข้อมูลการส่งเงินสมทบแบบ "แนบไฟล์"

- เข้าเว็บไซต์ สำนักงานประกันสังคม [www.sso.go.th](http://www.sso.go.th/) จากนั้นทำตามขั้นตอนดังต่อไปนี้<br><del>201</del> ค. decision ตามต่อคืน ตามต่อย ตอบอยู่ ตามต่อ และเด่น ครอง

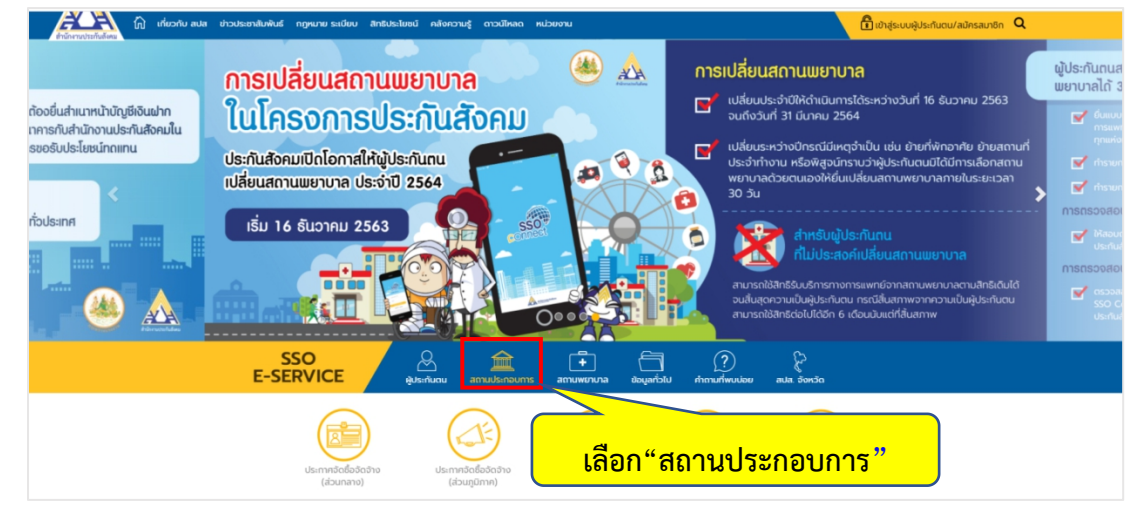

ภาพที่4.125 แสดงหน้าเว็บไซต์สํานักงานประกันสังคม

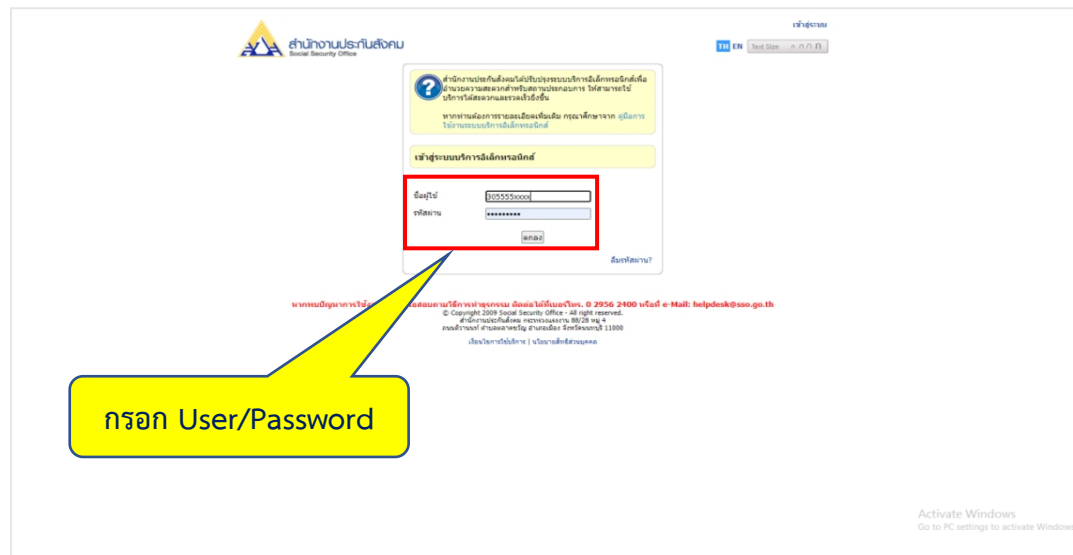

ภาพที่4.126 แสดงขั้นตอนการเข้าสู่ระบบ

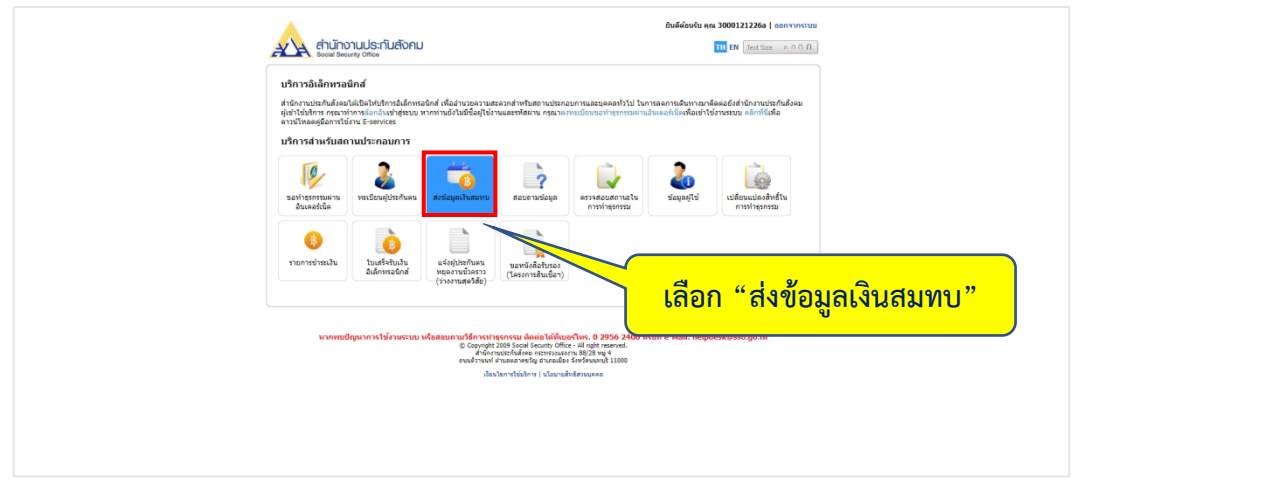

ภาพที่4.127 แสดงการเลือกระบบส่งข้อมูลเงินสมทบ

- เลือก "ส่งเงินสมทบแบบแยกยื่น (ตามแบบ สปส.1-10 กรณียื่นเงินสมทบเพียงสถาน ประกอบการเดียว)" จากนั้นเลือก "ตกลง"

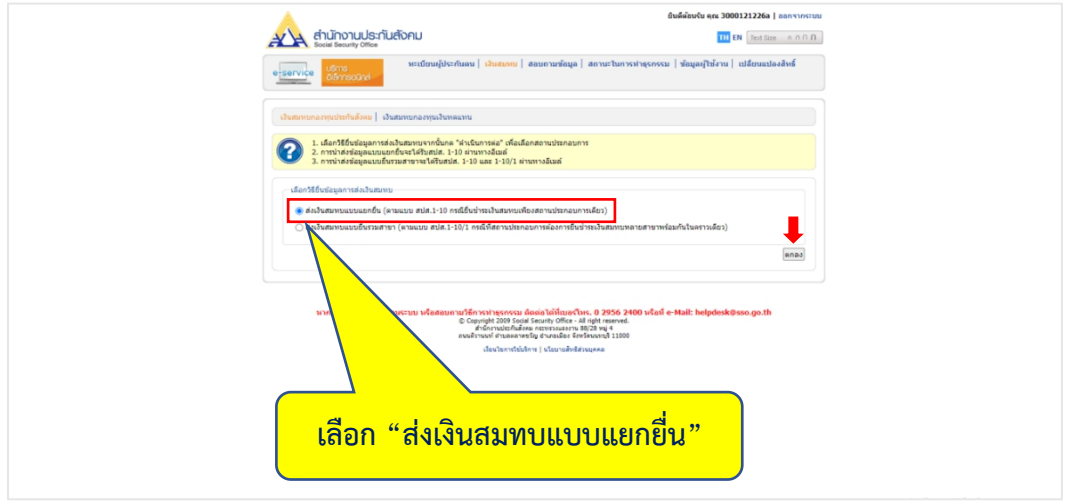

ภาพที่4.128 แสดงวิธียื่นข้อมูลการส่งเงินสมทบ

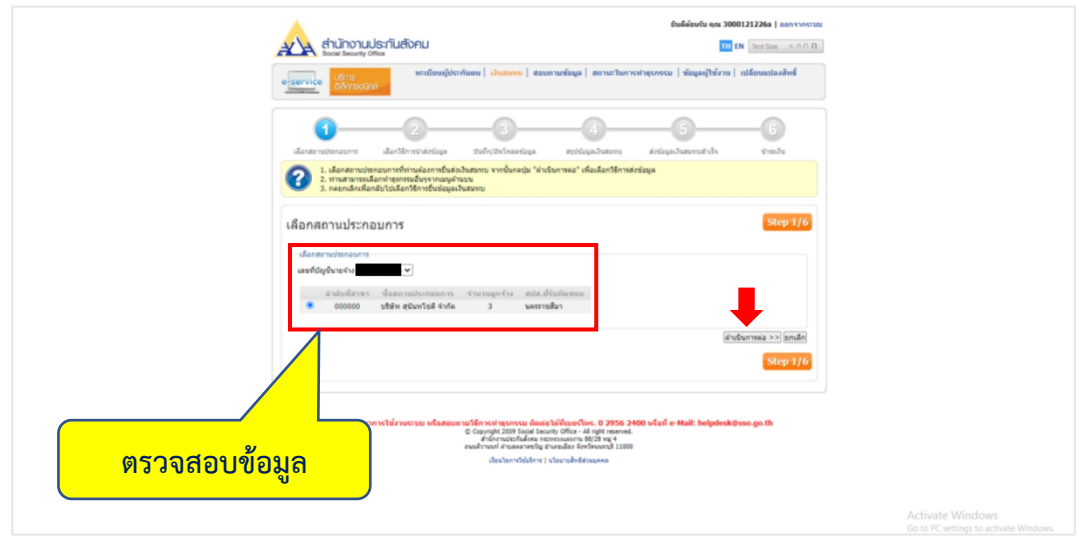

- ตรวจสอบข้อมูล จากนั้นเลือก "ดำเนินการต่อ"

ภาพที่4.129 ขั้นตอนการเลือกสถานประกอบการ

- เลือก "ตกลง" เพื่อเลือกใช้อัตราเงินสมทบตามมาตรการและคํานวณเงินสมทบอัตโนมัติ

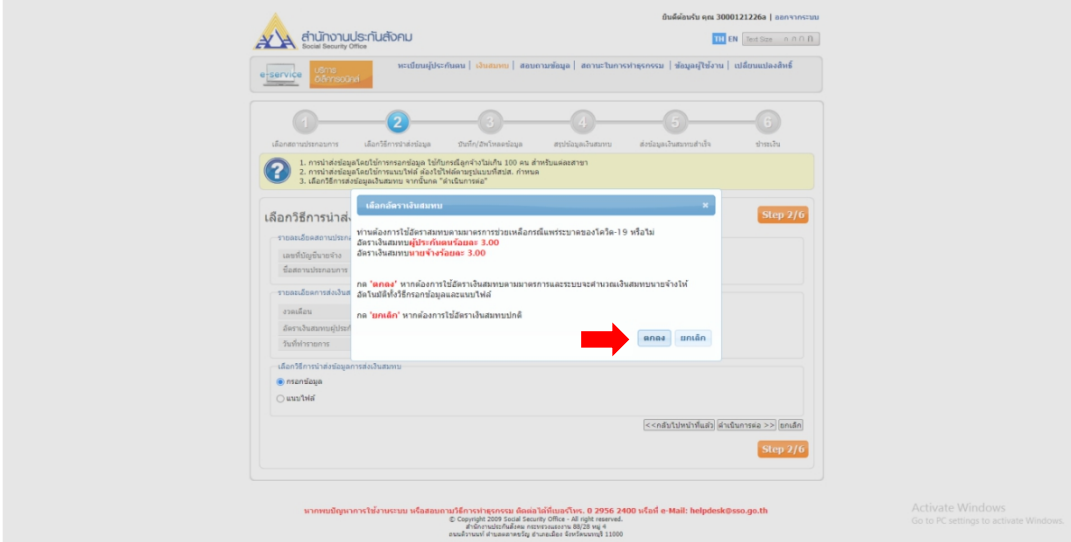

ภาพที่4.130 คําถามการเลือกใช้อัตราเงินสมทบ

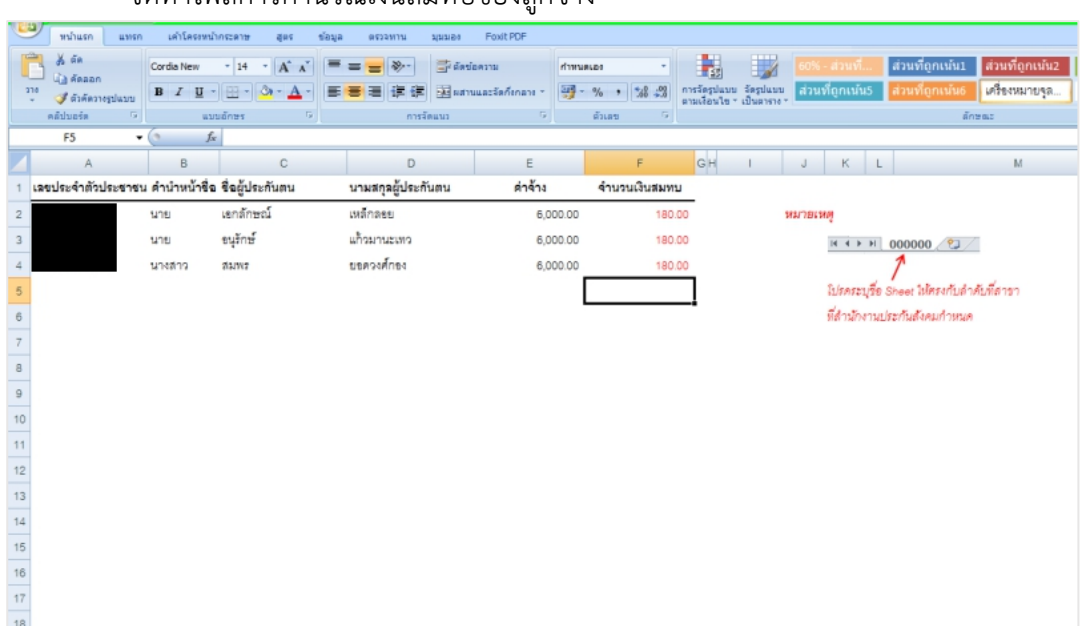

#### - จัดทําไฟล์การคํานวณเงินสมทบของลูกจ้าง

ภาพที่ 4.131 ตัวอย่างไฟล์การคำนวณเงินสมทบของลูกจ้าง

# - เลือก "บันทึกเป็น" เพื่อบันทึกไฟล์การคํานวณเงินสมทบของลูกจ้าง

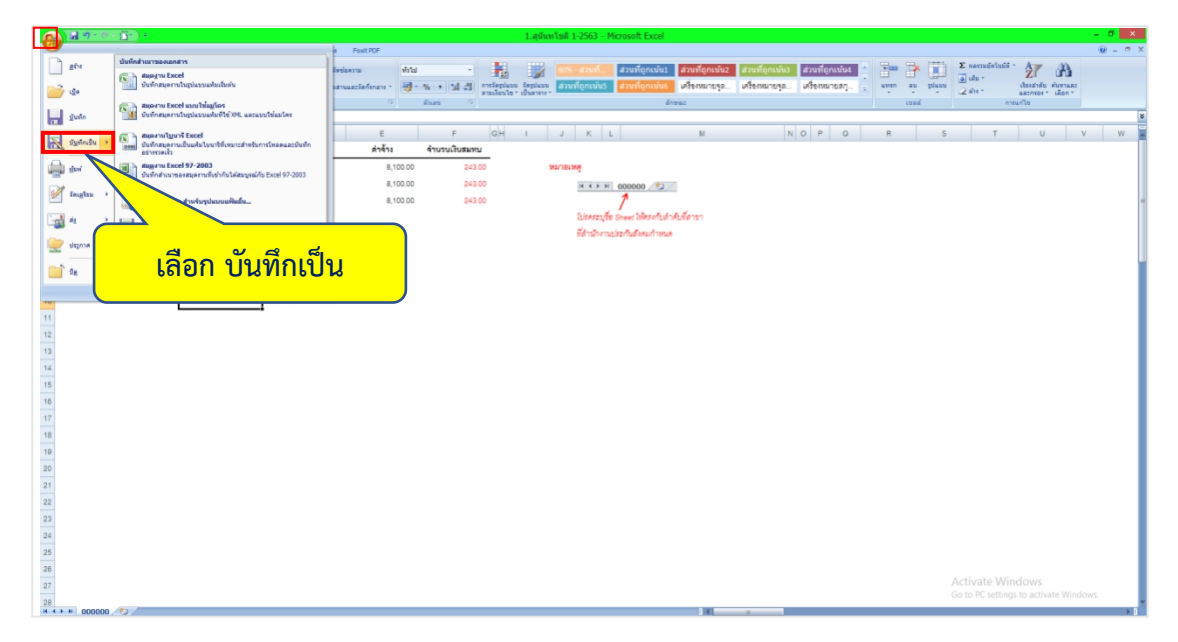

ภาพที่ 4.132 ขั้นตอนการบันทึกไฟล์การคำนวณเงินสมทบของลูกจ้าง

- กรอกรายละเอียดการส่งเงินสมทบ

- เลือกวิธีการนําส่งข้อมูลส่งเงินสมทบแบบ "แนบไฟล์" (ไฟล์การคํานวณเงินสมทบของ ้ลูกจ้าง) จากนั้นเลือก "ดำเนินการต่อ"

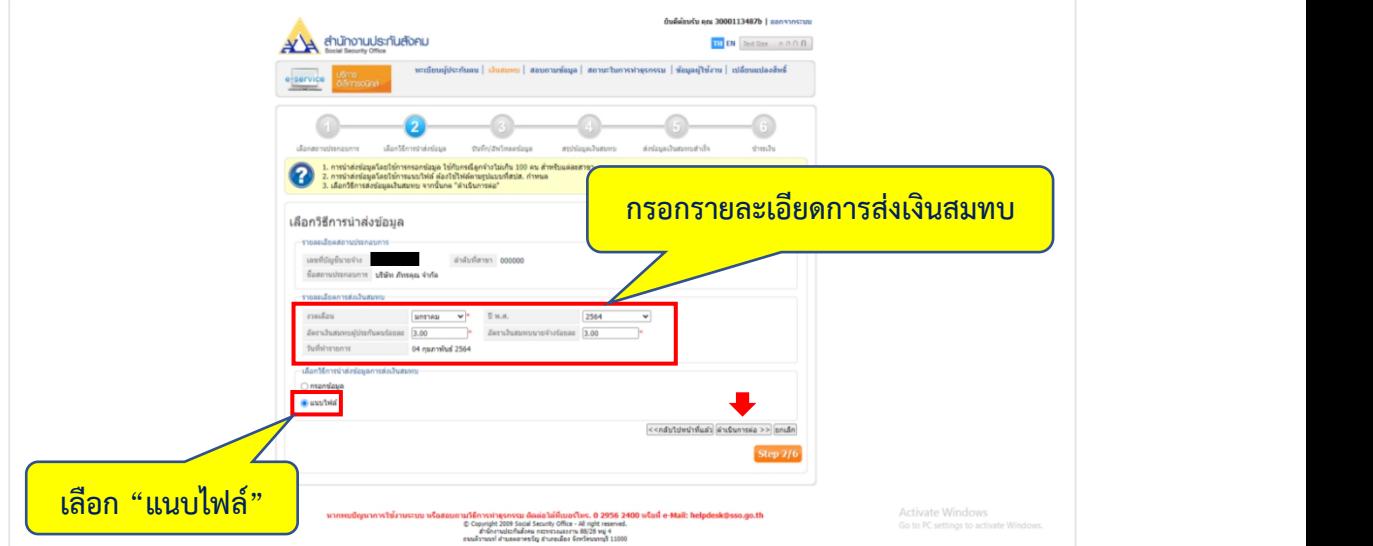

ภาพที่ 4.133 ขั้นตอนการเลือกวิธีนำส่งข้อมูล

- เลือก "ประเภทไฟล์" จากนั้นเลือก "ดำเนินการแนบไฟล์"

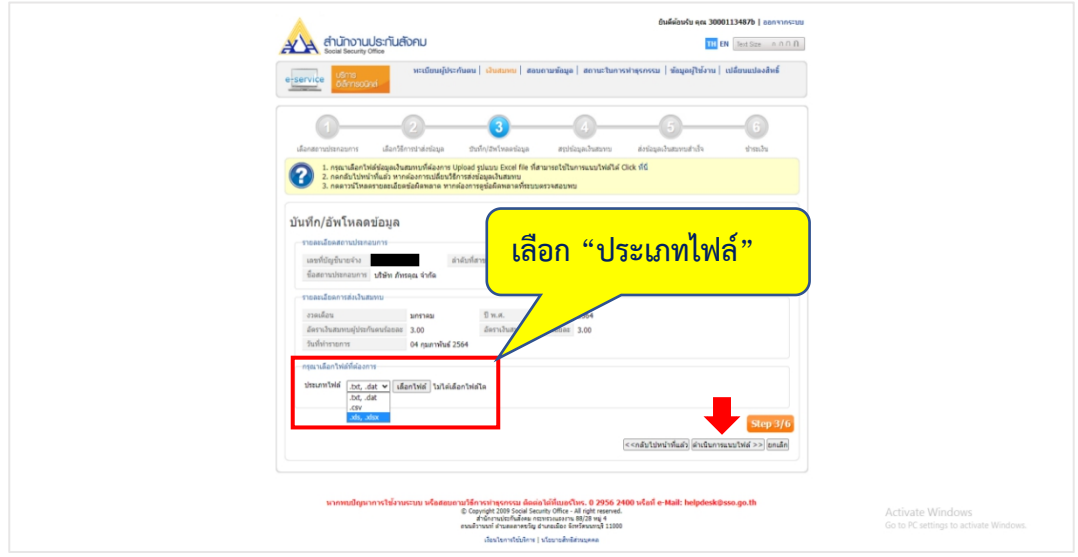

ภาพที่ 4.134 ขั้นตอนการบันทึก/อัพโหลดข้อมูล

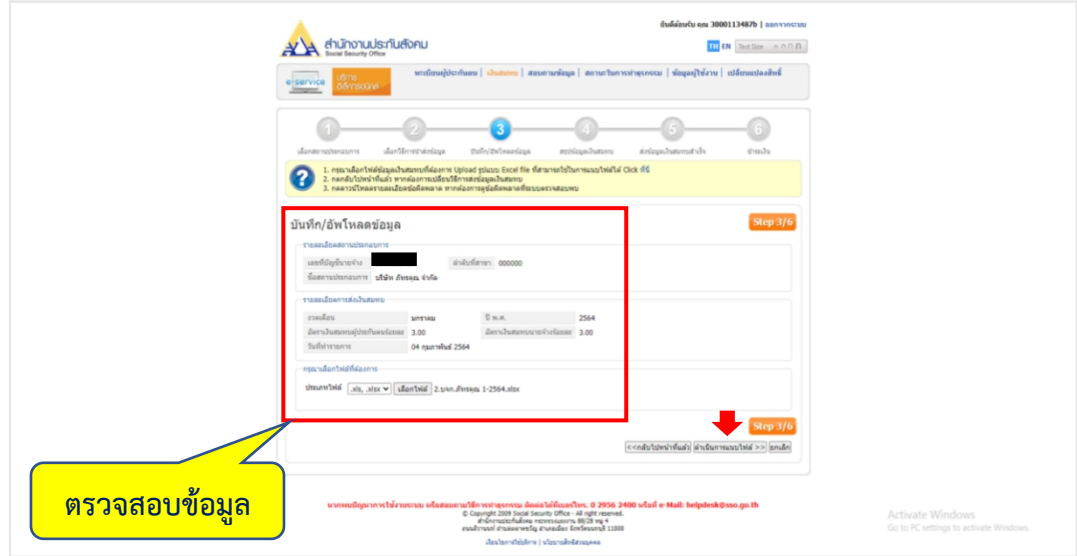

- ตรวจสอบข้อมูล จากนั้นเลือก "ดําเนินการแนบไฟล์

ภาพที่ 4.135 แสดงการดำเนินการแบบแนบไฟล์

- ตรวจสอบข้อมูล จากนั้นเลือก "ยืนยันการส่งข้อมูล"

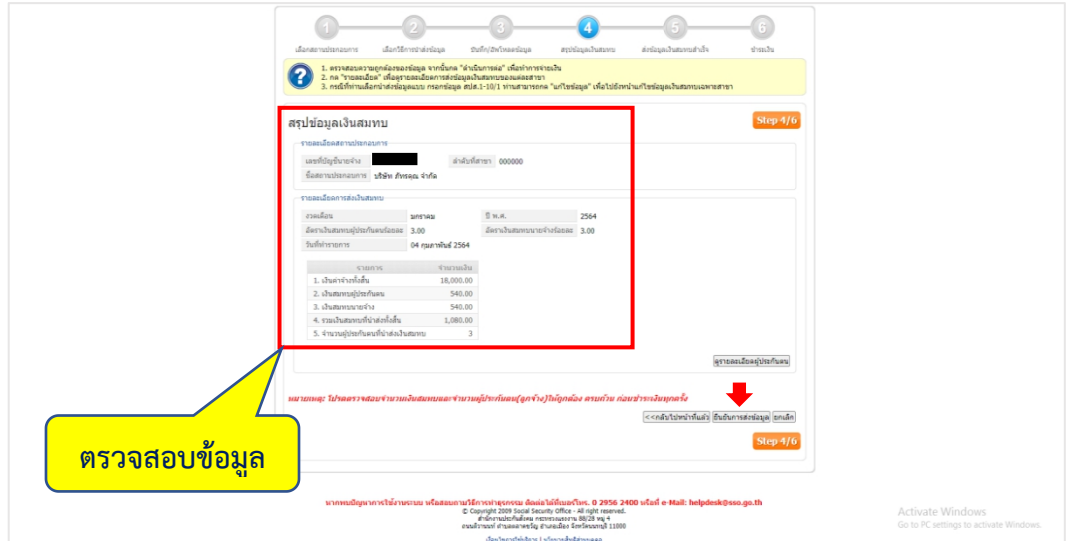

ภาพที่4.136 แสดงการเลือกเพื่อยืนยันการส่งข้อมูล

- เลือก "ชําระเงิน" เพื่อทําการจ่ายเงิน

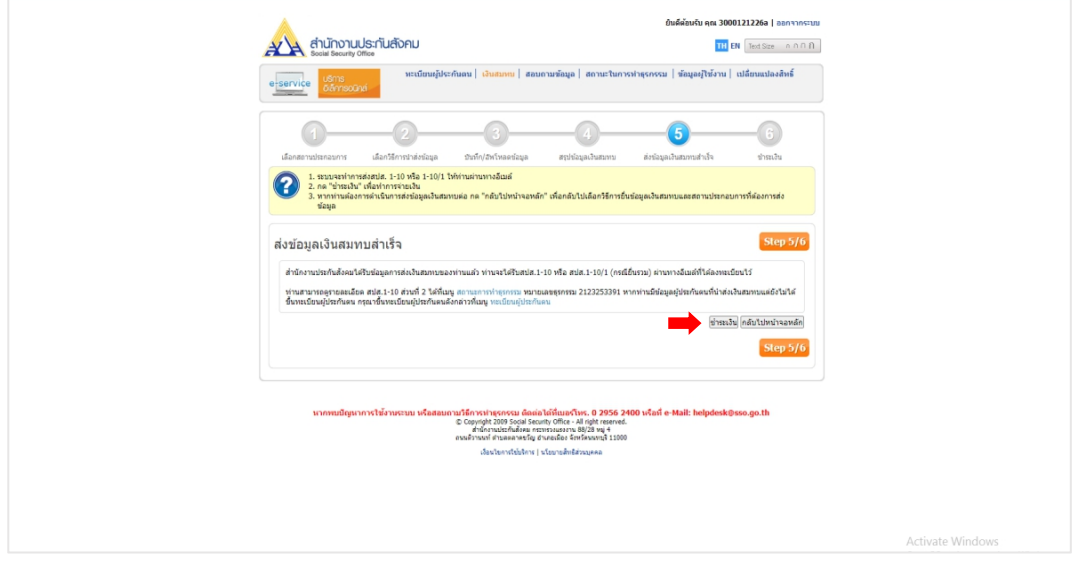

ภาพที่ 4.137 ขั้นตอนการชำระเงิน

1. วิธีการชําระเงินผ่านระบบอิเล็กทรอนิกส์(E-Payment)

- เลือก "ชําเงินผ่านระบบ E-payment" จากนั้นเลือกธนาคารตามที่ท่านต้องการ แล้ว เลือก "ดำเนินการต่อ"

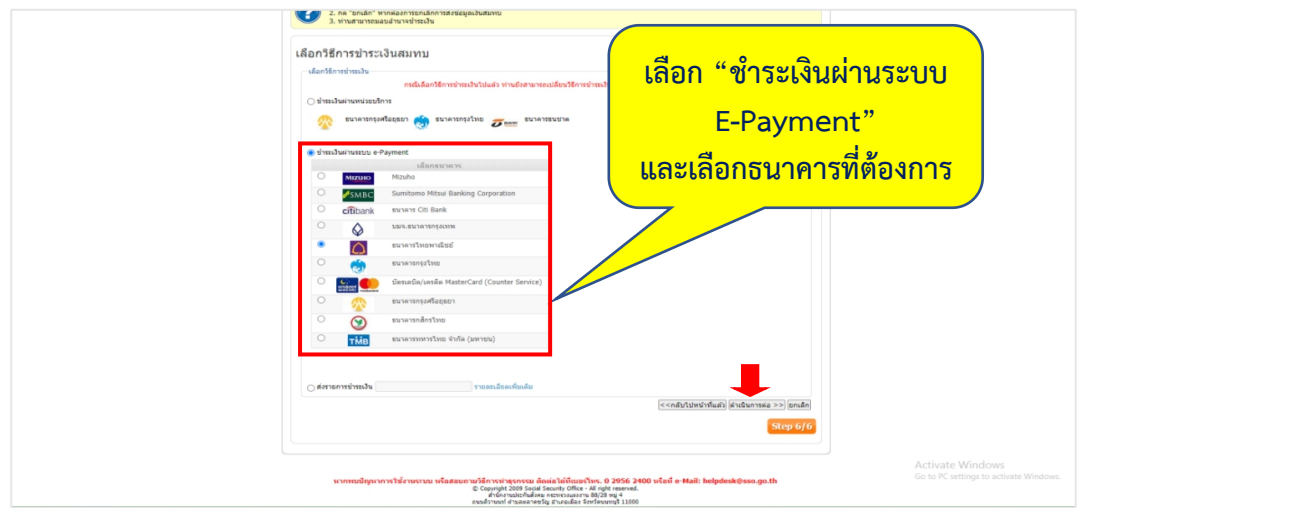

ภาพที่ 4.138 แสดงการเลือกวิธีการชำระเงินสมทบ

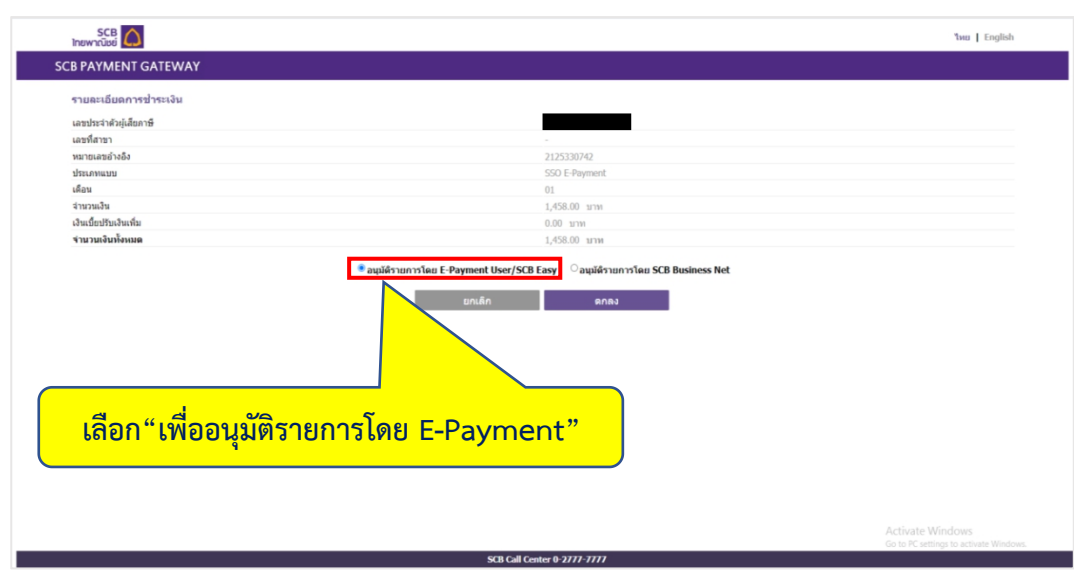

- เลือก "อนุมัติรายการโดย E-Payment User/SCB Easy" จากนั้นเลือก "ตกลง"

ภาพที่ 4.139 แสดงการเลือกอนุมัติรายการจ่ายเงิน

- เลือก "พิมพ์" เพื่อทำการพิมพ์ใบชำระเงิน

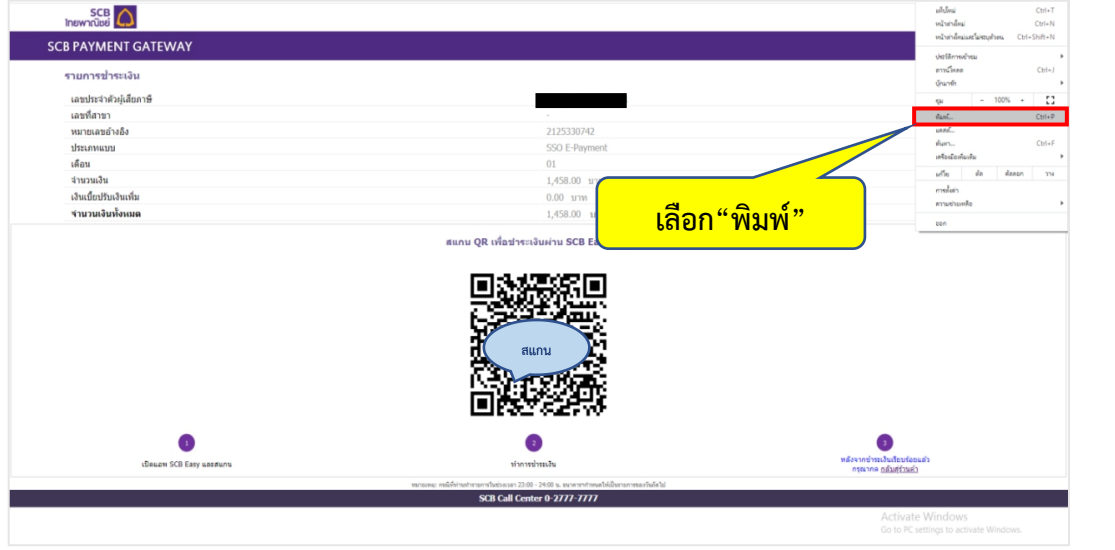

ภาพที่4.140 ขั้นตอนการพิมพ์ใบชําระเงิน

- หลังจากได้รับใบชําระเงินแล้ว ให้ท่านทําการสแกน QR เพื่อจ่ายชําระเงินสมทบ

ประจําเดือน

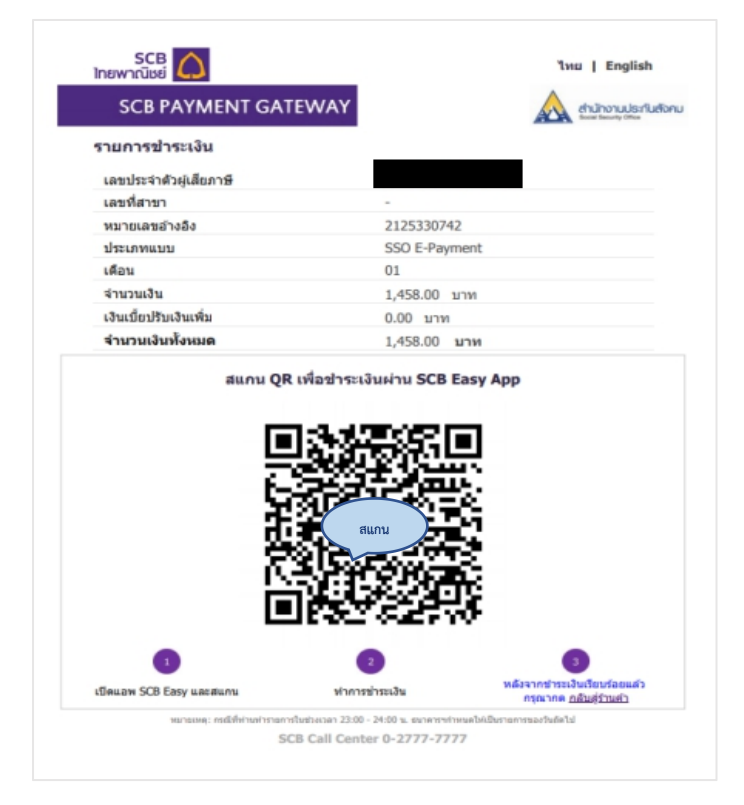

ภาพที่ 4.141 ขั้นตอนการสแกนชำระเงิน

ตัวอย่างใบเสร็จการจ่ายชําระเงินสมทบประจําเดือน

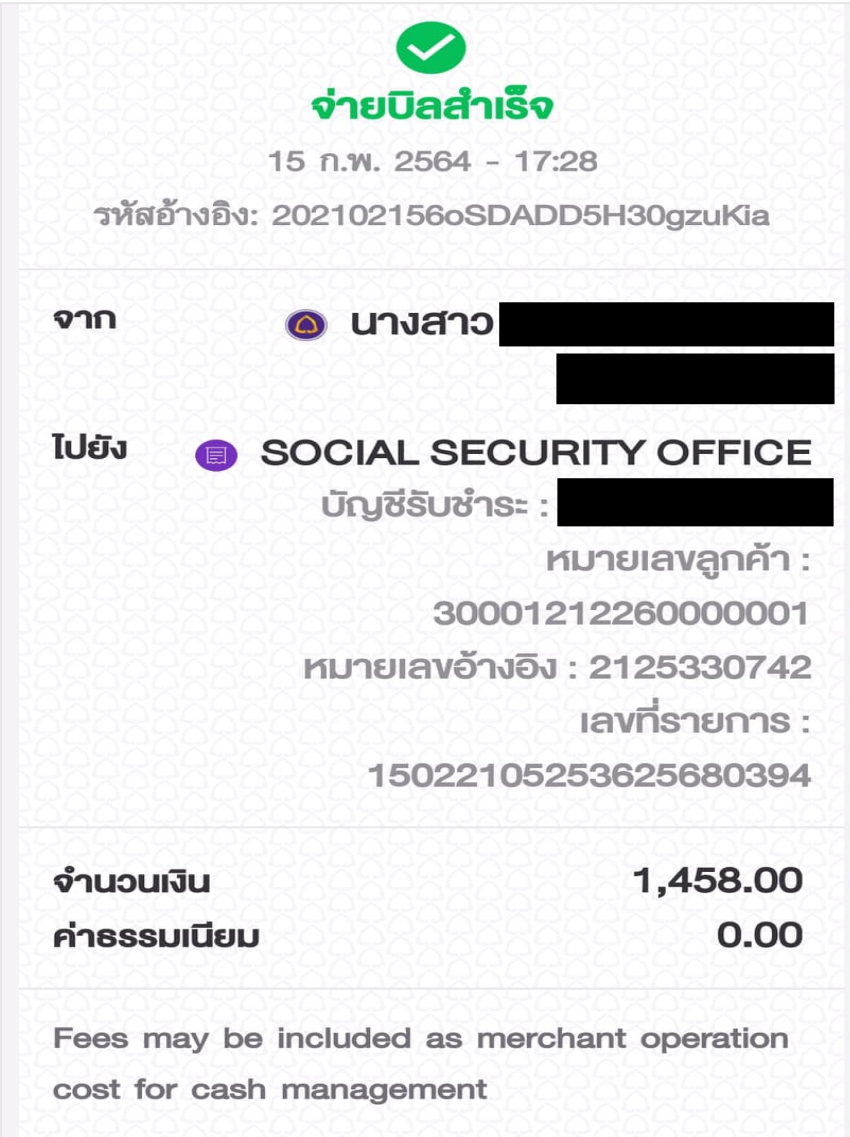

ภาพที่ 4.142 ตัวอย่างใบเสร็จการจ่ายชําระเงินสมทบประจําเดือน

### 2. วิธีการชําระเงินผ่านธนาคาร

- เข้า Email เพื่อ "ดาวน์โหลด" แบบรายการแสดงการส่งเงินสมทบ

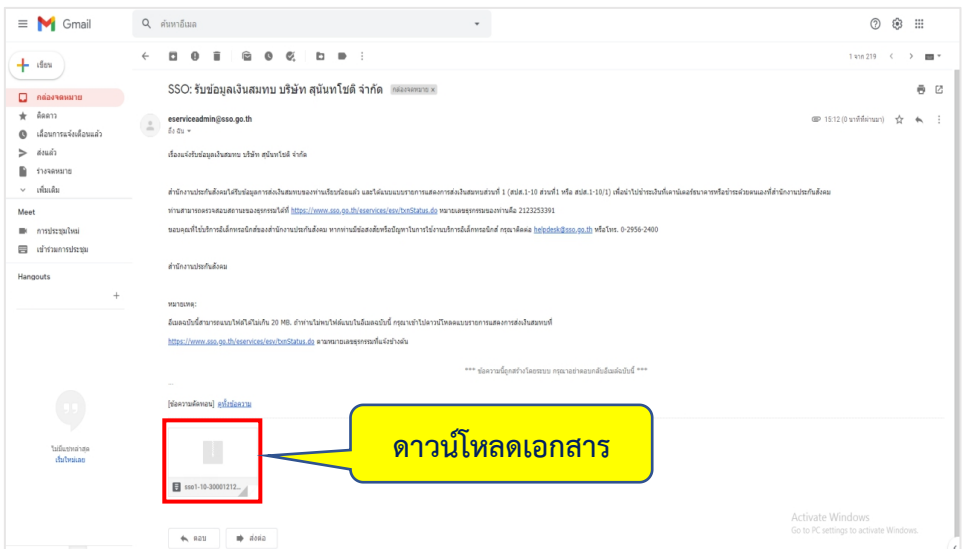

ภาพที่4.143 ขั้นตอนการโหลดไฟล์แบบแสดงรายการส่งเงินสมทบ

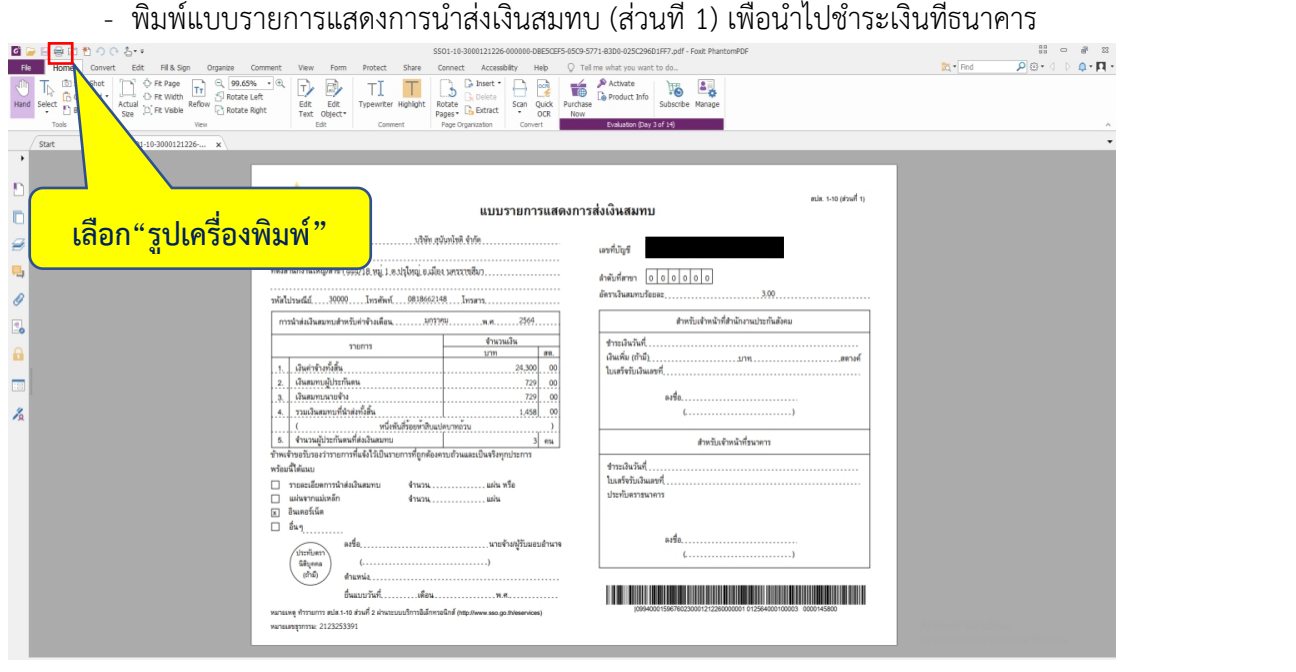

ภาพที่ 4.144 ขั้นตอนการพิมพ์แบบรายการแสดงการนำส่งเงินสมทบ (ส่วนที่ 1)

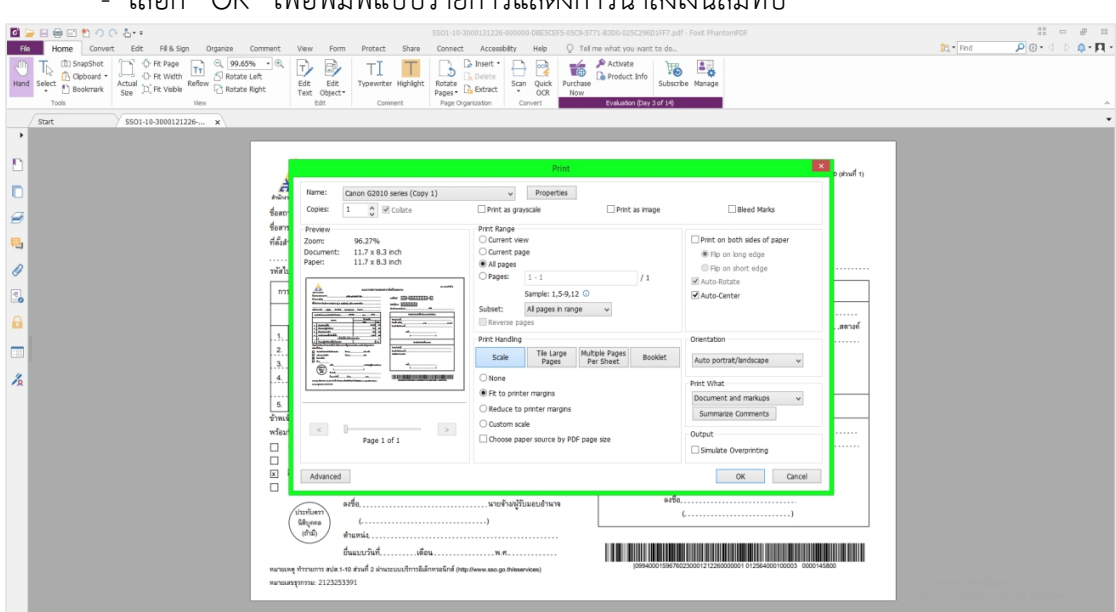

- เลือก "OK" เพื่อพิมพ์แบบรายการแสดงการนําส่งเงินสมทบ

ภาพที่4.145 ขั้นตอนการพิมพ์แบบรายการแสดงการนําส่งเงินสมทบ (ส่วนที่ 1)

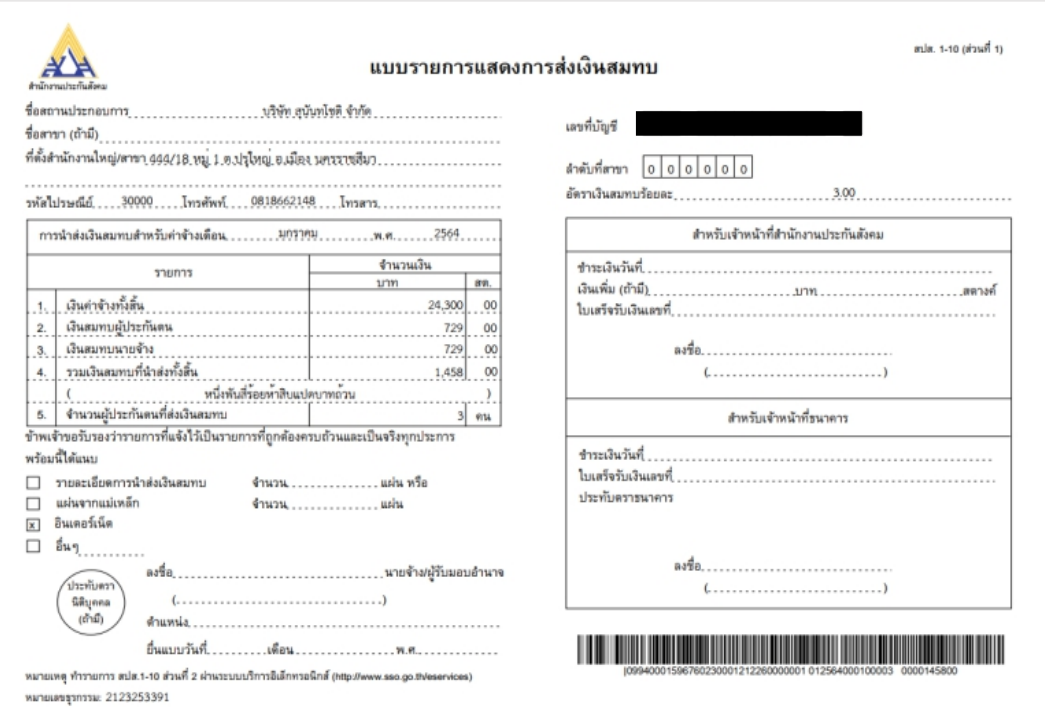

- ตัวอย่างแบบรายการแสดงการนําส่งเงินสมทบ (ส่วนที่ 1)

ภาพที่ 4.146 ตัวอย่างแบบรายการแสดงการนำส่งเงินสมทบ (ส่วนที่ 1)

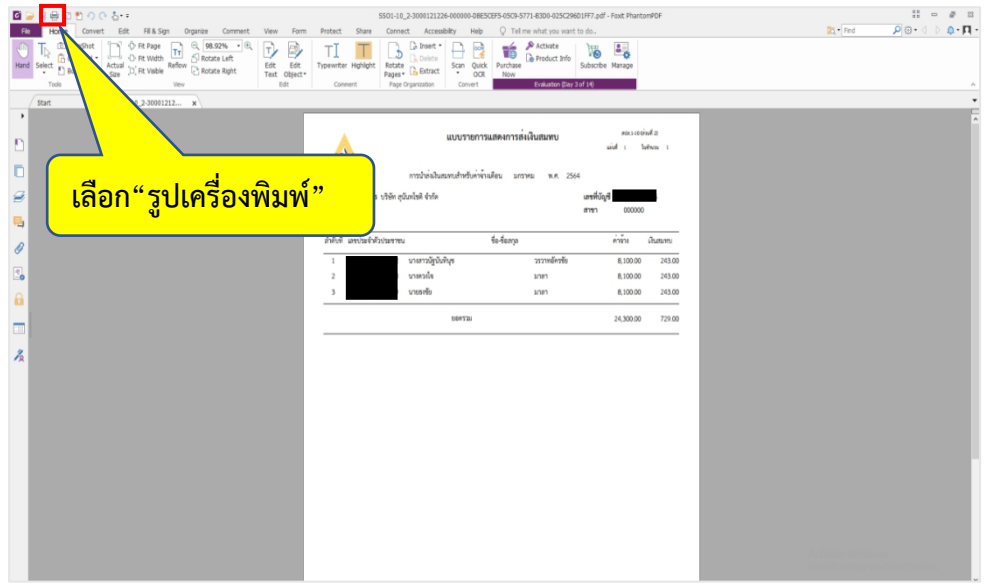

ภาพที่ 4.147 ขั้นตอนการพิมพ์แบบรายการแสดงการนำส่งเงินสมทบ (ส่วนที่ 2)

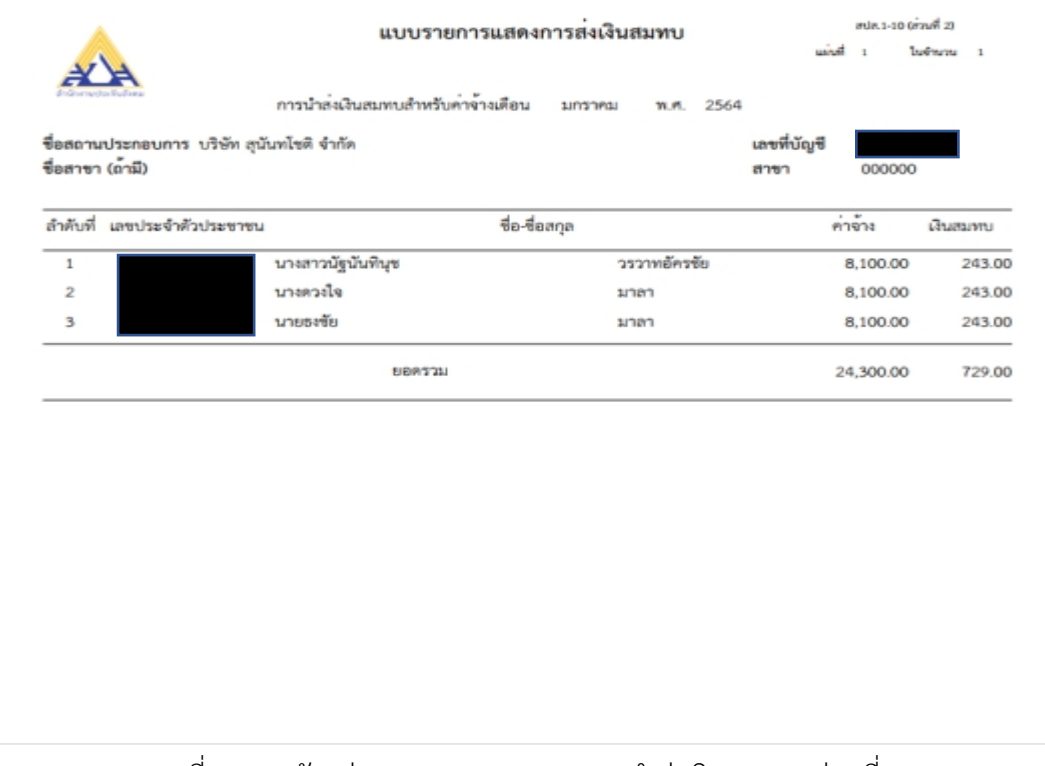

- ตัวอย่างแบบรายการแสดงการนําส่งเงินสมทบ (ส่วนที่ 2)

ภาพที่4.148 ตัวอย่างแบบรายการแสดงการนําส่งเงินสมทบ (ส่วนที่ 2)

## **ขั้นตอนการพิมพ์ใบเสร็จรับเงินอิเล็กทรอนิกส์**

- เข้า E-mail เพื่อพิมพ์ใบเสร็จรับเงินอิเล็กทรอนิกส์

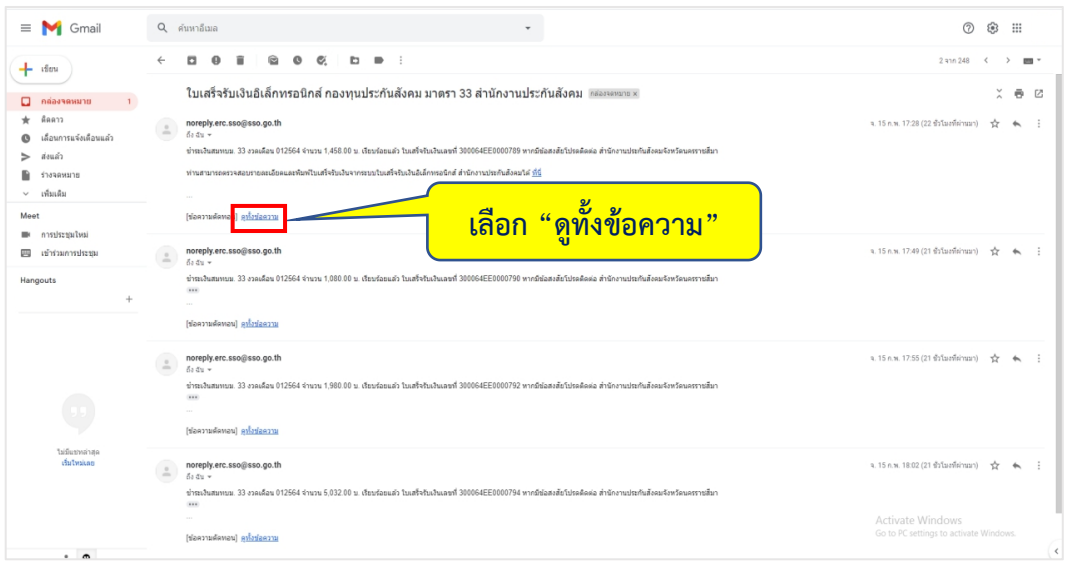

### ภาพที่4.149 แสดงอีเมลใบเสร็จรับเงินอิเล็กทรอนิกส์

- เลือก "ที่นี่"

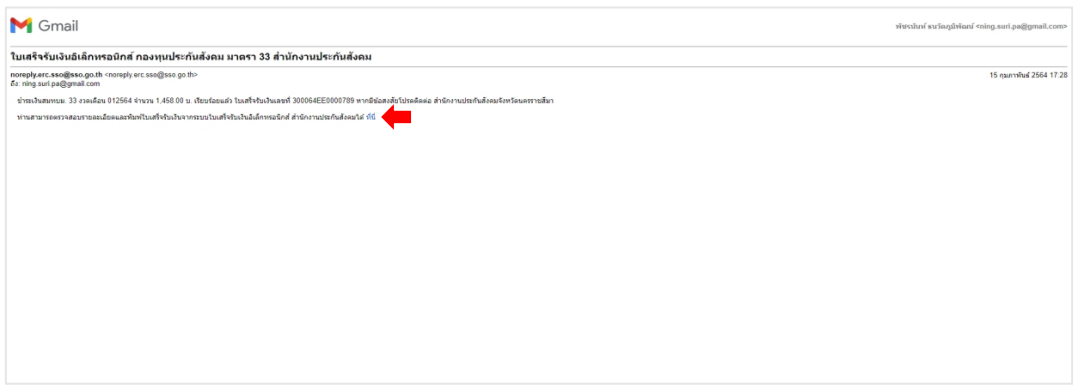

# ภาพที่4.150 ขั้นตอนการดาวน์โหลดเอกสารใบเสร็จอิเล็กทรอนิกส์

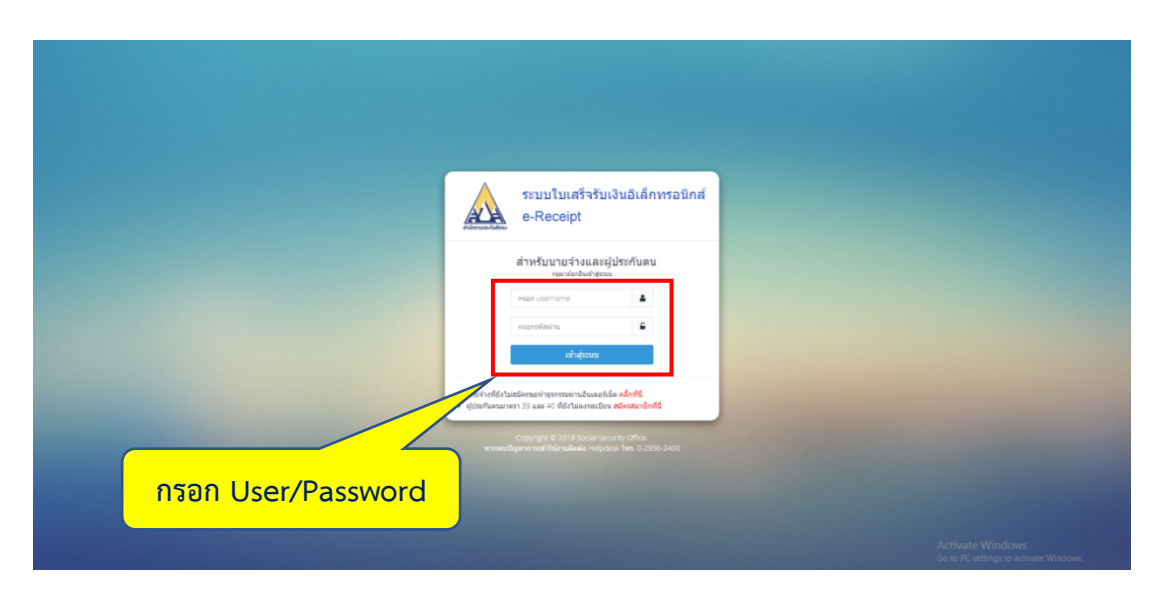

ภาพที่4.151 ขั้นตอนการเข้าสู่ระบบใบเสร็จรับเงินอิเล็กทรอนิกส์

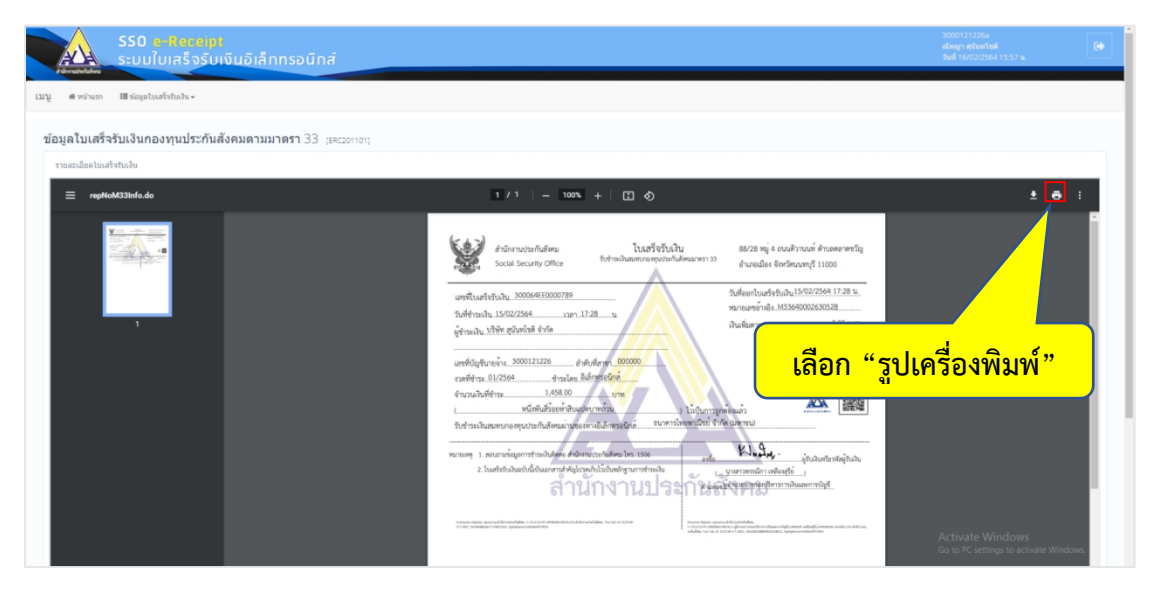

ภาพที่4.152 ปริ้นเอกสารใบเสร็จรับเงิน

#### ตัวอย่างใบเสร็จรับเงิน

ใบเสร็จรับเงิน 88/28 หมู่ 4 ถนนติวานนท์ ตำบลตลาดขวัญ สำนักงานประกันสังคม รับชำระเงินสมทบกองทุนประกันสังคมมาตรา 33 อำเภอเมือง จังหวัดนนทบุรี 11000 Social Security Office วันที่ออกใบเสร็จรับเงิน15/02/2564 17:28 น. เลขที่ใบเสร็จรับเงิน...300064EE0000789. หมายเลขอ<sup>้</sup>างอิง M33640002630528 ผู้ชำระเงิน บริษัท สุนันทโชติ จำกัด ....... ลำดับที่สาขา<mark>...000000.</mark>. เลขที่บัญชีนายจ<sup>้</sup>าง.  $\overline{\phantom{0}}$ ้<br>.<br>รับชำระเงินสมพบกองทุนประกันสังคมผ่านช่องทางอิเล็กทรอนิกส์.. Klady. ..<br>ผู้รับเงินหรือรหัสผู้รับเงิน ลงชื่อ.. 55353 2. ใบเสร็จรับเงินฉบับนี้เป็นเอกสารสำคัญโปรดเก็บไว<sup>้</sup>เป็นหลักฐานการซำระเงิน  $($ นางสาวพรรณิกา เหลืองสุรีย์ สำนักงานประกันต์เขตุดุงหาหม  $\begin{minipage}{0.9\linewidth} \vspace{0.1cm} \begin{minipage}{0.9\linewidth} \vspace{0.1cm} \textbf{Error} & \textbf{Matrix} & \textbf{Matrix} \\ \textbf{C} & \textbf{2021} & \textbf{Size4Q89465617170813162}, & \textbf{Signer} & \textbf{S}^{14} \\ \hline \end{minipage} \end{minipage} \vspace{0.1cm} \begin{minipage}{0.9\linewidth} \vspace{0.1cm} \begin{minipage}{0.9\linewidth} \vspace{0.1cm} \begin{minipage}{0.9\linewidth} \vspace{0.1cm} \$ Personal Digitally signed bysทำนักงานประสันดังห<br>C=TH2.5.4.97=0994000159676,T=ยู่อำนวยการก<br>ขอกันสังคม. Tue Feb 16.1567:60 ICT 2021. Shir

ภาพที่4.153 ตัวอย่างใบเสร็จรับเงิน

#### **4.6 การนําส่งกองทุนเงินทดแทนประกันสังคมประจําปี**

4.6.1 เอกสารที่ใช้นําส่งกองทุนเงินทดแทนประกันสังคมประจําปี

- ใบแจ้งการประเมินเงินสมทบกองทุนเงินทดแทนประจําปี(กท. 26 ก)
- แบบแสดงเงินค่าจ้างประจําปีกองทุนเงินทดแทนประจําปี(กท. 20 ก)
- คําแนะนําการชําระเงินสมทบและวิธีการรายงานค่าจ้างกองทุนเงินทดแทน
- รายละเอียดการคํานวณอัตราเงินสมทบตามค่าประสบการณ์ประจําปี
- 4.6.2 วิธีการนําส่งกองทุนเงินทดแทนประกันสังคมประจําปี
- เข้าเว็บไซต์สํานักงานประกันสังคม [www.sso.go.th](http://www.sso.go.th/) จากนั้นทําตามขั้นตอน ดังต่อไปนี้

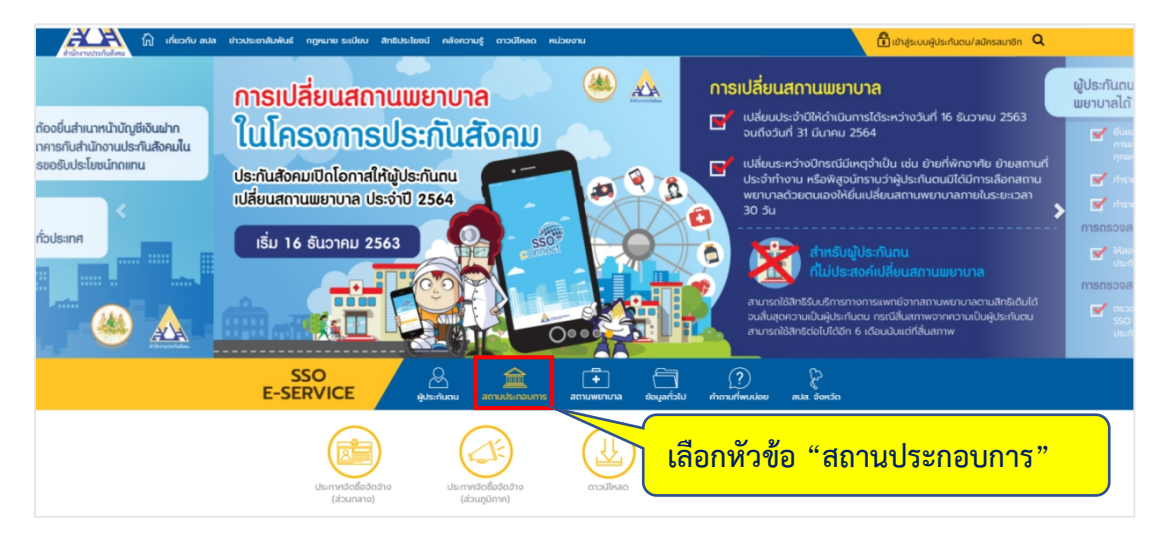

### ภาพที่4.154 แสดงหน้าเว็บไซต์สํานักงานประกันสังคม

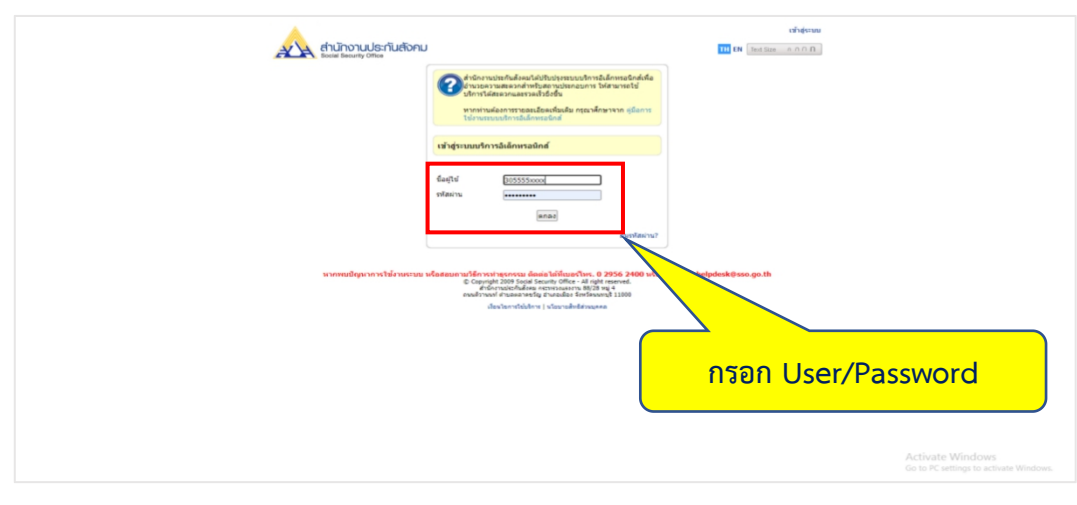

ภาพที่ 4.155 ขั้นตอนการเข้าสู่ระบบ

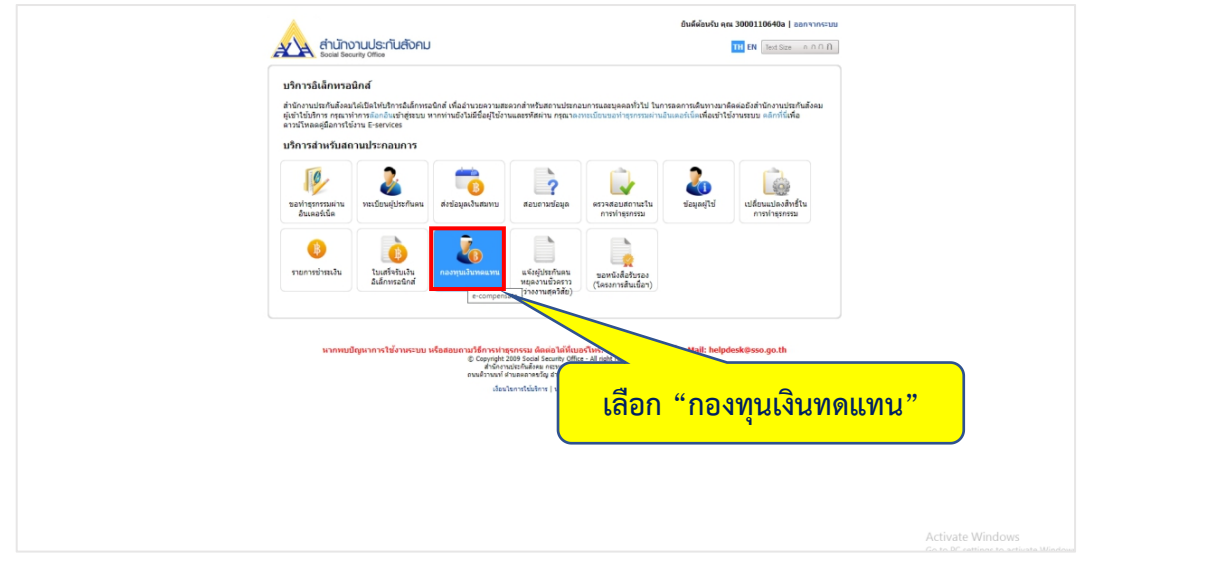

ภาพที่4.156 แสดงขั้นตอนการเลือกระบบกองทุนเงินทดแทน

| สำนักงานประกันสังคม<br>Δ        | บริการอิเล็กทรอนิกส์ กองทุนเงินทดแทน (e-service wcf)                                                                                                    | @ sylta0 Incontioui                                        |
|---------------------------------|----------------------------------------------------------------------------------------------------|------------------------------------------------------------|
| ₿<br>รายงานท่าข้าง              | เลือกระบบที่ต้องการใช้งาน<br>e-wage<br>e-compensate<br>e-contribution<br>empty<br>B<br>แจ้งประสบจับตรายเนื่องจากการทำงาน<br>แจ้งอัตราเงินสมทบประจำปี                                      |                                                            |
| ้เลือก"e-wage"<br>ulauna Suladi | งสัมพันธ์<br>Bunswu 2564 can 1514 u.<br>ยจ้าง ขณะนี้ระบบ e-wage เปิดให้รายงานค่าจ้างประจำปีอิเล็กทรอนิกส์ และรายงานค่าจ้างประจำงวดอิเล็กทรอนิก ปี 2564 แล้ว<br>0.2021 สำนักงานประทับลังคม |                                                            |
|                                 |                                                                                                    | Activate Windows<br>Go to PC settings to activate Windows, |

ภาพที่4.157 แสดงตัวเลือกระบบในการใช้งาน

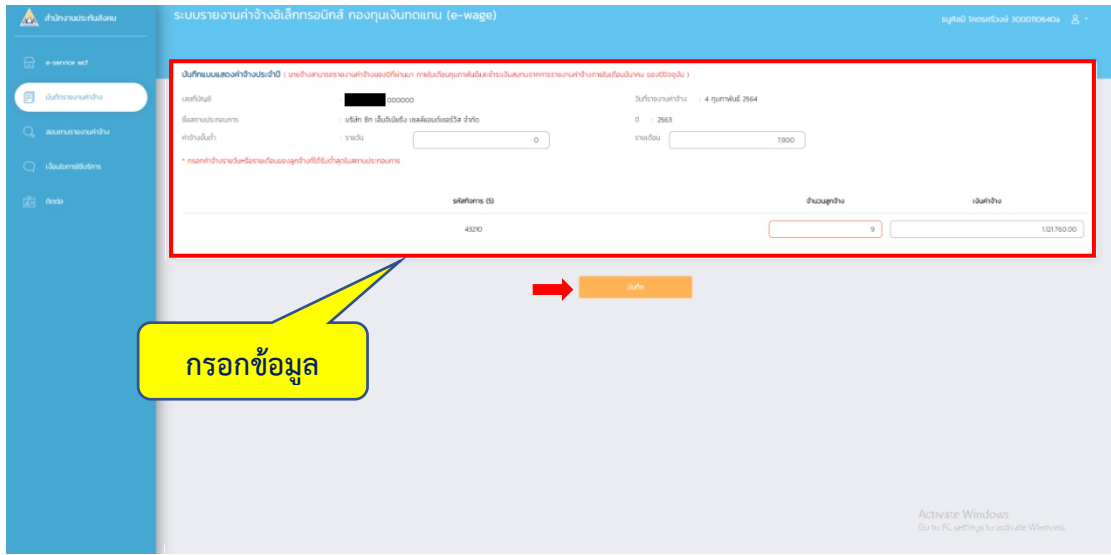

- กรอกข้อมูลเงินเดือน และจํานวนลูกจ้าง จากนั้นเลือก "บันทึก"

ภาพที่4.158 แสดงรายละเอียดการบันทึกค่าจ้างประจําปี

- ตรวจสอบข้อมูลจากนั้นเลือก"บันทึก"

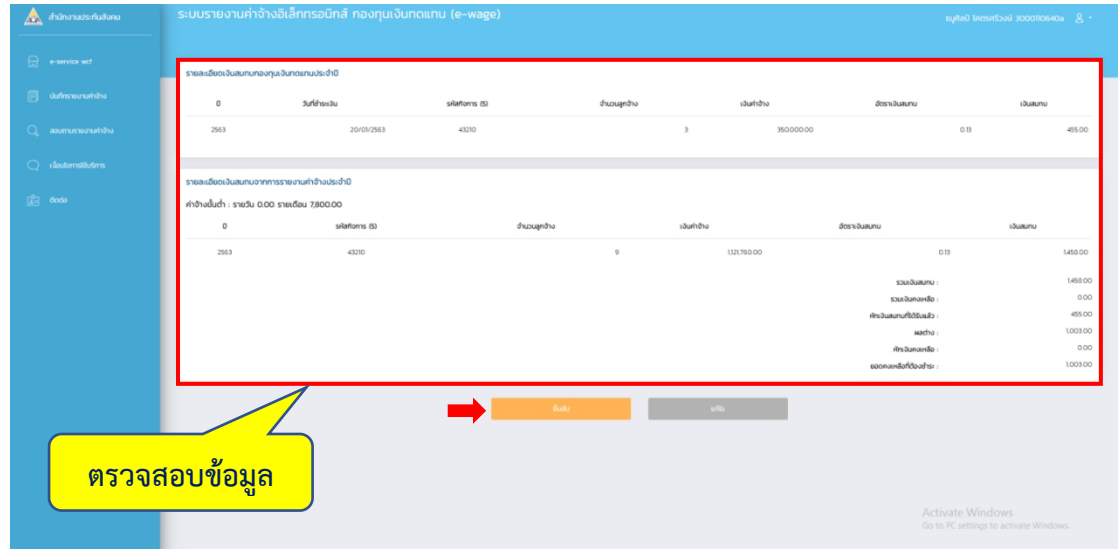

ภาพที่4.159 แสดงรายละเอียดเงินสมทบกองทุนเงินทดแทนประจําปี

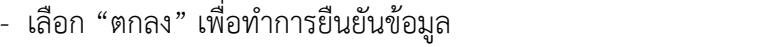

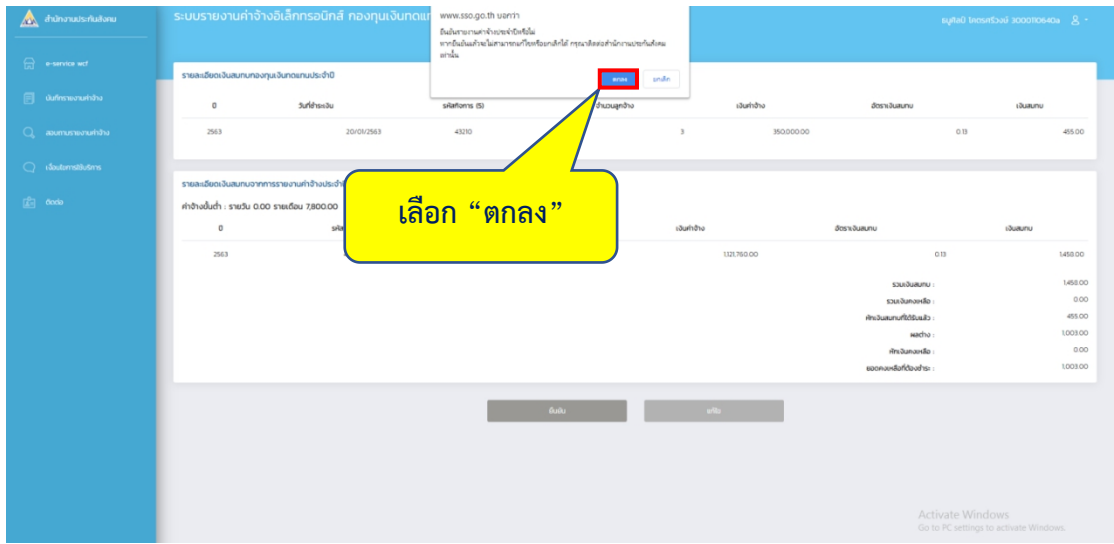

ภาพที่ 4.160 แสดงคําถามยืนยันรายงานค่าจ้างประจําปี

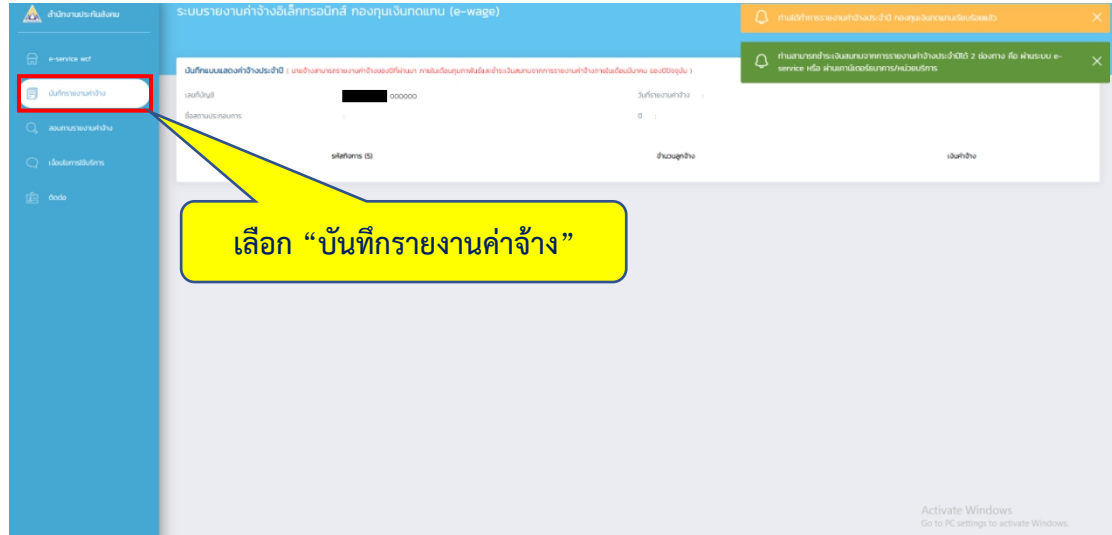

ภาพที่ 4.161 แสดงการเข้าบันทึกรายงานค่าจ้าง

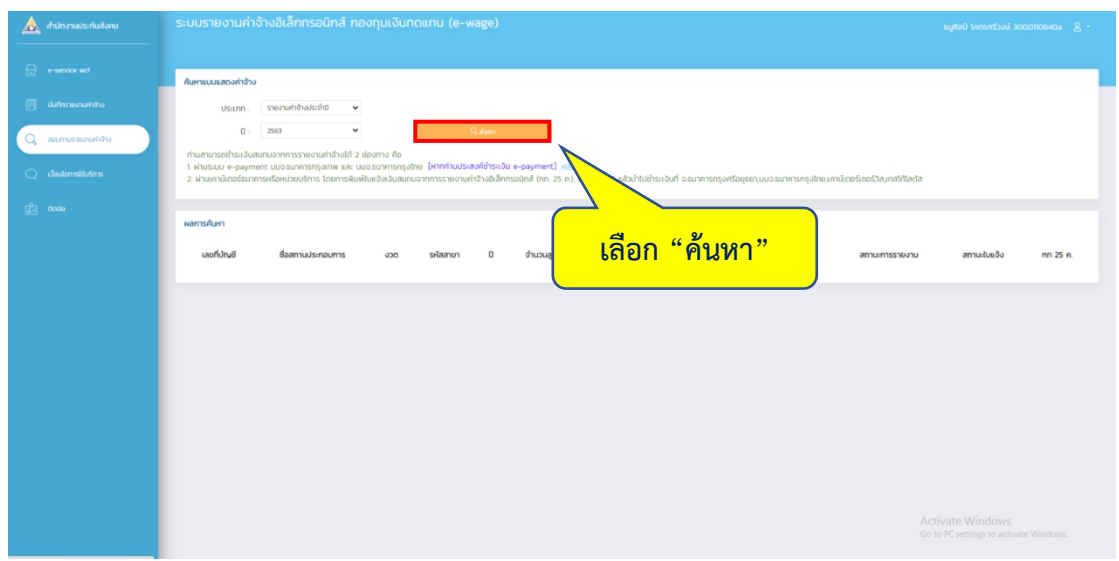

ภาพที่ 4.162 แสดงการค้นหาแบบแสดงค่าจ้าง

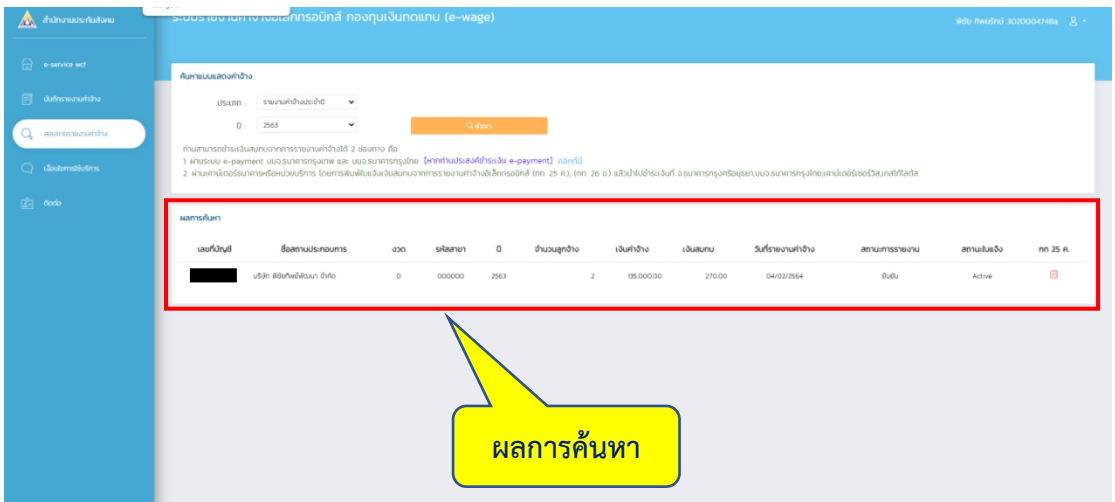

ภาพที่4.163 แสดงข้อมูลจากการค้นหา

- ทําการ Save ข้อมูล เลือก "Save as" ใส่ชื่อไฟล์ตามที่ท่านต้องการ จากนั้นเลือก "Save"

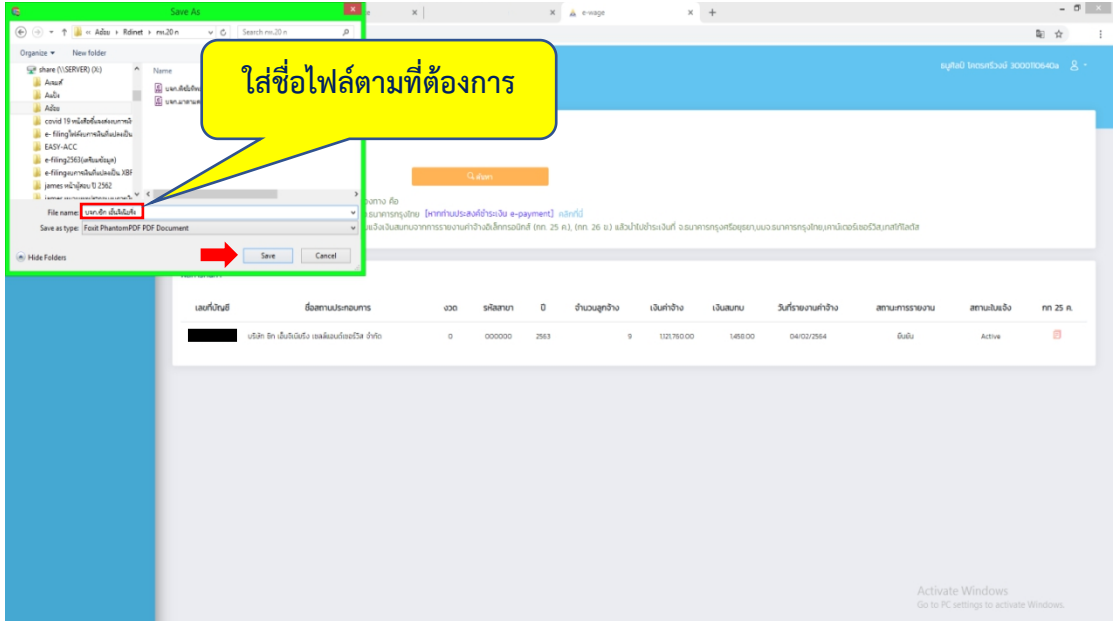

ภาพที่4.164 แสดงวิธีการ Save เอกสาร

- เปิดไฟล์ที่ Save ไว้เพื่อปริ้นเอกสาร

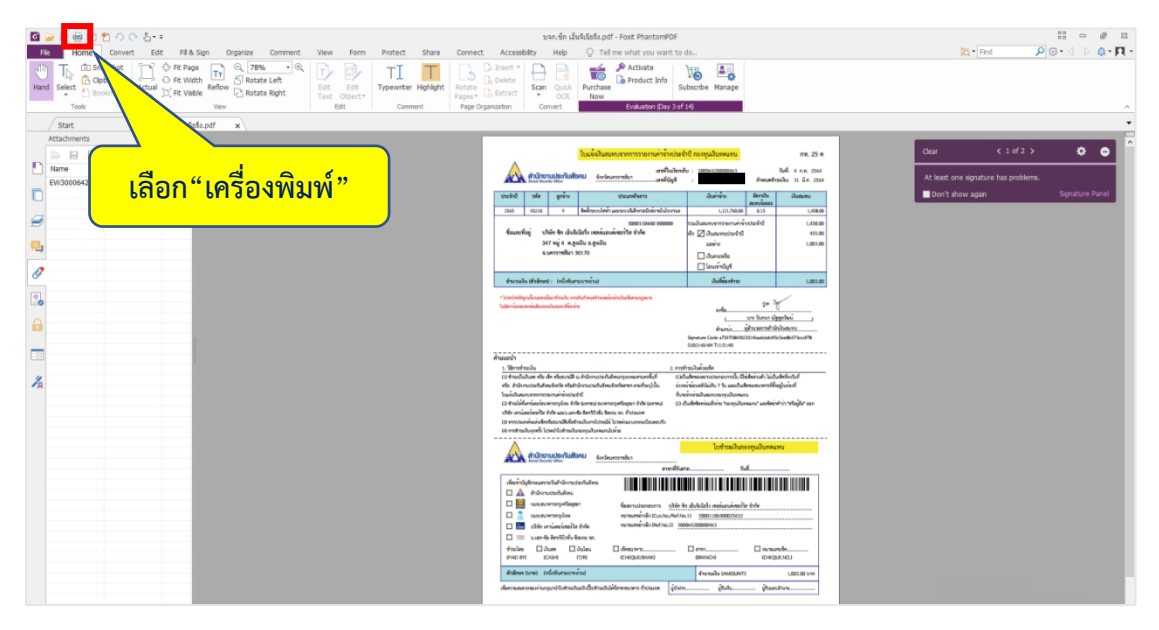

ภาพที่4.165 แสดงวิธีการพิมพ์ใบแจ้งเงินสมทบจากการรายงานค่าจ้างประจําปี

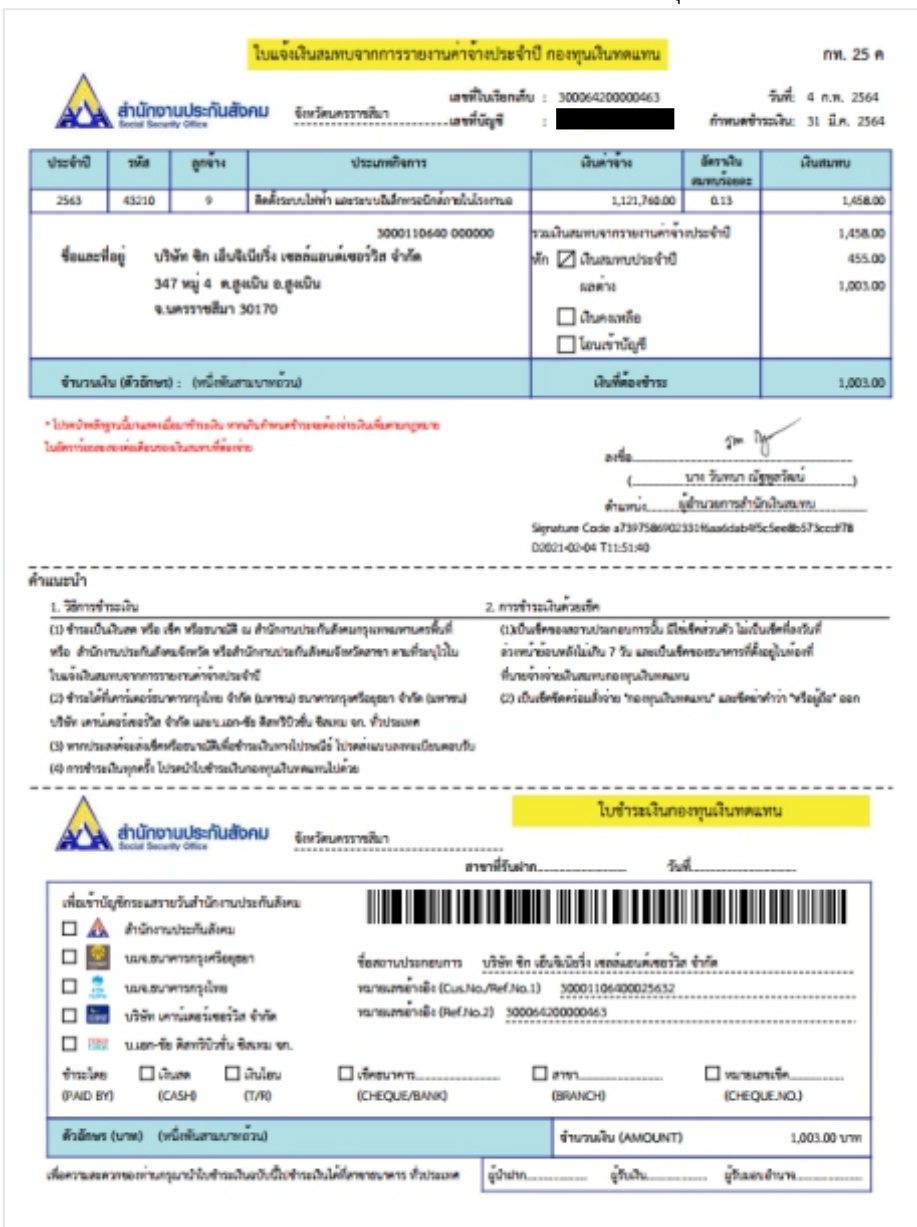

#### ตัวอย่างเอกสารใบแจ้งเงินสมทบจากการรายงานค่าจ้างประจําปีกองทุนเงินทดแทน

ภาพที่ 4.166 ตัวอย่างใบแจ้งเงินสมทบจากการรายงานค่าจ้างประจําปี